# **FUJIFILM**

**MODE D'EMPLOI**

Cette brochure a été préparée afin de vous expliquer comment utiliser correctement votre appareil photo numérique FUJIFILM FinePix Z10fd. Veuillez lire attentivement les instructions

# DIGITAL CAMERA 1ne21x**Z10fd**

# **Préparatifs**

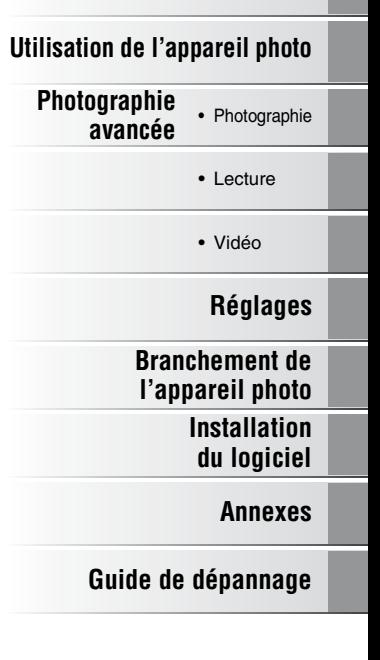

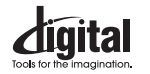

d'utilisation.

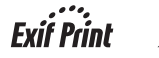

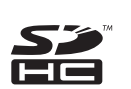

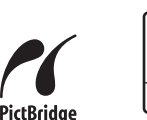

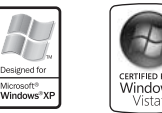

D-Picture Card

Microsoft®

**CERTIFIED FOR** Windows  $\geq$ 

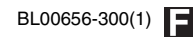

# **Avertissement**

# **Pour les utilisateurs au Canada**

# **ATTENTION**

Cet appareil photo numérique de la classe B est conforme à la norme NMB-003 du Canada.

**Veuillez lire les Notes pour la sécurité (note séparée « Remarques et Avertissements ») et vous assurer de bien les assimiler avant d'utiliser l'appareil photo.**

# **AVERTISSEMENT**

**AVANT DE DEBALLER LE CD-ROM FOURNI PAR FUJIFILM Corporation, LTD., VEUILLEZ LIRE ATTENTIVEMENT CE CONTRAT DE LICENCE D'UTILISATEUR. SEULEMENT DANS LA CONDITION OU VOUS ACCEPTEZ PLEINEMENT CE CONTRAT, VOUS POURREZ ALORS UTILISER LE LOGICIEL ENREGISTRE SUR CE CD-ROM. PAR OUVERTURE DE SON EMBALLAGE, VOUS ACCEPTEZ CE CONTRAT ET VOUS ENGAGEZ A LE RESPECTER.**

## **Contrat de Licence d'Utilisateur**

Ce Contrat de Licence d'Utilisateur (« Contrat ») est un accord entre FUJIFILM Corporation (« FUJIFILM ») et vous-même, qui définit les termes et conditions de la cession qui vous est accordée pour l'utilisation du logiciel fourni par FUJIFILM. Le CD-ROM contient le logiciel d'une tierce personne. Dans le cas où un contrat séparé est fourni par la tierce personne pour son logiciel, les provisions prévues dans ce contrat séparé entrent en application pour l'utilisation du logiciel de la tierce personne, et ces provisions prévalent sur celles prévues dans ce Contrat. **1. Définitions.**

- (a) « Media » signifie le CD-ROM intitulé « Software pour FinePix » qui vous est fourni avec ce Contrat.
- (b) « Logiciel » signifie le logiciel qui est enregistré sur le Media.
- (c) « Documentation » signifie les manuels de fonctionnement du Logiciel ainsi que les autres documents écrits qui lui sont reliés et qui vous sont fournis en même temps que le Media.
- (d) « Produit » signifie Media (y compris Logiciel) ainsi que la

# Documentation.<br>2. Utilisation du Logiciel.

- **2. Utilisation du Logiciel.** FUJIFILM vous accorde une cession non transférable et non exclusive :
- (a) pour installer une copie du Logiciel sur un ordinateur et sous forme d'exécution en machine binaire ;
- (b) pour utiliser le Logiciel sur l'ordinateur sur lequel le Logiciel a été installé ; et
- (c) pour réaliser une copie de secours du Logiciel.

#### **3. Restrictions.**

- 3.1 Vous ne pouvez en aucun cas distribuer, prêter, louer ou encore transférer tout ou une partie du Logiciel, du Media ou de la Documentation à un tiers sans l'accord préalable écrit de FUJIFILM. Vous ne pouvez en aucun cas non plus céder, assigner ou encore transférer tout ou une partie des droits qui vous sont accordés par FUJIFILM sous ce Contrat sans accord écrit préalable de FUJIFILM.
- 3.2 Sauf dans les seuls cas expressément définis par FUJIFILM ci-dessous, vous ne pouvez en aucun cas copier ou reproduire en partie ou en totalité le Logiciel ou la Documentation.
- 3.3 Vous ne pouvez en aucun cas modifier, adapter ou traduire le Logiciel ou la Documentation. Vous ne pouvez en aucun cas altérer ou retirer le copyright et toute autre notice de propriété qui apparaît sur le Logiciel ou dans la Documentation.
- 3.4 Vous ne pouvez en aucun cas réaliser vous même ou demander à un tiers de réaliser une re-décomposition, une décompilation, ou un désassemblage du Logiciel.

#### **4. Propriété.**

Tous les droits d'auteur et autre droits de propriété du Logiciel et de la Documentation sont possédés et conservés par FUJIFILM ou ses fournisseurs tiers tels qu'indiqués sur le Logiciel ou dans la Documentation. Aucun des termes contenus dans ce texte ne laisse entendre, expressément ou implicitement, le transfert ou l'accord d'un quelconque droit, permis, ou titre autres que ceux qui vous sont explicitement accordés par ce Contrat. **5. Limites de Garantie.**

FUJIFILM vous garantit que le Media ne contient aucun défaut de matériel ou de main-d'œuvre dans des conditions normales d'utilisation pour quatrevingt-dix (90) jours à partir de la date ou vous avez reçu le Media. Au cas où le Media ne remplirait pas les conditions de garantie spécifiées, FUJIFILM remplacera le Media défectueux par un Media ne contenant pas de défaut. L'entière responsabilité de FUJIFILM ainsi que votre seul et exclusif recours concernant tout défaut dans le Media se limitent expressément au remplacement par FUJIFILM du Media tel qu'indiqué ici. **6. DENI DE RESPONSABILITE.**

SAUF POUR LES CAS PREVUS A LA SECTION 5 DE CE DOCUMENT, FUJIFILM FOURNIT LE PRODUIT « EN L'ETAT » ET SANS AUCUNE GARANTIE DE QUELQUE SORTE QU'ELLE SOIT, EXPRIMEE OU SOUS ENTENDUE. FUJIFILM N'OFFRE AUCUNE GARANTIE, EXPRIMEE, SOUS ENTENDUE OU STATUTAIRE, EN QUELCONQUE MATIERE QUE CE SOIT, Y COMPRIS, MAIS NON LIMITEE A, NON-RESPECT DE DROIT D'AUTEUR QUEL QU'IL SOIT, PATENTE, SECRET COMMERCIAL, OU TOUT AUTRE DROIT DE PROPRIETE DE TOUT TIERS PARTIE, COMMERCIALISATION, OU ADAPTABILITE POUR UN QUELCONQUE BUT PARTICULIER.

#### **7. LIMITE DE RESPONSABILITE.**

EN AUCUN CAS FUJIFILM NE SAURAIT ETRE TENU POUR RESPONSABLE POUR DES DOMMAGES QUELCONQUES, GENERAUX, SPECIAUX, DIRECTS, INDIRECTS, CONSECUTIFS, ACCIDENTELS, OU AUTRES DOMMAGES, OU ENCORE DES DOMMAGES (Y COMPRIS DOMMAGES POUR PERTES DE PROFITS OU PERTES DE REVENUS) OCCASIONNES PAR L'UTILISATION OU L'INCAPACITE D'UTILISATION DU PRODUIT MEME SI FUJIFILM A EU CONNAISSANCE DE LA POSSIBILITE DE TELS DOMMAGES.

#### **8. Non exportation.**

Vous reconnaissez que ni le Logiciel ni une partie de ce dernier, ne sera transféré ou exporté dans un pays quelconque, ou ne sera utilisé en aucune façon en violation des lois de contrôle d'exportation et de la réglementation auxquelles le Logiciel est soumis.

#### **9. Fin du contrat.**

En cas d'infraction d'un quelconque terme et d'une quelconque condition ci décrites, FUJIFILM pourra terminer immédiatement ce Contrat avec vous sans avertissement préalable.

#### **10. Terme.**

Ce Contrat est effectif jusqu'à ce que vous cessiez d'utiliser le Logiciel, à moins qu'il ne soit préalablement interrompu en accord avec la Section<br>9 ci-décrite

#### 11. Obligation lors de la terminaison.

Lors de la terminaison ou de l'expiration de ce Contrat, vous devrez, sous votre responsabilité et à vos propres frais, effacer ou détruire immédiatement tout le Logiciel (y compris ses copies), le Media ainsi que la Documentation.

#### **12. Loi en vigueur.**

Ce Contrat est gouverné par et en accord avec les lois en vigueur au Japon.

# **Déclaration de conformité de la CEE**

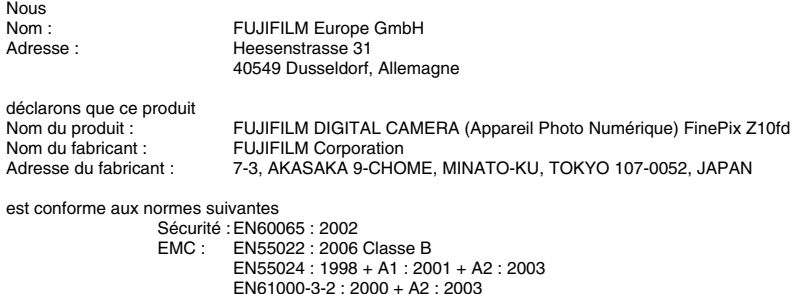

selon les dispositions de la directive de la CEE (2004/108/EC) et de la directive Basse tension (2006/95/EC).

# $\epsilon$

Dusseldorf, Allemagne

1er août 2007

Withcomba

Lieu

Date Signature/Directeur général

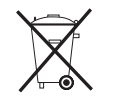

Ce produit est livré avec des piles. Lorsqu'elles sont déchargées, ne les jetez pas mais traitez-les comme un déchet chimique à usage domestique.

# **Traitement des appareils électriques et électroniques chez les particuliers**

# **Traitement des appareils électriques et électroniques** (Applicable dans l'Union européenne et autres pays européens

pratiquant le tri sélectif)

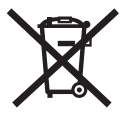

Cette icône sur le produit ou sur l'emballage, dans le manuel ou sur la garantie, indique que l'appareil ne sera pas traité comme déchet ménager.

Il devra être acheminé vers une déchetterie qui recycle les appareils électriques et électroniques.

En s'assurant d'un bon retraitement de ce produit, vous contribuerez à éviter des conséquences préjudiciables pour l'environnement et la santé.

Si votre matériel contient des piles ou accumulateurs faciles à retirer, merci de les enlever de l'appareil et de les traiter séparément.

Le recyclage de l'appareil contribuera à préserver les ressources naturelles. Pour plus d'information sur le recyclage de ce produit, contactez votre mairie, une déchetterie proche de votre domicile ou le magasin où vous l'avez acheté.

# **Pour les pays hors Union Européenne :**

Si vous souhaitez jeter ce produit, merci de contacter les autorités locales pour vous informer sur les moyens de retraitement existants.

# **Table des matières**

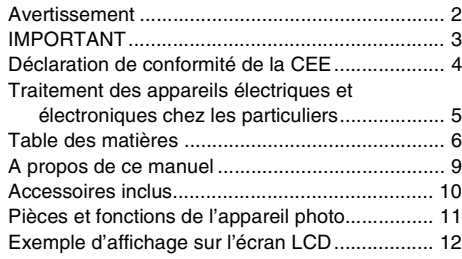

# **Préparatifs**

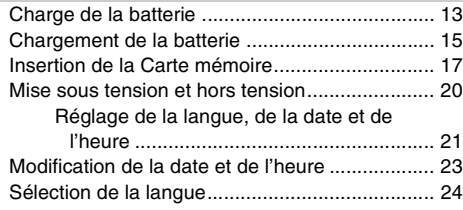

# **Utilisation de l'appareil photo**

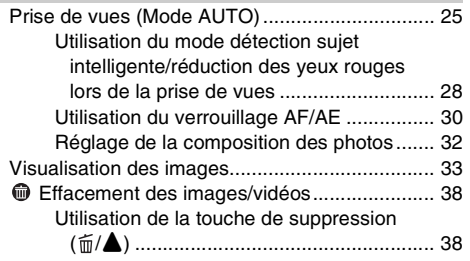

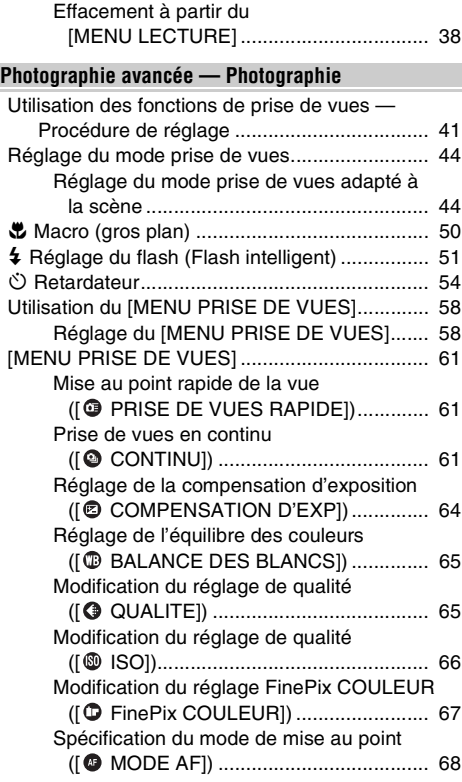

# **Photographie avancée — Lecture**

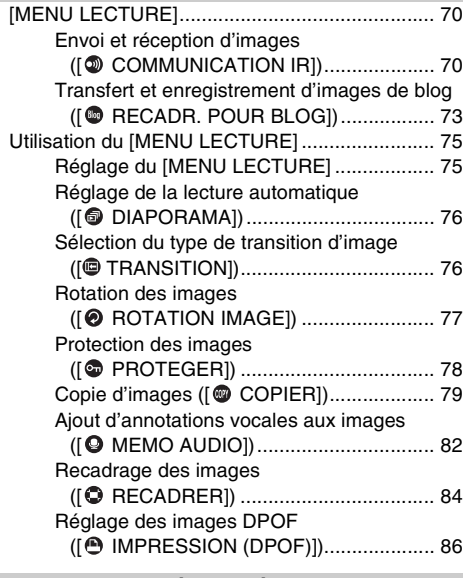

# **Photographie avancée — Vidéo**

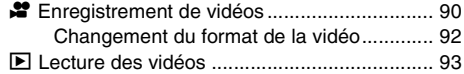

# **Réglages**

r

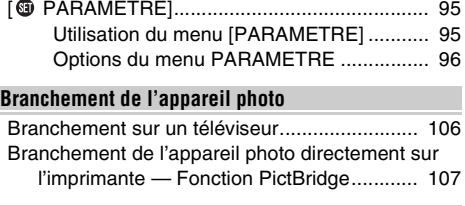

# **Installation du logiciel**

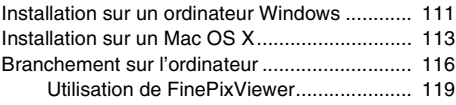

# **Annexes**

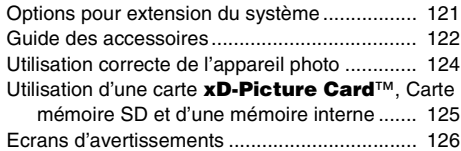

# **Guide de dépannage**

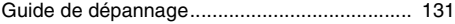

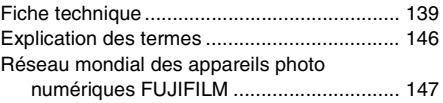

# *Cartes mémoire pouvant être utilisées*

Vous pouvez utiliser la carte **xD-Picture Card**, la Carte mémoire SD et la Carte mémoire SDHC avec le FinePix Z10fd. Dans le présent Mode d'emploi, ces cartes sont appelées « Cartes mémoire » et « Cartes mémoire SD ».

# A propos des symboles

**ATTENTION :** Ce symbole indique des problèmes susceptibles d'affecter le fonctionnement de l'appareil photo.

**VERIFICATION :** Ce symbole indique des points à noter dans le fonctionnement de l'appareil photo.

**MEMO :** Ce symbole indique des rubriques supplémentaires venant compléter les procédures de fonctionnement de base.

## Z **Cartes mémoire pouvant être utilisées**

Vous pouvez utiliser la carte **xD-Picture Card**, la Carte mémoire SD et la Carte mémoire SDHC avec le FinePix Z10fd. Dans le présent Mode d'emploi, ces cartes sont appelées « Cartes mémoire » et « Cartes mémoire SD ».

# $\blacksquare$  Touche de direction ( $\blacktriangle \blacktriangledown \blacktriangle \blacktriangleright$ )

Les directions haut, bas, gauche et droite sont indiquées par des triangles noirs dans le mode d'emploi. Les directions haut ou bas sont indiquées par  $\blacktriangle$  et  $\nabla$ , et gauche et droite par  $\blacktriangleleft$  et  $\blacktriangleright$ .

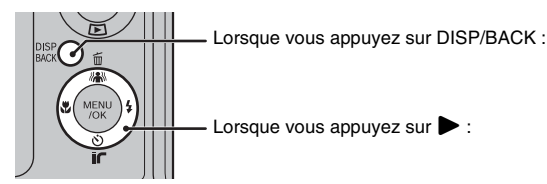

# Z **A propos des câbles**

Le FinePix Z10fd utilise les câbles suivants :

- Câble A/V pour FinePix Z10fd
- Câble USB pour FinePix Z10fd

Dans le présent manuel, ces câbles sont appelés « Câbles A/V » et « Câbles USB ».

# ■ A propos de l'illustration de l'écran LCD

Dans le présent manuel, l'illustration de l'écran LCD est simplifiée.

# **Remarque**

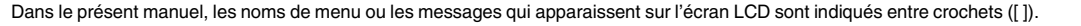

# **Accessoires inclus**

**• Batterie rechargeable NP-45 (1)**

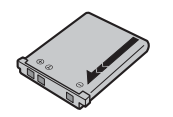

**• Dragonne (1)**

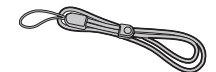

**• Chargeur de batterie BC-45 (1)**

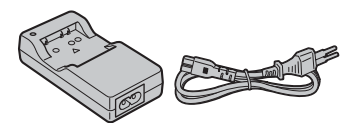

**• Câble A/V (1)**

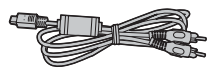

**• Câble USB (1)**

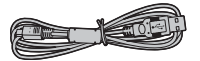

• **CD-ROM (1)** Software for FinePix

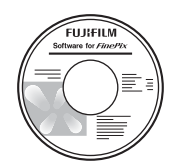

- **Mode d'emploi (cette brochure) (1)**
- **Remarques et Avertissements (1)**

**Fixation de la dragonne**

Fixez la dragonne comme indiqué en 1 et 2.

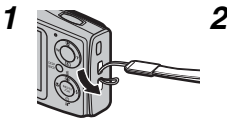

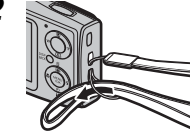

# **Pièces et fonctions de l'appareil photo**

• Reportez-vous aux pages indiquées entre parenthèses pour plus d'informations sur les pièces et fonctions de l'appareil photo.

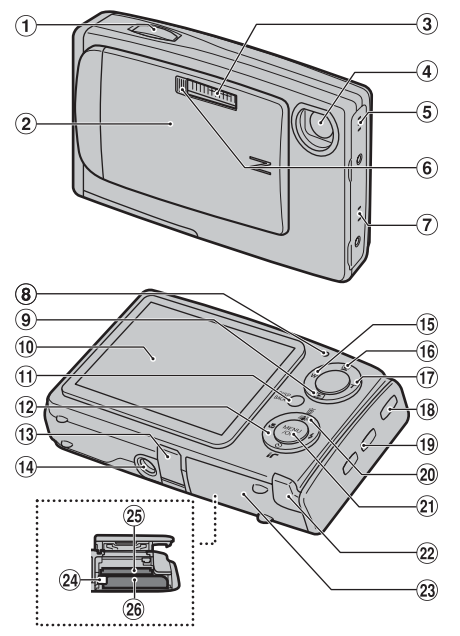

- A Déclencheur
- B Interrupteur POWER/Volet d'objectif
- $(3)$  Flash (p.51)
- (4) Objectif
- E Haut-parleur
- F Témoin d'éclairage (p.100)/Témoin du retardateur (p.55)
- G Microphone
- $\circledR$  Témoin de l'indicateur (p.28)
- $\circledcirc$  Touche  $\blacksquare$  (Lecture)
- 10 Écran LCD
- (ii) Touche DISP (Affichage)/BACK (p.32, 33)
- $(12)$  Touche de direction  $\triangle \blacktriangledown \blacktriangle \blacktriangleright$  (p.9)
- M Prise de connexion de l'adaptateur multi-connecteur
- N Monture de trépied
- $(15)$  Touche **W** (grand angle) (p.26, 34)
- **(6)** P Touche Détection sujet intelligente/ $\bullet$  Réduction des yeux rouges (p.28)
- Q Touche **T** (téléobjectif) (p.26, 34)
- (18) Port infrarouge (p.70)
- (i) Monture de la dragonne
- **20 卷 Stabilisation de l'image (Anti-flou) (p.49)**
- 21) Touche MENU/OK
- <sup>22</sup> Cache du câble du coupleur CC
- 23 Couvercle du compartiment batterie (p.15)
- $\Omega$  Cliquet de libération de la batterie (p.15)
- 25 Fente pour Carte mémoire (p.18)
- $(26)$  Compartiment batterie (p.15)

# **Exemple d'affichage sur l'écran LCD**

# **Mode photographie**

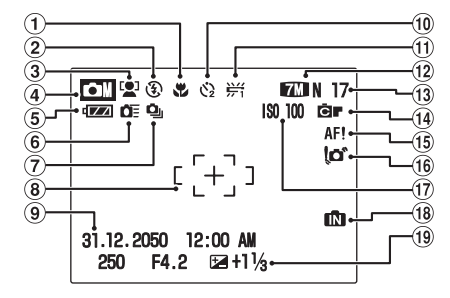

# **Mode lecture**

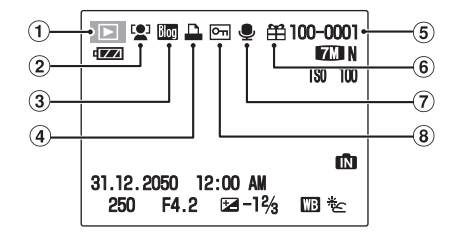

 $\overline{A}$  Photographie macro (p.50)

 $\overline{12}$  M Qualité (p.65) (i3) Nombre de vues disponibles

Q Sensibilité (p.66) (8) **RY** Mémoire interne (p.19) SS Compensation d'exposition

(14) FinePix COULEUR (p.67) (i) AF! Avertissement AF (p.26) (i6) o' Avertissement de risque de bougé de l'appareil (p.126)

(p.144)

(p.64)

- $(2)$   $(3)$  Flash (p.51)
- **3** Détection sujet intelligente (p.28)
- $\overline{a}$   $\overline{b}$  Mode prise de vues (p.44)
- E Indicateur du niveau de batterie (p.14)
- $\binom{6}{6}$   $\binom{6}{5}$  Prise de vues rapide (p.61)
- $(7)$  **Q**<sub>i</sub> Prise de vues en continu (p.61)
- $\circledR$  Cadre AF (p.26)
- I Date/Heure (p.21)
- $(0)$   $\ddot{Q}$  Retardateur (p.54)
- $(n)$   $H$  Balance des blancs (p.65)
- $\Omega$  Mode lecture (p.33)
- 2 [2] Détection suiet intelligente
	- (p.35)
- **3 In** Taille pour blog (p.73)
- $\overline{a}$  DPOF (p.86)
- E Numéro d'image (p.99)
- $(6)$   $\underline{4}$  Cadeau (p.33)
- G # Annotation vocale (p.82)
- $\circledR$  Protection (p.78)

L'appareil FinePix Z10fd est doté d'une mémoire interne qui permet de photographier sans Carte mémoire. <sup>The</sup> apparaît sur l'écran LCD lorsque la mémoire interne est activée.

# **Charge de la batterie**

Au moment de l'expédition, la batterie n'est pas complètement chargée et doit donc l'être avant toute utilisation.

# **Batterie compatible**

Batterie rechargeable NP-45 (1)

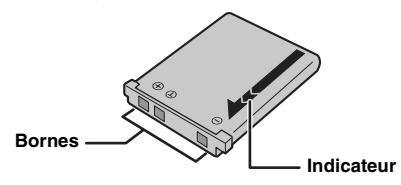

# **ATTENTION**

- Au moment de l'expédition, la batterie n'est pas complètement chargée et doit donc l'être avant toute utilisation.
- Ne collez pas d'étiquette sur la batterie, sous peine de coincer celle-ci à l'intérieur de l'appareil photo.
- Tout contact entre les bornes de la batterie peut provoquer un court-circuit et une surchauffe.
- Voir « Remarques et Avertissements » pour plus d'informations sur la batterie.
- Utilisez toujours la batterie rechargeable NP-45 (fournie). L'utilisation d'autres marques de batterie rechargeable peut provoquer des pannes et endommager l'appareil photo.
- Ne déchirez et ne détachez pas les étiquettes situées à l'extérieur de la batterie.

# *1* **Placez la batterie dans le chargeur de batteries BC-45.**

Placez correctement la batterie en respectant l'icône de polarité indiquée.

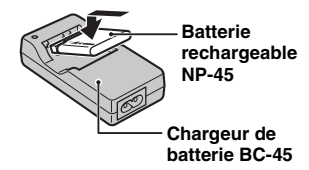

*2* **Connectez le chargeur de la batterie et le câble de connexion, puis branchez le câble de connexion dans la prise électrique.**

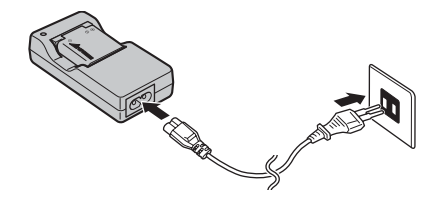

# *3* **L'indicateur de charge s'allume en rouge et la charge commence.**

Une fois la batterie chargée, l'indicateur s'éteint. Le chargement dure 140 minutes.

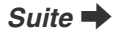

# $\blacksquare$  <Indicateur de charge et statuts>

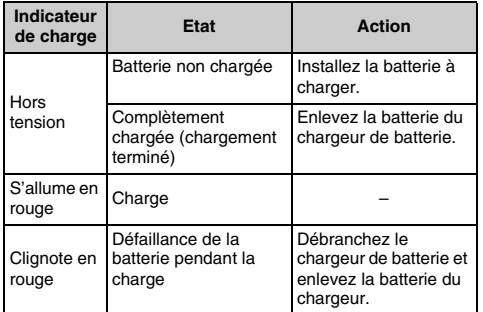

# **ATTENTION**

- Débranchez le chargeur de batterie de la prise secteur lorsqu'il n'est pas utilisé.
- Si les contacts de la batterie sont sales, son chargement risque d'être impossible. Nettoyez les contacts de la batterie et du chargeur à l'aide d'un chiffon propre et doux.
- Les temps de charge augmentent à basse température.
- La NP-45 se décharge progressivement, même lorsqu'elle n'est pas utilisée. Chargez la NP-45 juste avant de prendre des photos (la veille ou l'avant-veille).

# **Vérification de la charge de la batterie**

Mettez l'appareil photo sous tension et vérifiez l'indicateur du niveau de la batterie sur l'écran LCD.

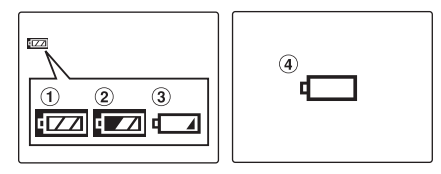

- ALa charge restante de la batterie est amplement suffisante. (S'allume en blanc)
- BLa batterie est pratiquement chargée à moitié. (S'allume en blanc)
- CLa charge restante de la batterie est insuffisante. La batterie sera bientôt épuisée. Conservez une batterie chargée à portée de la main. (S'allume en rouge)
- DLa batterie est épuisée. L'affichage va bientôt s'effacer et l'appareil photo cessera de fonctionner. Remplacez ou rechargez la batterie. (Clignote en rouge)

# **ATTENTION**

- En raison de la nature de la batterie, un indicateur de niveau bas de la batterie ( $\sqrt{2}$ ),  $\sqrt{2}$ , ou  $\sqrt{2}$ ) peut apparaître prématurément lorsque l'appareil photo est utilisé en environnement froid. Essayez de réchauffer la batterie dans votre poche ou dans un autre endroit chaud avant de l'utiliser.
- L'utilisation d'une batterie épuisée (clignote en rouge  $\Box$ ) risque de provoquer un dysfonctionnement de l'appareil photo. Installez toujours une batterie complètement chargée.
- Selon le mode de l'appareil photo, le passage de **I** a  $\Box$  peut se produire plus rapidement.

# **Chargement de la batterie**

Votre appareil photo numérique fonctionne avec une batterie. Commencez par charger la batterie dans l'appareil photo.

# *1* **Ouvrez le couvercle du compartiment de la batterie.**

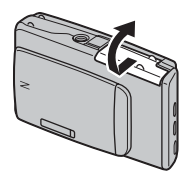

# *Q* VERIFICATION

Vérifiez si l'appareil photo est hors tension avant d'ouvrir le couvercle du compartiment de la batterie.

#### $\Omega$ **ATTENTION**

- N'ouvrez jamais le couvercle du compartiment de la batterie lorsque l'appareil photo est sous tension. Ceci pourrait endommager la Carte mémoire ou détruire les fichiers d'images sur la Carte mémoire.
- N'appliquez pas une force excessive sur le couvercle du compartiment de la batterie.

# *2* **Insérez la batterie.**

Assurez-vous que les indicateurs soient alignés. Poussez le cliquet de libération de la batterie vers le bas pendant son insertion. Vérifiez que la batterie est solidement fixée.

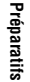

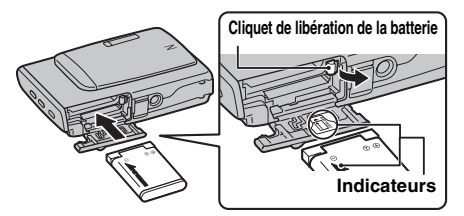

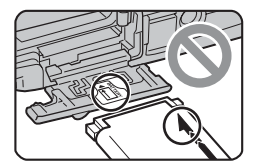

# **ATTENTION**

Installez la batterie dans le bon sens.

**Suite** 

# *3* **Refermez le couvercle du compartiment de la batterie.**

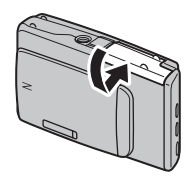

# *Pour retirer la batterie*

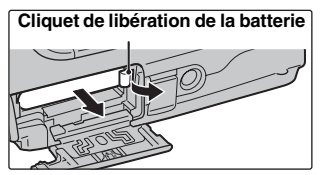

Ouvrez le couvercle du compartiment de la batterie et déverrouillez le cliquet de libération de la batterie avec votre doigt.

# **ATTENTION**

Vérifiez si l'appareil photo est hors tension avant de retirer la batterie.

# **MEMO**

Si vous souhaitez utiliser l'appareil photo alimenté sur secteur, vous devez disposer de l'adaptateur secteur AC-5VX et du coupleur CC CP-45 (vendus séparément). Pour obtenir des instructions, reportez-vous au manuel fourni avec AC-5VX et le CP-45.

# **Insertion de la Carte mémoire**

Même si vous pouvez stocker des images sur la mémoire interne de l'appareil photo, la Carte mémoire (vendue séparément) vous permet de stocker une quantité impressionnante d'images. Vous pouvez utiliser une carte **xD-Picture Card** et une Carte mémoire SD avec le FinePix Z10fd. Dans le présent Mode d'emploi, ces cartes sont appelées « Cartes mémoire ».

# **Cartes mémoire SD/Cartes mémoire SDHC**

Ces cartes ont été testées par FUJIFILM Corporation. Fabricant : SanDisk

# **MEMO**

- Les modèles compatibles seront mis à jour sur notre site Web : http://www.fujifilm.com/products/digital\_cameras/ index.html
- Selon la Carte mémoire SD, il est possible que l'enregistrement de vidéos soit interrompu. Nous vous recommandons d'utiliser les Cartes mémoire SD mentionnées ci-dessus.
- L'appareil photo n'est pas compatible avec les cartes multimédia.

# *1* **Ouvrez le couvercle du compartiment de la batterie.**

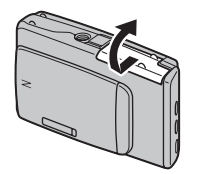

# *2* **Insérez une carte xD-Picture Card.**

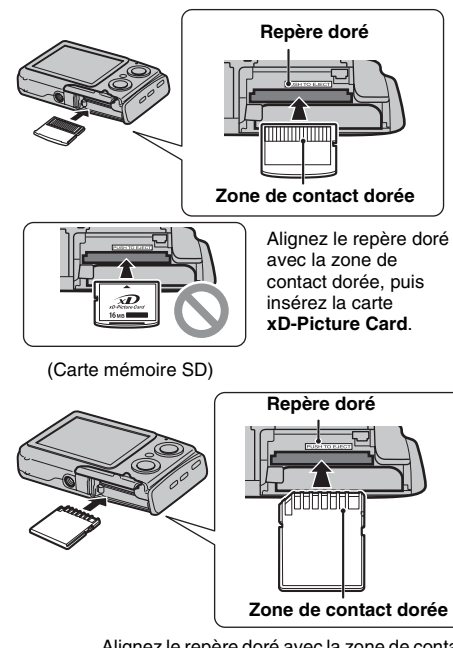

Alignez le repère doré avec la zone de contact dorée, puis insérez la Carte mémoire SD.

17

# **ATTENTION**

Veillez à désactiver la protection de la Carte mémoire SD avant de l'insérer. Si la protection est activée, l'enregistrement ou la suppression de photos, ainsi que le formatage, ne sont pas disponibles. Pour désactiver la protection, faites glisser le loquet vers l'arrière : la Carte mémoire SD fonctionnera normalement.

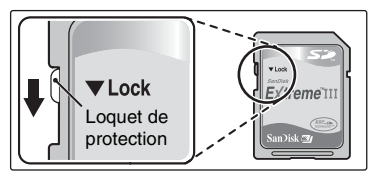

# **ATTENTION**

- Vous devez formater sur l'appareil photo toute Carte mémoire SD ou toute carte déjà utilisée sur un ordinateur ou un périphérique autre que l'appareil photo  $(\rightarrow p.103)$  avant de l'utiliser.
- N'utilisez pas d'adaptateur miniSD ou microSD dont les éléments de contact arrière sont exposés. L'utilisation de tels adaptateurs risque de provoquer un dysfonctionnement ou d'endommager l'appareil photo, car ces éléments de contact ne sont pas adaptés.

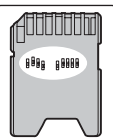

*3* **Refermez le couvercle du compartiment de la batterie.**

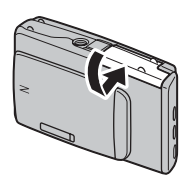

*Comment remplacer la Carte mémoire*

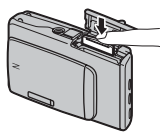

Appuyez sur la Carte mémoire à l'intérieur de la fente, puis relevez lentement votre doigt. La Carte mémoire se débloque et s'éjecte de la fente.

# **ATTENTION**

- Veillez à stocker les Cartes mémoire hors de portée des enfants. Ceux-ci pourraient avaler accidentellement une Carte mémoire et s'étouffer. Si un enfant venait à avaler une Carte mémoire, faites immédiatement appel à un médecin ou appelez les urgences.
- Si la Carte mémoire n'est pas correctement orientée, elle ne pourra pas être insérée à fond dans la fente. Ne forcez surtout pas lorsque vous insérez une Carte mémoire.
- Attention, la Carte mémoire peut s'éjecter brusquement de la fente si vous relâchez trop rapidement votre doigt après que la carte ce soit débloquée.
- Le fonctionnement de cet appareil photo est garanti uniquement avec une carte **xD-Picture Card** FUJIFILM et avec une Carte mémoire SD testée. (→p.17).
- Voir p.125 pour plus d'informations sur l'utilisation d'une carte **xD-Picture Card** et de la mémoire interne.

# **MEMO**

- La taille des fichiers d'images varie selon le sujet. Ainsi, le nombre d'images enregistrées peut différer du nombre réel de prises de vue.
- Voir p.144 pour obtenir des informations sur le nombre standard d'images disponibles.

# Z **A propos de la mémoire interne**

L'appareil FinePix Z10fd est doté d'une mémoire interne qui permet de photographier sans Carte mémoire.  $\overline{\mathbf{m}}$  apparaît sur l'écran LCD lorsque la mémoire interne est activée.

## **Quand une Carte mémoire (vendue séparément) est insérée**

[Enregistrement des images] :Enregistrement des images sur une Carte mémoire. [Lecture des images] : Lecture des images d'une Carte mémoire.

## **Quand une Carte mémoire (vendue séparément) n'est pas insérée**

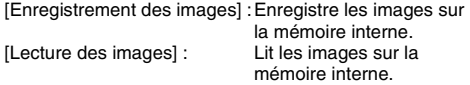

# Z **A propos des images sur la mémoire interne**

Des images stockées dans la mémoire interne de l'appareil photo peuvent être altérées ou effacées par des problèmes tels que des défauts de l'appareil. Sauvegardez donc vos données importantes sur un autre support (par exemple, CD-R, CD-RW, DVD-R, un disque dur, etc.).

Vous pouvez également transférer des images de la mémoire interne vers une Carte mémoire (→p.79).

# **ATTENTION**

Effacez les images inutiles de la mémoire interne.  $(\rightarrow p.38)$ 

# **Mise sous tension et hors tension**

# **Mise sous tension de l'appareil photo en mode prise de vues**

Ouvrez complètement le volet d'objectif pour mettre l'appareil photo sous tension.

Refermez complètement le volet d'objectif pour mettre l'appareil photo hors tension.

## **• Sous tension • Mise hors tension OFF**

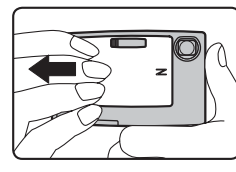

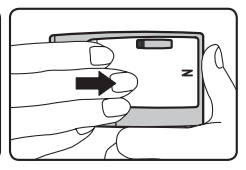

# **MEMO**

## **Pour passer du mode prise de vues au mode lecture**

Appuyez sur  $\blacksquare$  pendant la prise de vue pour passer au mode lecture.

Appuyez à mi-course sur le déclencheur pour revenir au mode prise de vues.

# **ATTENTION**

Veillez également à ne pas laisser d'empreintes de doigts sur l'objectif de l'appareil photo, car ceci risquerait de diminuer la qualité d'image de vos photos.

# **Mise sous tension de l'appareil photo en mode lecture**

AGardez le volet de l'objectif fermé.

**• Fermer le volet de** 

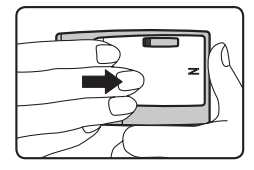

 $\Omega$  Appuyez sur  $\blacksquare$  pendant environ 1 seconde pour mettre l'appareil photo sous tension en mode lecture. Appuyez sur  $\blacksquare$  durant la lecture pour mettre l'appareil photo hors tension.

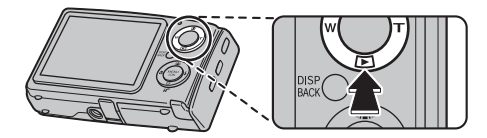

# **ATTENTION**

Lorsque le volet de l'objectif est ouvert, même si vous appuyez sur  $\blacksquare$ , vous ne pouvez pas mettre l'appareil photo hors tension. Suivez les instructions sur l'écran LCD.

# **MEMO**

Pour passer en mode prise de vues, ouvrez complètement le volet de l'objectif afin qu'il ne bouge plus.

# **Réglage de la langue, de la date et de l'heure**

Lorsque vous utilisez l'appareil photo pour la première fois, la langue, la date et l'heure sont effacées. Réglez la langue, la date et l'heure.

# **1 L'écran [◙ 言語/LANG ] apparaît lors de la mise sous tension de l'appareil photo.**

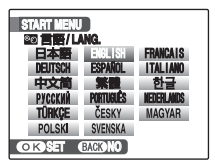

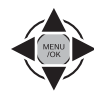

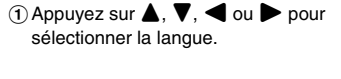

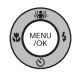

BAppuyez sur MENU/OK pour valider le réglage.

# *2* **Réglez la date et l'heure.**

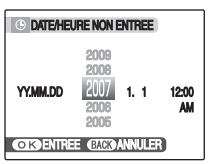

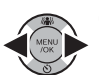

 $\bigcap$  Appuyez sur  $\blacktriangleleft$  ou  $\blacktriangleright$  pour sélectionner l'année, le mois, le jour, l'heure et les minutes.

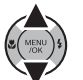

 $\Omega$  Appuyez sur  $\triangle$  ou  $\nabla$  pour corriger le réglage.

# **MEMO**

- En maintenant  $\triangle$  ou  $\nabla$  enfoncée, vous pouvez changer les chiffres en continu.
- Lorsque l'heure affichée dépasse « 12 », le réglage AM/PM change.

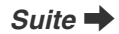

# *3* **Changez le format de la date.**

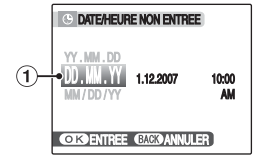

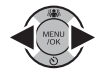

 $\bigcap$  Appuyez sur  $\blacktriangleleft$  ou  $\blacktriangleright$  pour sélectionner le format de la date.

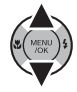

 $(2)$  Appuyez sur  $\triangle$  ou  $\nabla$  pour valider le format.

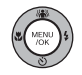

3) Appuyez toujours sur MENU/OK lorsque vous avez terminé les réglages.

## *Format de la date*

Ex. : 1er décembre 2007 YY.MM.DD : 2007.12.1 MM/DD/YY : 12/1/2007 DD.MM.YY : 1.12.2007

# **MEMO**

L'écran [START MENU] apparaît également lorsque la batterie a été retirée ou que l'appareil photo est resté inutilisé pendant une longue période. Si l'adaptateur secteur est branché ou si la batterie est en place depuis au moins 10 heures, les réglages de l'appareil photo sont conservés pendant environ 24 heures, même si les deux sources d'alimentation sont retirées.

# **Fonction d'extinction automatique**

Lorsque la fonction d'extinction automatique est active et que vous n'utilisez pas l'appareil photo pendant 2 ou 5 minutes, celui-ci se met automatiquement hors tension (➝p.103). Pour remettre l'appareil photo sous tension, refermez un instant le volet d'objectif, puis ouvrez-le à nouveau. Pour lire des images, maintenez  $\blacktriangleright$  enfoncée pendant 1 seconde environ.

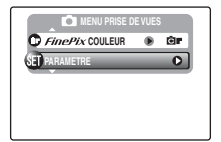

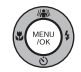

AAppuyez sur MENU/OK pour ouvrir le menu.

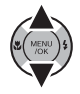

 $\Omega$  Appuyez sur  $\triangle$  ou  $\nabla$  pour sélectionner [ PARAMETRE].

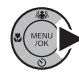

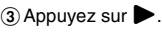

# *1* **Ouvrez le menu [PARAMETRE].** *2* **Sélectionnez l'écran [DATE/HEURE].**

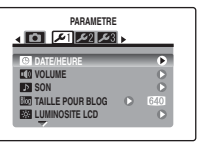

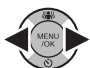

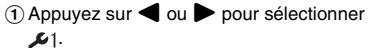

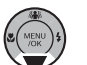

 $(2)$  Appuyez sur  $\nabla$  pour accéder à l'option de menu.

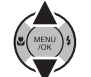

 $\Omega$  Appuyez sur  $\triangle$  ou  $\nabla$  pour sélectionner [ **@** DATE/HEURE].

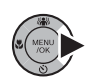

 $\overline{a}$  Appuyez sur  $\blacktriangleright$ . Voir « *2* Réglez la date et l'heure. »  $(\rightarrow p.21)$ .

# **1** Ouvrez le menu [PARAMETRE].  $2$  Affichez l'écran [3 言語/LANG.].

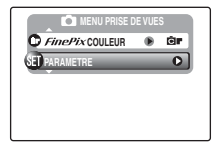

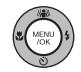

AAppuyez sur MENU/OK pour ouvrir le menu.

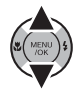

 $\Omega$  Appuyez sur  $\triangle$  ou  $\nabla$  pour sélectionner [ PARAMETRE].

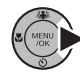

 $\mathcal{E}$  Appuyez sur  $\blacktriangleright$ .

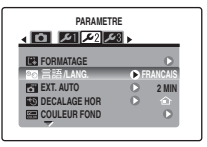

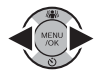

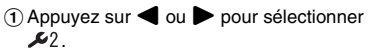

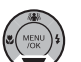

 $(2)$  Appuyez sur  $\nabla$  pour accéder à l'option de menu.

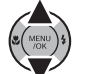

- $\Omega$  Appuyez sur  $\triangle$  ou  $\nabla$  pour sélectionner [<sup>®</sup> 言語/LANG.].
- $\overline{a}$  Appuyez sur  $\blacktriangleright$ .

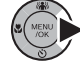

Voir « 1 L'écran [<sup>2</sup> 言語/LANG ] apparaît lors de la mise sous tension de l'appareil photo. »  $(\rightarrow p.21)$ .

# Utilisation de l'appareil phot **Utilisation de l'appareil photo**

# **Prise de vues (Mode AUTO)**

Cette section décrit le fonctionnement de base de l'appareil photo.

Pour le réglage du Mode AUTO, reportez-vous à p.41.

# *1* **Mettez l'appareil photo sous tension.**

- AOuvrez complètement le volet de l'objectif afin qu'il ne bouge plus.
	- **Sous tension**

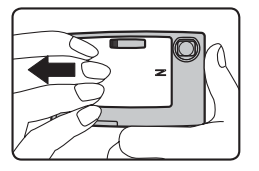

# *Comment tenir votre appareil photo*

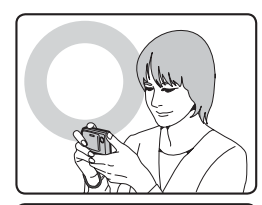

Gardez les coudes serrés contre le corps et tenez l'appareil photo à deux mains.

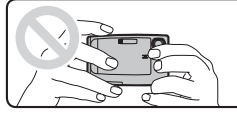

Ne couvrez pas l'objectif ou le flash avec vos doigts.

# **ATTENTION**

- Si l'appareil photo bouge pendant la prise de vues, la photo sera floue (bougé de l'appareil photo). Tenez bien l'appareil photo avec vos deux mains.
- Si l'objectif ou le flash est caché par vos doigts ou la dragonne, le sujet risque de se retrouver hors champ ou la luminosité (exposition) de votre photo ne sera pas optimale.
- Vérifiez si l'objectif est propre. S'il est sale (traces de doigt sur l'objectif), nettoyez-le comme indiqué dans une note distincte.

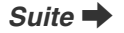

*2* **Vérifiez la composition sur l'écran LCD. Pour régler l'échelle de zoom à l'aide de la touche zoom :**

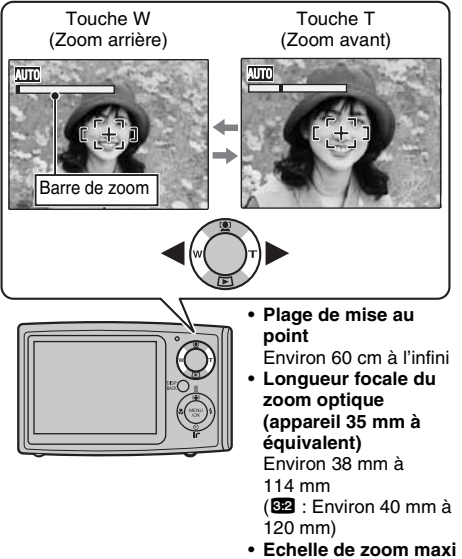

3×

# **MEMO**

- Sélectionnez le mode macro  $\ddot{\mathbf{v}}$  pour prendre des photos en gros plan (→p.50).
- Utilisez le zoom numérique lorsque souhaitez photographier le suiet en plan rapproché (→p.100).

*3* **Faites la mise au point sur le sujet principal dans le cadre AF, puis appuyez à mi-course sur le déclencheur.**

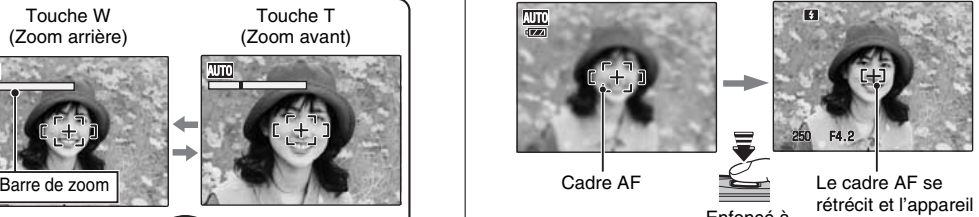

Enfoncé à mi-course

photo effectue la mise au point sur le sujet.

# **VERIFICATION**

- **Mise au point effectuée sur le sujet** Un double bip bref retentit Le témoin de l'indicateur s'allume en vert
- **Mise au point non effectuée sur le sujet** Aucun son ne retentit Le cadre AF s'allume en rouge AF! apparaît Le témoin de l'indicateur clignote en vert

# **MEMO**

Le déclencheur est doté d'un point à mi-course qui permet d'optimiser la mise au point et l'exposition avant de prendre la photo (en appuyant à fond).

# **ATTENTION**

Quand le déclencheur est enfoncé à mi-course, il est possible que vous entendiez le son du mouvement de l'objectif.

# *4* **Appuyez à fond sur le déclencheur.**

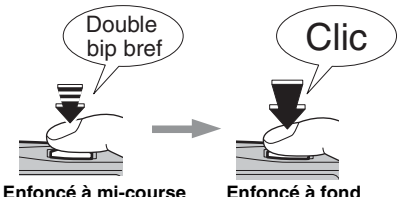

# **ATTENTION**

Lorsque vous prenez des photos avec le flash, l'image peut disparaître et s'assombrir brièvement en raison de la recharge du flash. Le témoin de l'indicateur clignote en orange pendant le chargement.

## **MEMO**

- Lorsque le sujet est en dehors du cadre AF, utilisez le verrouillage AF/AE pour prendre la photo  $(\rightarrow 0.30)$ .
- Lorsque vous appuyez à fond sur le déclencheur. l'appareil photo prend la photo sans que le cadre AF change.
- Lorsque vous prenez une photo, le témoin d'éclairage situé à l'avant de l'appareil photo s'allume pour indiquer que la prise de vue est terminée.

## *Flash*

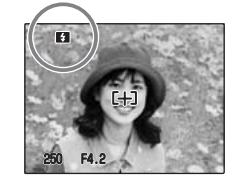

Lorsque vous appuyez à mi-course sur le déclencheur, **B** apparaît sur l'écran LCD juste avant le déclenchement du flash.

Modifiez le mode flash lorsque vous souhaitez prendre des photos sans flash. Voir p.51 pour plus d'informations sur le flash.

# **ATTENTION**

- L'image présentée sur l'écran LCD avant la prise de vues peut être différente de l'image réellement enregistrée, au niveau de la luminosité, de la couleur ou autre. Lisez les images enregistrées pour les vérifier  $(\rightarrow p.33)$ .
- Lorsqu'une vitesse d'obturation lente avec un risque de bougé de l'appareil photo est sélectionnée, la apparaît sur l'écran LCD. Utilisez le flash ou un trépied.
- Voir p.126-130 pour plus d'informations sur les écrans d'avertissement. Voir « Guide de dépannage » (➝p.131-138) pour plus d'informations.

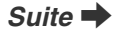

# Z **Affichage du témoin de l'indicateur**

Le témoin de l'indicateur s'allume ou clignote lorsque vous appuyez sur le déclencheur, etc. Il indique l'état de l'appareil photo.

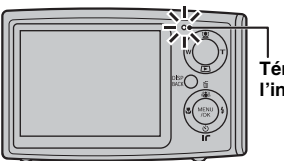

**Témoin de l'indicateur**

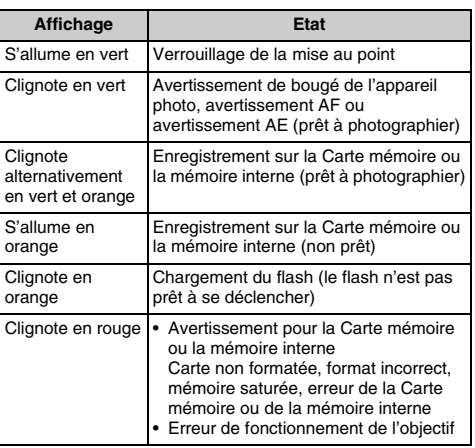

# **MEMO**

Des messages d'avertissement détaillés apparaissent sur l'écran LCD (→p.126-130).

# **Utilisation du mode détection sujet intelligente/réduction des yeux rouges lors de la prise de vues**

Le mode détection sujet intelligente vous permet d'effectuer la mise au point sur les visages et de régler leur luminosité. La détection sujet intelligente est efficace si vous tenez l'appareil photo en position horizontale ou verticale.

# **Modes prise de vues disponibles : AUTO,**  $\Phi$ **<sup>2</sup>. ①, 争, せ, 当, 多, 新, 辞, 了, 器, 白M**

APour activer le mode détection sujet intelligente, appuyez une fois sur  $\mathbb{R}^3$ . Pour désactiver le mode détection sujet intelligente, appuyez à nouveau sur  $e^{\frac{1}{2}}$ .

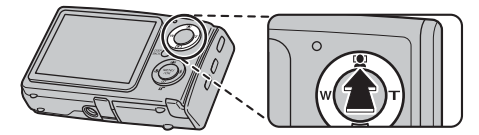

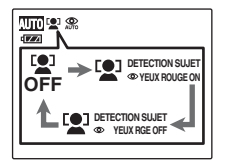

L'effet yeux rouges, dû au reflet de la lumière du flash dans les yeux, est automatiquement corrigé lors d'une prise de vue avec l'option [<sup>0</sup>] DETECTION SUJET **OYEUX ROUGE ONI** sélectionnée.

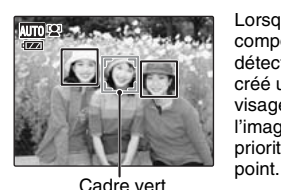

Lorsque plusieurs sujets composent la vue, le mode détection sujet intelligente créé un cadre vert autour du visage proche du centre de l'image. Ce visage a la priorité lors de la mise au

**ATTENTION**

- Si l'appareil photo ou le sujet bouge lors de la prise de vue, il est possible que le visage du sujet se trouve hors du cadre de la détection sujet intelligente.
- Lorsque l'appareil photo détecte plusieurs visages, le cadre vert est placé autour du visage près du centre. Si vous souhaitez effectuer la mise au point sur un autre sujet, déplacez l'appareil photo afin que le nouveau sujet soit au centre de l'écran LCD.

Si vous ne parvenez toujours pas à effectuer la mise au point, appuyez sur (2) (détection sujet intelligente) pour désactiver cette fonction, puis prenez la photo à l'aide du verrouillage AF/AE (→p.30).

Le mode détection sujet intelligente peut effectuer la mise au point sur un visage dans un cadre blanc, à condition que les sujets dans les cadres vert et blanc aient la même longueur focale.

- Si vous appuyez à mi-course sur le déclencheur alors que le mode détection sujet intelligente est désactivé, la mise point sera effectuée au centre de l'écran LCD.
- Si le mode prise de vues est réglé sur  $\geq$  ou  $\Box$ M, l'image est mise au point sur les sujets, mais l'exposition étant contrôlée par le mode de prise de vues, les sujets ne sont pas réglés pour une exposition optimale.
- Si l'appareil photo ne peut pas détecter les visages dans une image, il ne corrige pas suffisamment l'effet yeux rouges, voire pas du tout. Par conséquent, il ne peut pas corriger l'effet yeux rouges si le sujet est de profil.

BAppuyez à fond sur le déclencheur pour prendre des photos.

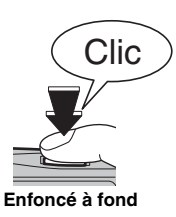

# **VERIFICATION [ <b>DETECTION SUJET DYEUX ROUGE ON]**

Lors d'une prise de vue avec l'option [<sup>0]</sup> DETECTION SUJET <sup>O</sup>YEUX ROUGE ON] sélectionnée, l'effet yeux rouges est détecté et corrigé avant l'enregistrement de l'image. Lorsqu'une photo est prise avec le réglage **[<sup>0]</sup>** DETECTION SUJET **O**YEUX RGE OFFI, l'image est enregistrée sans l'effet yeux rouges.

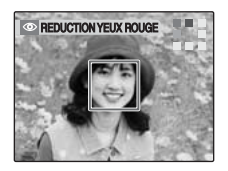

L'effet yeux rouges est détecté dans l'image après la prise de vue.

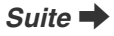

## *Sujets ne convenant pas à la détection sujet intelligente*

Le mode détection sujet intelligente effectue automatiquement la mise au point sur les visages tournés vers l'appareil photo. Cependant, il est possible que le mode détection sujet intelligente ne fonctionne pas correctement dans les cas suivants :

- Sujet portant des lunettes de vue, des lunettes de soleil, un chapeau ou dont les cheveux cachent le visage.
- Sujet de profil ou avec la tête penchée.
- Sujet trop éloigné.

La détection sujet intelligente ne fonctionne pas si le sujet a la tête en bas, si le sujet n'est pas une personne (animaux) ou si vous ne tenez pas correctement l'appareil photo.

# **Pour ces sujets, préférez le verrouillage AF/AE.**

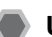

# **Utilisation du verrouillage AF/AE**

**Prendre une photo à l'aide du verrouillage AF/AE**

*1* **Déplacez légèrement l'appareil photo pour que l'un des sujets soit à l'intérieur du cadre AF.**

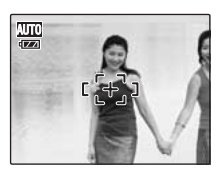

*2* **Appuyez à mi-course sur le déclencheur pour effectuer la mise au point sur le sujet.**

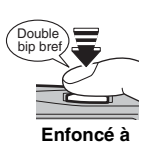

**mi-course**

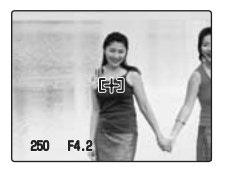

*3* **Laissez votre doigt appuyé à mi-course sur le déclencheur. Revenez à votre image d'origine, puis appuyez à fond sur le déclencheur.**

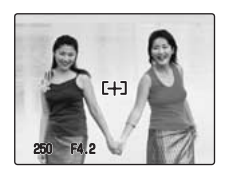

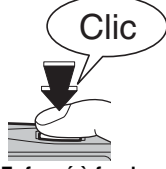

# **ATTENTION**

Lors d'une prise de vues avec la fonction verrouillage AF/AE, désactivez le mode détection suiet intelligente ...

# **MEMO**

- Le verrouillage AF/AE peut être appliqué plusieurs fois avant de libérer le déclencheur.
- Sur l'appareil FinePix Z10fd, les réglages de mise au point et d'exposition sont mémorisés (verrouillage AF et AE) lorsque vous appuyez sur le déclencheur à mi-course.

## *Sujets ne convenant pas à l'autofocus*

L'appareil FinePix Z10fd utilise un mécanisme d'autofocus de haute précision. Toutefois, la mise au point peut s'avérer difficile sur les sujets suivants :

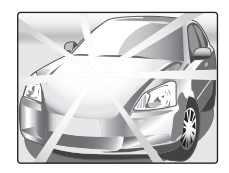

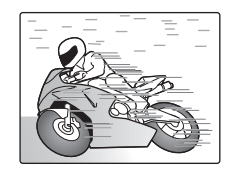

# **Enfoncé à fond Sujets très brillants comme un miroir ou la carrosserie d'une voiture**

- **Sujets en mouvement**
- Sujets photographiés à travers une vitre
- Sujets avec une mauvaise réflexion, comme les cheveux ou la fourrure
- Sujets qui manquent de consistance, comme le feu ou la fumée
- Sujets sombres
- Sujets présentant peu ou pas de contraste par rapport à l'arrière-plan (sujets de la même couleur que l'arrière-plan)
- Photos dans lesquelles un objet fortement contrasté (autre que le sujet) est proche du cadre AF, tout en étant soit plus proche, soit plus éloigné du sujet (comme une personne devant un arrière-plan comportant des éléments très contrastés)

Pour ces suiets, préférez le verrouillage AF/AE (→p.30).

# **Réglage de la composition des photos**

# **Choix de l'affichage de l'écran LCD.**

Appuyez sur DISP/BACK pour changer l'affichage sur l'écran LCD.

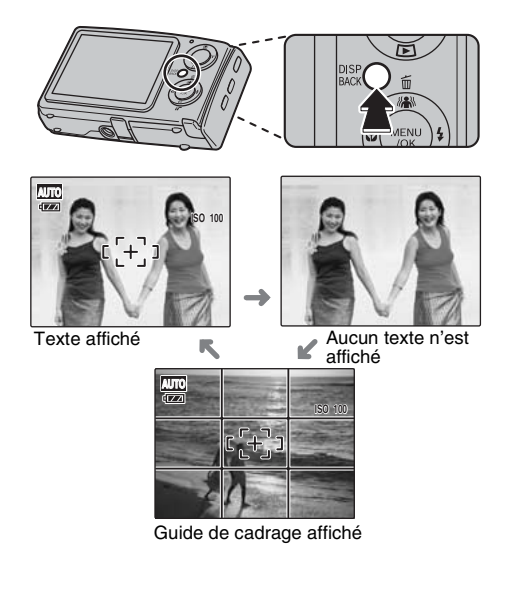

# **Pour un meilleur cadrage**

Placez le sujet principal à l'intersection de deux des lignes du cadre ou alignez une des lignes horizontales avec l'horizon. Utilisez ce cadre comme guide pour la taille du sujet et l'équilibre de l'image lors de la composition de la photo.

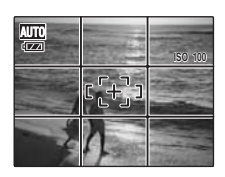

# **MEMO**

Utilisez toujours le verrouillage AF/AE lorsque vous composez une photo. L'image risque de ne pas être correctement mise au point si vous n'utilisez pas le verrouillage AF/AE.

Lisez vos images pour les vérifier. Pour les photos importantes, effectuez toujours un test préalable et visualisez votre photo afin de vous assurer que l'appareil photo fonctionne normalement.

# **Réglage de l'appareil photo en mode lecture**

Appuyez sur  $\blacktriangleright$  pendant la prise de vue pour passer au mode lecture.

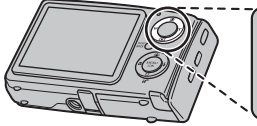

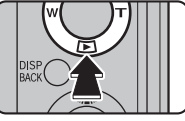

Lorsque l'appareil photo est éteint, appuyez sur  $\mathbf E$  pendant environ 1 seconde pour mettre l'appareil photo sous tension en mode lecture.

# **MEMO**

- Lorsque vous appuyez sur  $\blacktriangleright$ , la dernière image prise apparaît sur l'écran LCD.
- Lorsque vous visualisez des images prises avec un appareil photo autre que FinePix Z10fd, « » (icône d'un cadeau) s'affiche sur l'écran LCD.

# **ATTENTION Images visibles sur l'appareil FinePix Z10fd**

Cet appareil photo affiche les images enregistrées sur le FinePix Z10fd ou celles (à l'exception de certaines images non compressées) enregistrées sur n'importe quel appareil photo numérique FUJIFILM prenant en charge les cartes **xD-Picture Card** ou les Cartes mémoire SD. Pour les images prises sur un appareil photo autre que l'appareil FinePix Z10fd, l'obtention d'un résultat net en lecture ou en zoom peut s'avérer impossible.

# **Choix de l'affichage de l'écran LCD.**

Appuyez sur DISP/BACK en mode lecture pour changer l'affichage de l'écran LCD.

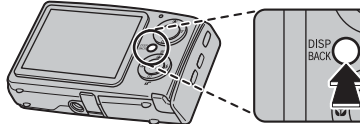

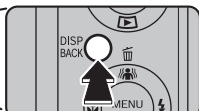

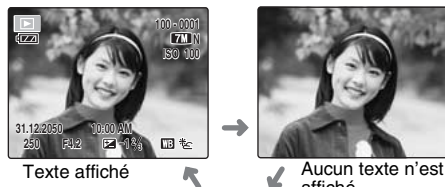

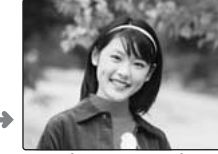

affiché

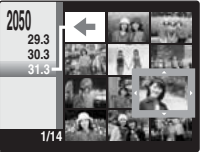

Tri par date

# **Lecture de l'image seule**

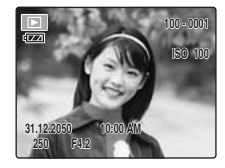

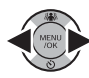

Pour sélectionner l'image appropriée : Appuyez sur **q** : dernière image Appuyez sur  $\blacktriangleright$  : image suivante

# **Détection sujet intelligente**

Lors de la lecture d'images prises avec la fonction Détection sujet intelligente (→p.28) ( $\mathbb{R}^3$  apparaît sur l'écran LCD), appuyez sur <sup>(21</sup> (Détection sujet intelligente). Un cadre apparaît autour des sujets détectés par le FinePix Z10fd. Appuyez sur (détection sujet intelligente) pour commuter les visages détectés. Pour les images prises avec un autre appareil photo que le FinePix Z10fd, le cadre n'apparaît pas.

# **Sélection d'images**

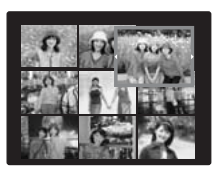

Pour sélectionner des images dans la liste d'images timbres, maintenez  $\blacktriangleleft$  ou  $\blacktriangleright$ enfoncée pendant 1 seconde lors de la lecture.

Lorsque vous relâchez  $\triangleleft$  ou s, l'appareil photo revient à l'image seule.

# **Zoom de lecture**

# *1* **Zoom avant / Zoom arrière.**

Pour effectuer un zoom avant sur une image pendant la lecture de l'image seule :

# **Touche W (Zoom arrière) Touche T (Zoom avant)**

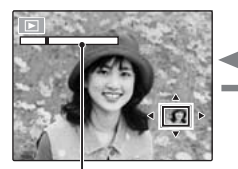

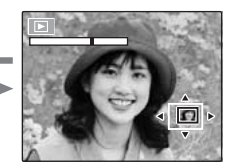

**Barre de zoom**

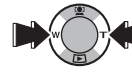

Appuyez sur **W** ou **T** pour effectuer un zoom avant ou un zoom arrière dans une image.

*2* **Affichage d'une autre partie de l'image.**

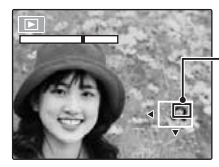

**Ecran de navigation (Image actuellement affichée)**

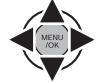

Appuyez sur  $\blacktriangle$ ,  $\nabla$ ,  $\blacktriangleleft$  ou  $\blacktriangleright$  pour afficher la nouvelle sélection.

## Z **Echelles de zoom**

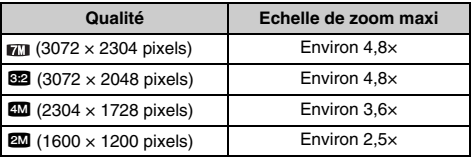

## **MEMO**

Appuyez sur DISP/BACK pour annuler le zoom de lecture.

## **Détection sujet intelligente**

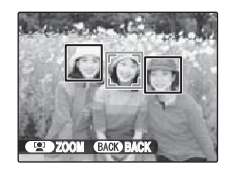

Pour des images prises avec la fonction Détection sujet intelligente ( $\rightarrow$ p.28) ( $\bullet$ a apparaît sur l'écran LCD), le sujet affiché change chaque fois que vous appuyez sur (Détection sujet intelligente). Appuyez sur la touche **W** (zoom arrière) ou **T** (zoom avant) pour afficher le sujet sélectionné avec un zoom avant ou arrière. Appuyez sur  $\blacktriangle$ ,  $\nabla$ ,  $\blacktriangleleft$  ou  $\nabla$  pour afficher une autre zone de l'image.

# **Lecture d'images multiples**

Utilisez cette fonction pour afficher une seule image, 2 images, 9 images ou 100 images. Vous pouvez ensuite comparer les images et les sélectionner à l'aide de l'affichage d'images multiples. Utilisez le levier de zoom pour changer l'affichage.

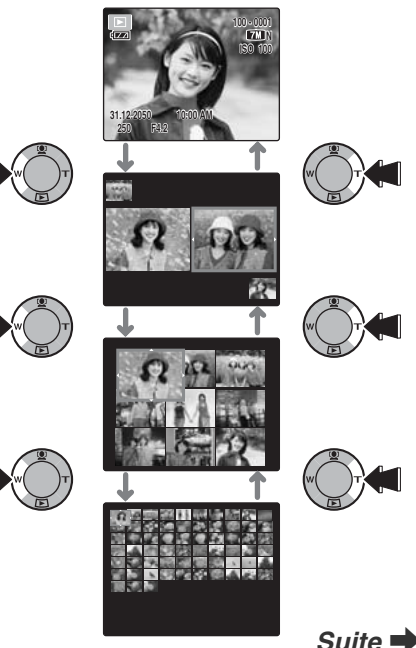

35

# **Lecture de 2 images**

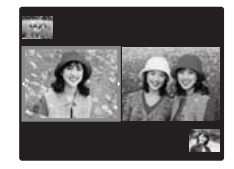

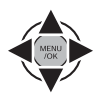

 $\overline{a}$  Appuyez sur  $\blacktriangle$ ,  $\nabla$ ,  $\blacktriangleleft$  ou  $\blacktriangleright$  pour sélectionner l'image que vous souhaitez comparer, par exemple celle prise en mode  $\Phi$  **MATUREL &**  $\frac{1}{2}$ .

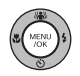

BAppuyez sur MENU/OK pour agrandir l'image.

# **Lecture de 9 images**

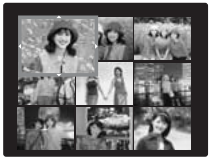

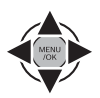

 $\overline{a}$  Appuyez sur  $\blacktriangle$ ,  $\nabla$ ,  $\blacktriangleleft$  ou  $\blacktriangleright$  pour déplacer le cadre de couleur et sélectionner une image. Appuyez plusieurs fois sur  $\triangle$  ou  $\nabla$  pour passer à la page suivante.

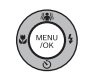

BAppuyez sur MENU/OK pour agrandir l'image.

# **Lecture des micro-images timbres**

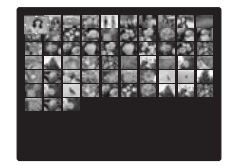

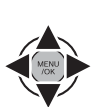

 $\overline{a}$  Appuyez sur  $\blacktriangle$ ,  $\nabla$ ,  $\blacktriangleleft$  ou  $\blacktriangleright$  pour déplacer le cadre de couleur et sélectionner une image. Appuyez plusieurs fois sur  $\triangle$  ou  $\nabla$  pour passer à la page suivante.

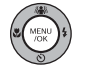

BAppuyez sur MENU/OK pour agrandir l'image.
### **Tri par date**

Le tri par date vous permet de visualiser toutes les images prises le même jour.

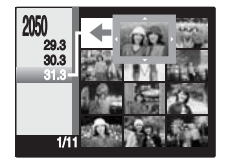

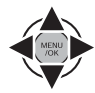

 $\eta$  Appuyez sur  $\blacktriangle$ ,  $\nabla$ ,  $\blacktriangleleft$  ou  $\blacktriangleright$  pour déplacer le curseur (vue colorée) sur l'image de votre choix.

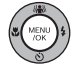

BAppuyez sur MENU/OK pour agrandir l'image.

### **Sélection de la date**

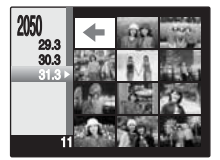

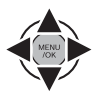

 $\overline{a}$  Appuyez sur  $\blacktriangle$ ,  $\nabla$ ,  $\blacktriangleleft$  ou  $\blacktriangleright$  pour déplacer le curseur (vue colorée) sur  $\Leftrightarrow$  dans l'image supérieure gauche.

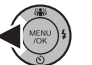

 $\Omega$  Appuyez sur  $\blacktriangleleft$  pour afficher la date de sélection.

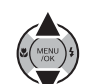

 $\Omega$  Appuyez sur  $\triangle$  ou  $\nabla$  pour déplacer le curseur (vue colorée) en vue de sélectionner la date. Appuyez plusieurs fois sur  $\triangle$  ou  $\nabla$  pour passer à la page suivante.

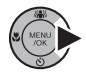

 $\overline{a}$  Appuyez sur  $\blacktriangleright$ .

# **Effacement des images/vidéos** Réglage de l'appareil photo sur le

Utilisez ce mode pour effacer les images ou vidéos inutiles et libérer de l'espace sur la Carte mémoire ou sur la mémoire interne.

### **Utilisation de la touche de suppression** ( $\overline{m}/$ **△**)

Appuyez sur  $\tilde{m}$  ( $\triangle$ ) pour effacer facilement des images.

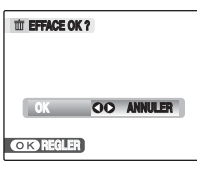

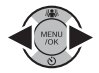

 $\bigcap$  Appuyez sur  $\blacktriangleleft$  ou  $\blacktriangleright$  pour sélectionner l'image à effacer.

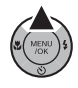

 $(2)$  Appuyez sur  $\tilde{m}$  ( $\blacktriangle$ ).

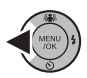

 $\Omega$  Appuyez sur  $\blacktriangleleft$  pour sélectionner [OK].

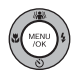

(4) Appuyez sur MENU/OK pour effacer l'image affichée.

**Effacement à partir du [MENU LECTURE]**

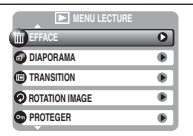

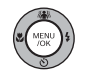

**OK ANNULER ANNULER** AAppuyez sur MENU/OK pour ouvrir le [MENU LECTURE].

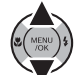

 $\Omega$  Appuyez sur  $\triangle$  ou  $\nabla$  pour sélectionner **[** EFFACE].

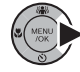

 $\circledR$  Appuyez sur  $\blacktriangleright$ .

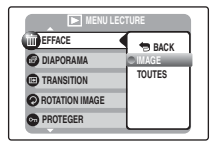

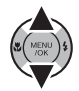

 $\overline{a}$  Appuyez sur  $\blacktriangle$  ou  $\nabla$  pour sélectionner [IMAGE] ou [TOUTES].

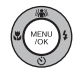

 $(5)$  Appuyez sur MENU/OK pour valider le réglage.

### **Effacement d'une image ([IMAGE])**

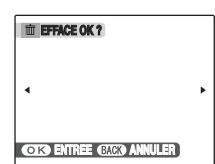

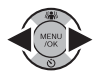

① Appuyez sur < ou ▶ pour sélectionner l'image à effacer (fichier).

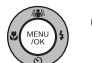

BAppuyez sur MENU/OK pour effacer l'image (fichier) affichée.

#### **MEMO** r

Pour effacer une autre image (fichier), répétez les étapes ci-dessus.

Lorsque vous avez fini d'effacer des images (fichiers), appuyez sur DISP/BACK.

#### **ATTENTION**

Si vous appuyez plusieurs fois sur MENU/OK, les images (fichiers) sont effacées les unes après les autres. Prenez garde à ne pas effacer une image importante.

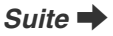

### **Effacement de toutes les images ([TOUTES])**

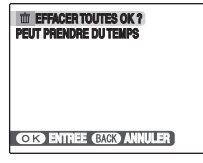

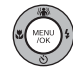

Appuyez sur MENU/OK pour effacer toutes les images (fichiers).

#### **MEMO**

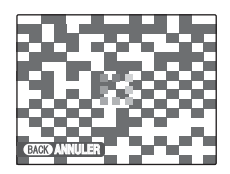

Appuyez sur DISP/BACK pour annuler l'effacement de toutes les images (fichiers). Les images protégées ne seront pas effacées.

#### **MEMO**

- Lorsque vous utilisez une Carte mémoire, les images stockées sur celle-ci sont effacées. Lorsque vous n'utilisez pas de Carte mémoire, les images stockées de la mémoire interne sont effacées.
- Les images protégées ne peuvent pas être effacées. Déprotégez les images (fichiers) avant de les effacer  $(\rightarrow p.78)$ .
- Si le message [DPOF SPECIFIE. EFFACE OK?] ou [EFFACE TOUT SPEC DPOF OK?] apparaît, appuyez à nouveau sur MENU/OK pour effacer les images (fichiers).

#### **ATTENTION**

Les images effacées ne peuvent pas être récupérées. Sauvegardez les images (fichiers) importantes sur votre disque dur ou tout autre support.

# **Utilisation des fonctions de prise de vues — Procédure de réglage**

Spécifiez les réglages de l'appareil photo pour obtenir une qualité d'image excellente. Un guide général de procédure est fourni ci-dessous.

### *1* **Sélectionnez le mode prise de vues.**

Définissez le mode prise de vues à partir du menu. Les réglages de l'appareil photo doivent être adaptés à la scène ou au paysage que vous photographiez.

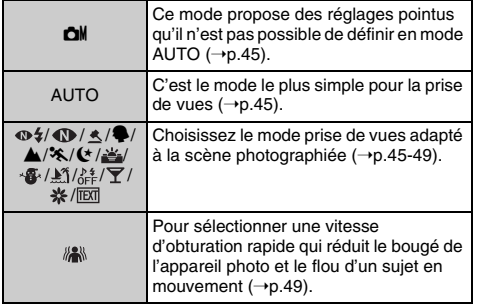

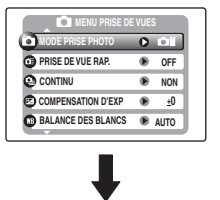

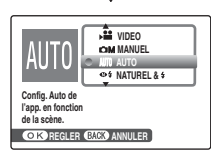

Photographie avancée -**Photographie avancée — Photographie** Photographic

**Suite** 

### *2* **Spécifiez les réglages de photographie.**

Vous pouvez définir les fonctions de photographie en appuyant sur les touches ou via les menus. Cela vous permettra d'obtenir une qualité de prise de vues optimale.

#### Définition des fonctions à l'aide des touches

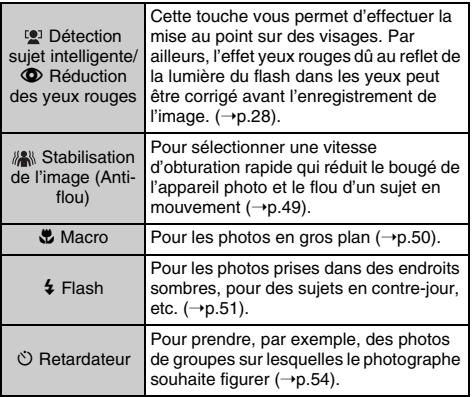

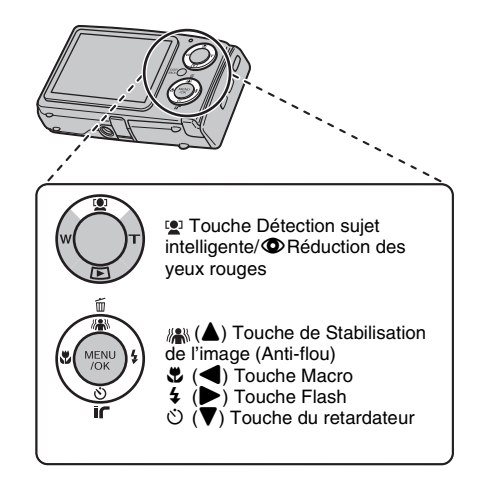

# Z **Définition des fonctions via le [MENU PRISE DE VUES] (touche MENU/OK)**

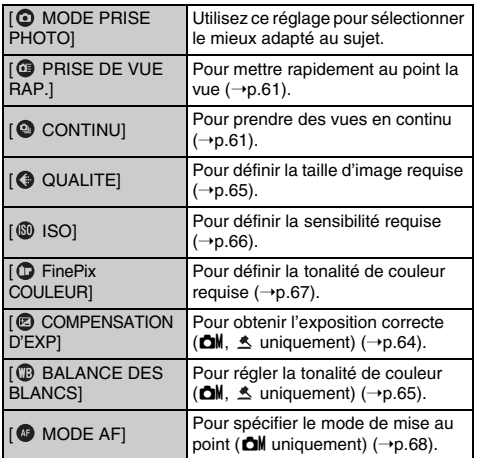

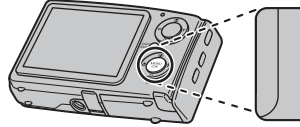

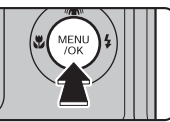

# **Réglage du mode prise de vues**

Vous pouvez choisir le réglage le mieux adapté à votre sujet en sélectionnant l'un des modes prise de vues.

### **Réglage du mode prise de vues adapté à la scène**

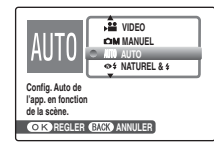

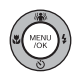

AAppuyez sur MENU/OK pour ouvrir le menu.

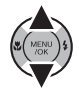

 $\Omega$  Appuyez sur  $\triangle$  ou  $\nabla$  pour sélectionner le [ **@** MODE PRISE PHOTO].

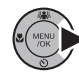

 $\circled{3}$  Appuyez sur  $\blacktriangleright$ .

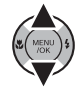

 $\overline{a}$  Appuyez sur  $\blacktriangle$  ou  $\nabla$  pour sélectionner le réglage.

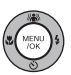

 $(5)$  Appuyez sur MENU/OK pour valider le réglage.

#### **MEMO**

- Voir p.52 pour plus d'informations sur les modes flash disponibles.
- Si vous sélectionnez une option différente de AUTO,  $\Box$ M,  $\Phi$ 4,  $\Box$ P,  $\triangle$  et  $\mathbb{R}$  dans le  $[\Box$  MODE PRISE PHOTO],  $F$ -DIAPO (→p.67) ne peut pas être activé.
- Quand vous sélectionnez un réglage autre que **di** dans le [ **O** MODE PRISE PHOTO], AUTO est le seul réglage de sensibilité [  $@$  ISO] disponible.

### **[CM MANUEL]**

Réglez manuellement les fonctions de photographie pour les contrôler aisément vous-même.

Fonctions de photographie :

- $\cdot$  [ $\odot$  COMPENSATION D'EXPI $(\rightarrow 0.64)$
- $\cdot$  [  $\circledcirc$  BALANCE DES BLANCS] ( $\rightarrow$  p.65)
- $\cdot$  [ $\bullet$  MODE AF] ( $\rightarrow$ p.68)

### **[AUTO]**

C'est le mode le plus simple à utiliser pour obtenir des photos nettes et claires.

Utilisez ce mode pour la photographie ordinaire.

### **[** $\Phi$ **\$** NATUREL & **\$**]

Ce mode photographie 2 images en continu, l'une avec le flash et l'autre sans. La prise de vue au flash permet de photographier un sujet principal avec de la luminosité. La prise de vue sans flash produit de superbes images qui conservent l'ambiance naturelle. Ce mode s'avère pratique pour photographier simultanément 2 types d'image différents.

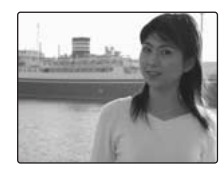

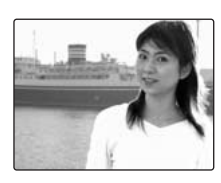

Quand vous appuyez sur le déclencheur, la première photo est prise sans flash et la suivante, avec le flash. 2 images sont systématiquement photographiées en une seule prise de vue.

Ne bougez pas l'appareil photo tant que la prise de vue n'est pas terminée.

#### **MEMO**

Ce mode vous aide à réussir des photos que vous risquez de rater quand vous utilisez d'autres modes prise de vues pour photographier à contre-jour, par exemple.

#### **ATTENTION**

- Le flash se déclenche automatiquement. N'utilisez pas ce mode dans des situations où l'emploi du flash est interdit.
- Lorsqu'il n'y a pas suffisamment d'espace sur la Carte mémoire ou dans la mémoire interne pour 2 photos, ce mode ne peut pas être activé.
- La prise de vue en continu est désactivée avec le réglage  $\Phi$ :

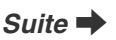

### **[ LUM. NATUREL]**

Il produit de superbes images qui conservent l'ambiance naturelle lorsque vous prenez des photos avec un faible éclairage. Il convient aussi parfaitement pour les prises de vue en intérieur ou dans des situations où l'emploi du flash est interdit.

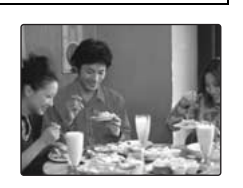

L'appareil photo sélectionne le réglage de sensibilité élevée quand vous activez le mode Lumière naturelle. Ce mode réduit efficacement le bougé de l'appareil photo et le flou du sujet en action quand vous prenez des vues avec un faible éclairage.

#### **VERIFICATION**

Le flash est indisponible en mode lumière naturelle.

### **[ MODE ENCHERE]**

Ce mode vous permet de réaliser des photos pour une enchère sur le Web. Vous pouvez enregistrer de 1 à 4 prises de vues comme une image unique. Il est pratique pour montrer un article sous différents angles pour une enchère sur le Web.

#### **<Réglage des images>**

Vous pouvez sélectionner 4 types d'images :

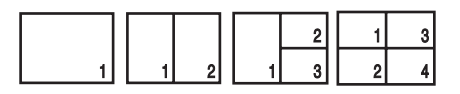

#### ASélectionnez [ MODE ENCHERE] dans le [MENU PRISE DE VUES].

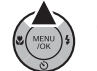

 $\Omega$  Appuyez sur  $\triangle$  pour afficher un écran de sélection d'image.

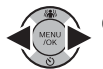

 $\Omega$  Appuyez sur  $\triangleq$  ou  $\triangleright$  pour sélectionner l'image.

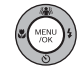

4) Appuyez sur MENU/OK pour valider le réglage.

### **VERIFICATION**

- L'image est enregistrée au format  $\mathbb{Z}$  (640×480).
- Les modes Anti-flou et Détection sujet ne peuvent pas être utilisés.
- Lorsque  $\sqrt{ }$  apparaît sur le moniteur LCD, [  $\triangle$  MODE ENCHERE] ne peut pas être utilisé.

#### **[ PORTRAIT]**

Utilisez ce mode pour photographier des personnes avec de belles teintes et une tonalité d'ensemble adoucie.

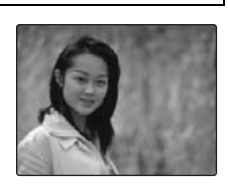

### **[** , **PAYSAGE]**

Utilisez ce mode pour la photographie en extérieur de jour, afin d'obtenir des photos nettes et claires de paysages urbains, de montagnes ou autre.

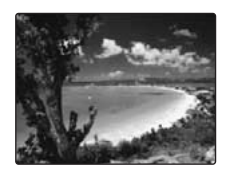

### **VERIFICATION**

Le flash est indisponible en mode paysage.

### **[** . **SPORT]**

Utilisez ce mode pour prendre des photos d'un sujet en action. Il donne la priorité à des vitesses d'obturation plus rapides.

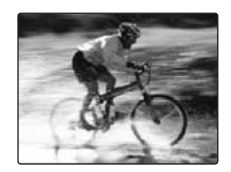

#### **VERIFICATION**

Lors du réglage du mode \* Sport, l'appareil photo bascule automatiquement sur  $\bigcirc$  le mode de prise de vues rapide ( ➝p.61).

### **[** / **NOCTURNE]**

Utilisez ce mode pour photographier des scènes en soirée et de nuit.

Ce réglage se caractérise par une vitesse d'obturation lente (jusqu'à 3 secondes).

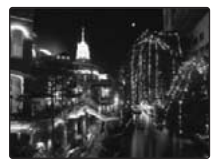

#### **VERIFICATION**

Nous recommandons l'utilisation d'un trépied pour éviter tout bougé de l'appareil photo. Car une photo est prise avec une vitesse d'obturation lente.

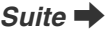

### **[ COUCHER SOL.]**

Utilisez ce mode pour photographier le coucher de soleil en accentuant la vivacité des couleurs.

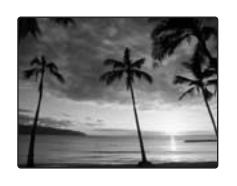

### **[ NEIGE]**

Utilisez ce mode pour éviter l'assombrissement des images et prendre des vues enneigées claires et nettes dans un décor tout blanc.

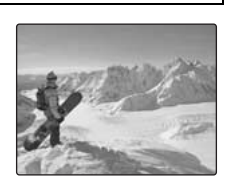

### **[ PLAGE]**

Utilisez ce mode pour éviter l'assombrissement des images et prendre des vues claires et nettes à la plage quand le soleil brille intensément.

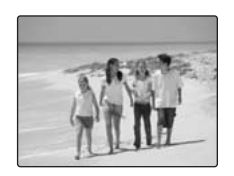

### **[ MUSÉE]**

Ce mode permet de prendre des vues dans des endroits tels que les musées, où l'emploi du flash, la génération de bruits de fonctionnement et le son du déclencheur sont interdits.

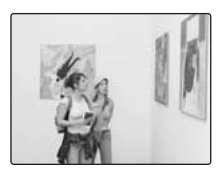

Le mode Flash est réglé

sur le flash coupé tandis que les bruits de fonctionnement, le son du déclencheur et le témoin du retardateur sont désactivés.

#### **MEMO**

Avant d'utiliser ce mode, assurez-vous que les photos sont autorisées.

### **[ SOIRÉE]**

Ce mode convient bien pour prendre des photos de mariage et de soirée en intérieur.

Il produit de superbes images qui conservent l'ambiance naturelle lorsque vous prenez des photos avec un faible éclairage.

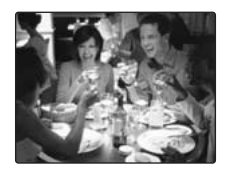

### **<b>EXTED A EXTED EXTED EXTED**

Utilisez ce mode pour prendre des photos nettes en gros plan en effectuant un zoom avant sur une fleur.

Il accentue la vivacité des pétales de fleurs que vous photographiez.

#### **VERIFICATION**

- Le flash est indisponible en mode fleur.
- Plage de mise au point Grand angle : Environ 8 cm à 80 cm Téléobjectif : Environ 60 cm à 3 m

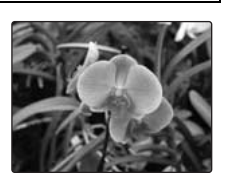

Utilisez ce mode pour photographier des documents et des tableaux blancs. Il accentue la netteté des caractères que vous photographiez.

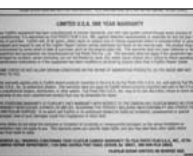

#### **VERIFICATION**

Plage de mise au point Grand angle : Environ 8 cm à 80 cm Téléobjectif : Environ 60 cm à 3 m

### **[ ANTI-FLOU] (Stabilisation de l'image)**

Ce mode permet de sélectionner une vitesse d'obturation rapide qui réduit le bougé de l'appareil photo et le flou d'un sujet en action.

Vous pouvez également sélectionner ce mode en appuyant sur la touche  $\mathbb{N}(\triangle)$  ( $\rightarrow$ p.42).

# e **Macro (gros plan)**

Sélectionnez ce mode pour prendre des photos en gros plan.

**Modes prise de vues disponibles :** [AUTO],  $\Phi$   $\sharp$ ,  $\Phi$ .  $\triangle$ ,  $\frac{12}{1000}$ ,  $\triangle$ **M** ( $\rightarrow$ p.45, 46, 48, 49)

Appuyez sur  $\ddot{\bullet}$  ( $\blacktriangleleft$ ) pour sélectionner le mode macro. Appuyez de nouveau sur  $\ddot{\bullet}$  ( $\blacktriangleleft$ ) pour annuler le mode macro.

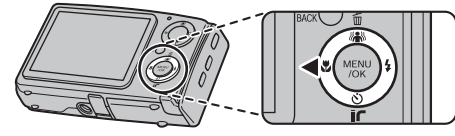

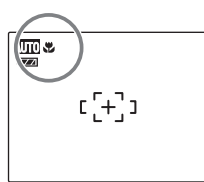

 $\overline{\mathbf{e}}$  apparaît sur l'écran LCD. pour indiquer que vous pouvez prendre des photos en gros plan.

#### **VERIFICATION**

- Plage de mise au point Grand angle : Environ 8 cm à 80 cm Téléobjectif : Environ 60 cm à 3 m
- Plage efficace du flash Environ 30 cm à 80 cm

#### **MEMO**

- Nous recommandons l'utilisation d'un trépied pour éviter tout bougé de l'appareil photo en mode Macro.
- L'une des actions suivantes annule le mode macro :
	- Changement du mode prise de vues - Mise hors tension de l'appareil photo
- Même si le  $\lceil \bullet \bullet \text{ MODEL AF} \rceil$  est défini sur  $\lceil \bullet \rfloor$  MULTI (→p.69), l'appareil photo effectue la mise au point près<br>du centre de l'écran I CD

# d **Réglage du flash (Flash intelligent)**

Le mode flash est utile pour prendre des photos de nuit ou en intérieur, dans des endroits sombres. Choisissez entre les 7 modes flash disponibles, selon le type de prise de vues. Voir p.41 pour plus d'informations sur les modes photographie disponibles.

#### **MEMO Qu'est-ce que le Flash intelligent ?**

La fonction Flash intelligent détermine instantanément la position du sujet, la distance avec l'appareil photo, l'exposition, etc., et règle automatiquement les paramètres de l'appareil photo afin d'obtenir la sensibilité et le flash optimal pour la scène. Même des scènes intérieures très faiblement éclairées peuvent donner lieu à de superbes photos, telles qu'elles apparaissent, sans que les sujets ne soient décolorés ou sans la moindre perte de détails de l'arrière-plan.

La fonction Flash intelligent est toujours utilisée avec le flash.

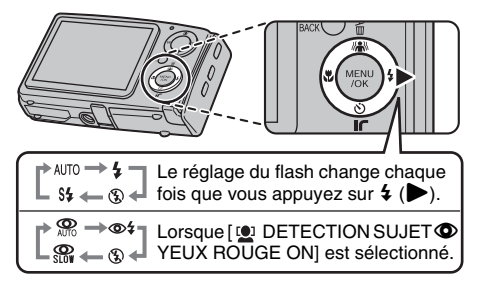

#### **MEMO**

Lorsque vous appuyez à mi-course sur le déclencheur, **El** apparaît sur l'écran LCD juste avant le déclenchement du flash.

### **[AUTO] Flash auto (aucun affichage)**

Utilisez ce mode pour la photographie ordinaire. Le flash se déclenche si les conditions de prise de vues le nécessitent.

### **[ ANTI YEUX ROUGES]**

Ce mode vous permet de photographier des portraits avec un faible éclairage. Utilisez-le pour réduire l'effet yeux rouges (les sujets ont tous les yeux rouges sur la photo finale).

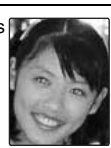

**Photographie avancée — Photographie**

Photographie

Photographie avancée

#### **MEMO Effets yeux rouges**

Lorsque vous utilisez le flash pour prendre une photo de personnes avec un faible éclairage, les yeux des sujets apparaissent parfois rouges sur la photo. Ceci est dû au reflet de la lumière du flash dans les yeux.

### **[**d **FLASH FORCE] [ YEUX ROUGES & FLASH FORCE]**

Utilisez ce mode pour photographier des scènes en contre-jour ou pour restituer les couleurs réelles d'une photo prise avec une forte luminosité.

Avec ce mode, le flash se déclenche, que la scène soit éclairée ou sombre. Le mode  $\Phi$ \$ synchronise la réduction des yeux rouges.

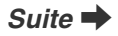

### **[**C **FLASH COUPE]**

Ce mode est idéal pour les situations dans lesquelles le flash ne peut pas être utilisé.

Lorsque la scène est sombre, nous recommandons d'utiliser un trépied.

Le flash ne se déclenchera pas.

### **[**c **SYNCHRO LENTE], [**n **YEUX ROUGES + SL]**

Ce mode vous permet de photographier des personnes de nuit, révélant à la fois les sujets et l'arrière-plan nocturne. Utilisez toujours un trépied dans ce mode. Le mode  $\frac{1}{2}$  synchronise la réduction des yeux rouges. Le mode  $\mathfrak C$  sélectionne des vitesses d'obturation lentes (jusqu'à 3 secondes).

#### **ATTENTION**

L'image peut être surexposée lorsque les scènes sont trop éclairées.

#### *Modes flash disponibles dans les différents modes photographie*

Vous trouverez ci-dessous la liste des modes flash disponibles dans chaque mode photographie.

Lorsque [<sup>0</sup>] DETECTION SUJET<sup>O</sup>YEUX RGE OFF] est sélectionné :

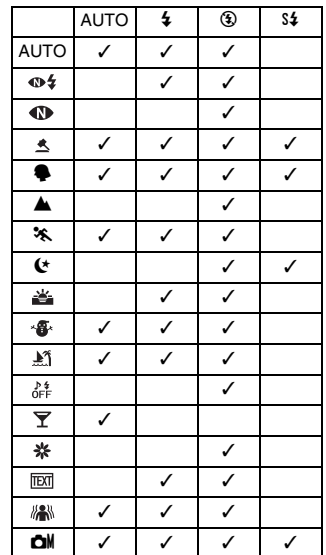

Lorsque [<sup>0]</sup> DETECTION SUJET <sup>O</sup> YEUX ROUGE ON] est sélectionné :

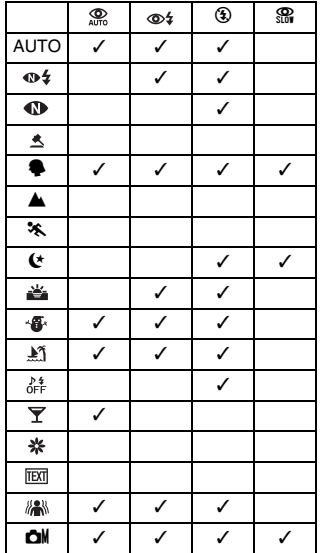

#### **VERIFICATION**

Plage efficace du flash ( $@$  : [AUTO]) Grand angle : Environ 70 cm à 3,9 m Téléobjectif : Environ 70 cm à 3,4 m Si vous prenez des photos en dehors de la plage efficace

du flash, l'image risque de ressortir sombre, même si vous utilisez le flash.

#### **ATTENTION Remarques sur l'utilisation du flash**

- Si vous appuyez sur le déclencheur alors que le flash se charge (témoin de l'indicateur clignotant orange). l'image sera prise sans le flash (lorsque vous utilisez l'option [AUTO] et  $\mathcal{R}$ .
- La durée de chargement du flash peut augmenter si la charge restante de la batterie est faible.
- Lorsque vous prenez des photos avec le flash, l'image peut disparaître et s'assombrir brièvement en raison de la recharge du flash. Le témoin de l'indicateur clignote en orange pendant le chargement.
- Le flash se déclenche plusieurs fois (pré-flash et flash principal). Ne bougez pas l'appareil photo tant que la photo n'est pas prise.

# \* **Retardateur**

Utilisez-le dans des situations où le photographe figure également sur la photo.

**Modes prise de vues disponibles : Tous**

## **Réglage du retardateur**

Le réglage du retardateur change chaque fois que vous appuyez sur  $\circlearrowleft$  ( $\nabla$ ).

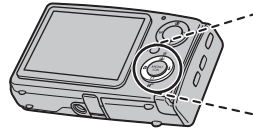

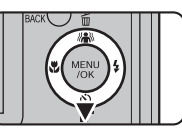

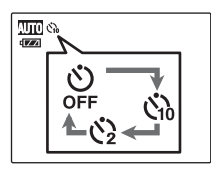

- Le dernier réglage affiché correspond au mode sélectionné.
- : La photo est prise 10 secondes plus tard.
- $Q:$  La photo est prise 2 secondes plus tard.

## **Prise de vues avec le retardateur**

*1* **Appuyez à mi-course sur le déclencheur pour faire la mise au point sur le sujet, puis appuyez à fond.**

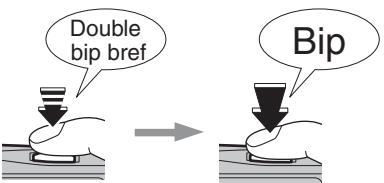

**Enfoncé à mi-course Enfoncé à fond**

Une pression à mi-course sur le déclencheur effectue la mise au point sur le sujet. Sans relâcher la pression du doigt, appuyez maintenant à fond pour démarrer le retardateur.

### *2* **Prise de la photo dans un temps limité.** *Utilisation du retardateur 2 secondes*

La photo est prise dès que le témoin du retardateur commence à clignoter (clignote uniquement lorsque le retardateur 2 secondes est activé).

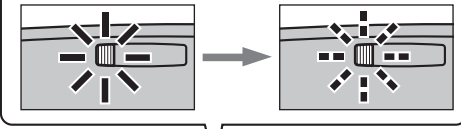

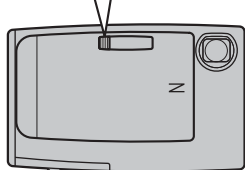

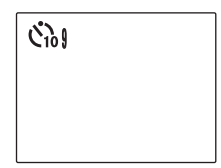

Un compte à rebours apparaît sur l'écran LCD jusqu'à ce que la photo soit prise.

Cette fonction s'avère pratique lorsque l'appareil photo est placé sur un trépied et que vous souhaitez éviter tout bougé de l'appareil photo.

#### **MEMO**

- Pour interrompre le retardateur en cours, appuyez sur DISP/BACK.
- L'une des actions suivantes annule le réglage du retardateur :
	- Fin de la prise de vues
	- Changement du mode photographie
	- Réglage de l'appareil photo en mode lecture
	- Mise hors tension de l'appareil photo
- Veillez à ne pas vous tenir devant l'objectif lorsque vous appuyez sur le déclencheur, car ceci risque de gêner la mise au point ou l'exposition.

### **Prise de vues à l'aide du retardateur et de la fonction de détection sujet intelligente**

**Modes prise de vues disponibles : [AUTO],**  $\Phi$ **4,**  $\Phi$ **, 争, (2、当、备、题、辞、字、编、白** 

#### *Detection sujet intelligente*

La fonction de détection sujet intelligente est particulièrement utile lorsque vous utilisez le retardateur ; elle permet en effet d'assurer la mise au point automatique des visages lors de la prise de vues.

### *1* **Réglez le retardateur.**

Le réglage du retardateur change chaque fois que vous appuyez sur  $\circledcirc$  ( $\blacktriangledown$ ).

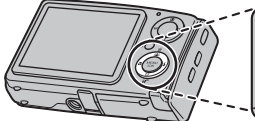

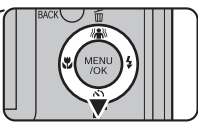

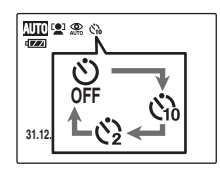

Le dernier réglage affiché correspond au mode sélectionné.

- : La photo est prise 10 secondes plus tard.
- $Q:$  La photo est prise 2 secondes plus tard.

*2* **Appuyez sur . Le réglage de l'option Détection sujet intelligente change chaque fois que vous appuyez sur .**

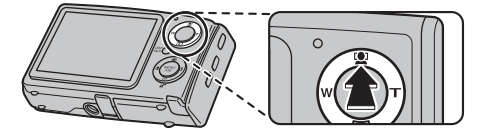

*3* **Appuyez sur le déclencheur (enfoncé à fond).**

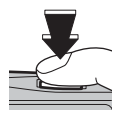

### *4* **Prise de la photo dans un temps limité.**

Lorsque le compte à rebours du retardateur commence, l'appareil photo détecte les visages des sujets. Lors de la prise de vue, l'appareil photo effectue la mise au point et règle automatiquement la luminosité des visages.

La photo est prise dès que le témoin du retardateur commence à clignoter (clignote uniquement lorsque le retardateur 2 secondes est activé).

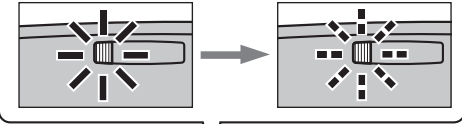

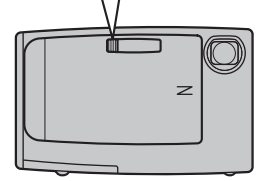

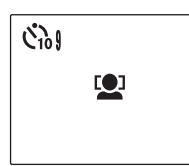

Un compte à rebours apparaît sur l'écran LCD jusqu'à ce que la photo soit prise.

#### **VERIFICATION**

Voir p.28 pour obtenir de plus amples informations concernant la fonction de détection sujet intelligente.

#### **ATTENTION**

Veillez à ne pas bouger, même après que le compte à rebours soit terminé. Patientez jusqu'à ce que la prise de vues soit totalement terminée.

# **Utilisation du [MENU PRISE DE VUES]**

Utilisez le [MENU PRISE DE VUES] pour régler la qualité de l'image ou la mise au point. Vous pourrez prendre des photos dans une grande variété de situations.

## **Réglage du [MENU PRISE DE VUES]**

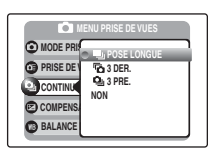

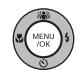

AAppuyez sur MENU/OK pour ouvrir le [MENU PRISE DE VUES].

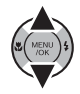

 $\Omega$  Appuyez sur  $\triangle$  ou  $\nabla$  pour sélectionner le menu.

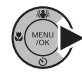

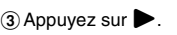

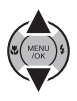

 $\overline{a}$  Appuyez sur  $\triangle$  ou  $\nabla$  pour changer le réglage.

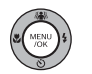

 $(5)$  Appuyez sur MENU/OK pour valider le réglage.

#### **Liste des options du MENU PRISE DE VUES**

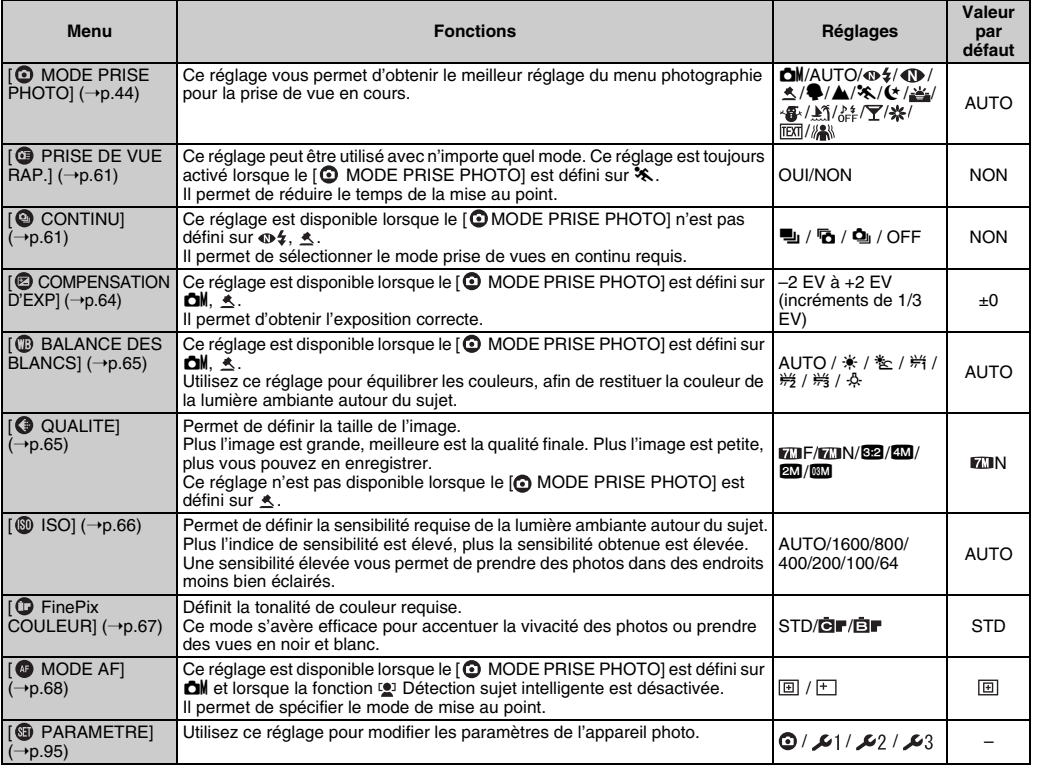

59

#### **MEMO**

Les options disponibles dans le [MENU PRISE DE VUES] varient en fonction du mode sélectionné.

Mode prise de vues : [AUTO],  $\bigoplus$ ,  $\bigoplus$ ,  $\bigtriangleup$ ,  $\bigotimes$ , ,  $\bigoplus$ , ,  $\bigoplus$ ,  $M$ ,  $\delta_{FF}$ ,  $\blacktriangledown$ ,  $\mathbf{\dot{x}}$ ,  $\boxdot$ ,  $M$ 

| <b>COMENLI PRISE DE VUES</b> |             |  |
|------------------------------|-------------|--|
|                              | $Q$ AUTO    |  |
|                              | <b>OFF</b>  |  |
|                              | <b>NON</b>  |  |
|                              | 211         |  |
|                              | <b>AUTO</b> |  |
|                              |             |  |

Mode prise de vues :  $\Box M$ 

| <b>THENU PRISE DE VUES</b> |  |             |
|----------------------------|--|-------------|
| <b>MODE PRISE PHOTO</b>    |  | ТòТ         |
| PRISE DE VUE RAP.          |  | OFF         |
| C CONTINU                  |  | <b>NON</b>  |
| COMPENSATION D'EXP         |  | $+0$        |
| <b>BALANCE DES BLANCS</b>  |  | <b>AUTO</b> |

Mode prise de vues :  $\triangle$ 

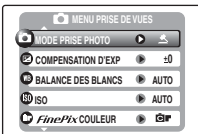

Mode prise de vues :  $\ast$ 

| <b>COMENU PRISE DE VUES</b> |  |             |
|-----------------------------|--|-------------|
| <b>ICT</b> MODE PRISE PHOTO |  |             |
| PRISE DE VUE RAP.           |  | OFF         |
| C CONTINU                   |  | <b>NON</b>  |
| <b>O QUALITE</b>            |  | 2M          |
| <b>D</b> ISO                |  | <b>AUTO</b> |

Mode prise de vues :  $\mathbf{\Phi}$ \$

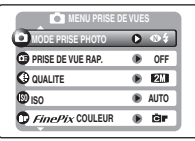

# **[MENU PRISE DE VUES] Réglage du menu (**➝**p.58)**

### **Mise au point rapide de la vue ([ PRISE DE VUES RAPIDE])**

#### **Modes prise de vues disponibles :**

**Tous** (à l'exception de  $\lambda$ ,  $\leq$ ) (→p.45 – 49)

Utilisez ce mode pour réduire le temps de mise au point lorsque vous appuyez à mi-course sur le déclencheur. Cela s'avère utile afin d'éviter de manquer des instantanés.

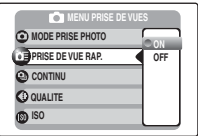

#### **ATTENTION**

La fonction [**ma** MODE LCD] du menu [ **@** PARAMETRE] ne peut pas être définie dans ce mode (→p.101).

#### **MEMO**

- La distance de prise de vue disponible s'étend d'environ 1 m à l'infini.
- Si vous prenez des photos lorsque le mode Prise de vues rapide est activé, la batterie s'épuise plus rapidement.

#### **VERIFICATION**

Lors du réglage du mode \* Sport, l'appareil photo bascule automatiquement sur **e** le mode Prise de vues rapide.

### **Prise de vues en continu ([ CONTINU])**

Utilisez ce mode pour prendre des photos d'un sujet en action.

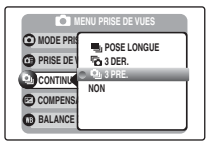

- **H**: Prises de vues en continu [POSE LONGUE]
- **b** : Prises de vues en continu [3 DER.]
- $\Phi$  : Prises de vues en continu  $\overline{13}$  PRE. $\overline{1}$

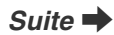

#### **ATTENTION**

- Tant que le déclencheur demeure enfoncé, l'appareil photo continue à prendre des photos.
- Le nombre d'images disponibles est limité par l'espace disponible sur la Carte mémoire ou dans la mémoire interne.
- Dans les modes de prises de vues en continu [3 PRE.] et [3 DER.], la mise au point est déterminée dans la première image et ne peut pas être modifiée au cours de la séquence.
- L'exposition est déterminée dans la première image, mais en mode de prises de vues en continu [POSE LONGUE], l'exposition est réglée pour la scène à photographier.
- La vitesse de prise de vues en continu varie en fonction de la vitesse d'obturation.
- Le flash est inutilisable s'il est réglé sur le mode  $\circled{3}$  Flash coupé ( $\rightarrow$ p.52). Toutefois, si vous revenez au réglage de prise de vue normal, le mode flash défini avant que vous ne sélectionniez la prise de vues en continu est restauré.
- Dans les modes de prises de vues en continu [3 PRE.] et [3 DER.], les résultats sont toujours affichés après les prises de vues. Notez que les images photographiées en mode de prises de vues en continu [POSE LONGUE] sont enregistrées sans afficher les résultats.
- Une seule image peut être photographiée lorsque vous utilisez le mode de prise de vues en continu [3 DER.] ou [POSE LONGUE] conjointement avec le mode retardateur.
- La prise de vue en continu n'est pas disponible avec le réglage [  $\Phi$   $\sharp$  NATUREL &  $\sharp$ ] et [  $\sharp$  MODE ENCHERE].
- Les durées d'enregistrement peuvent être plus longues pour les photos réalisées en mode de prises de vues en continu [3 PRE.] ou [3 DER.].

### **Prises de vues en continue [鸟 3 PRE.]**

#### **Modes prise de vues disponibles** :

**Tous** (à l'exception de  $\Phi$   $\sharp$ ,  $\sharp$ ) ( $\rightarrow$ p.45 – 49)

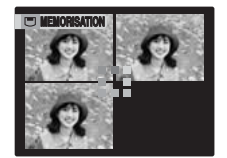

La prise de vue continue aussi longtemps que le déclencheur est maintenu enfoncé. Ce mode photographie jusqu'à 3 images (max. 2,2 images/ sec.).

### **ka** Prises de vues en continue 3 DER.

#### **Modes prise de vues disponibles** :

**Tous** (à l'exception de  $\Phi$ 4,  $\triangle$ ) (→p.45 – 49)

La prise de vue continue aussi longtemps que le déclencheur est maintenu enfoncé.

Ce mode photographie jusqu'à 40 images (max. 2,2 images/sec.).

L'appareil photo enregistre les 3 dernières images prises lorsque vous relâchez le déclencheur.

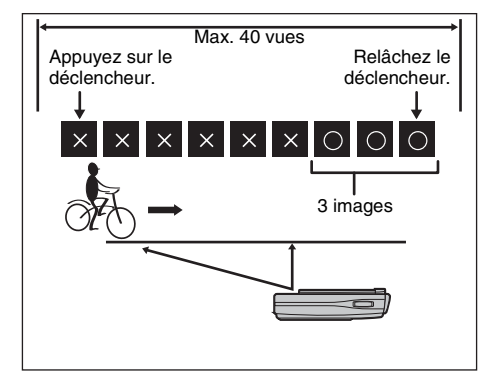

### **H** Prises de vues en continue POSE **LONGUE**

**Modes prise de vues disponibles** : **Tous** (à l'exception de  $\mathbf{\Phi}_7$ ,  $\mathbf{\underline{4}}$ ) (→p.45 – 49)

La prise de vue continue aussi longtemps que le déclencheur est maintenu enfoncé. Les vues sont stockées jusqu'à saturation de la Carte mémoire ou de la mémoire interne.

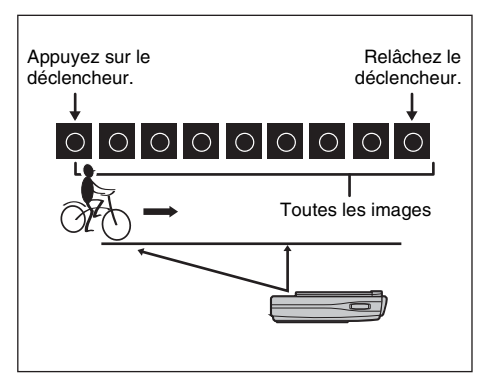

### **Réglage de la compensation d'exposition ([ COMPENSATION D'EXP])**

**Mode prise de vues disponible :**  $\bullet$ **M**,  $\triangle$  $(\rightarrow p.45, 46)$ 

Utilisez ce menu pour obtenir une luminosité (exposition) correcte sur vos photos, notamment en cas de contraste important entre le sujet et l'arrière-plan.

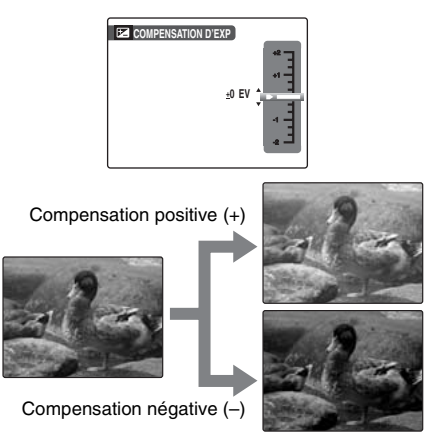

### **VERIFICATION**

- Plage de compensation : –2 EV à +2 EV (13 étapes par incréments de 1/3 EV)
- Explication des termes «  $EV \rightarrow (-p.146)$

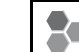

#### **Guide pour l'utilisation de la compensation**

• Portraits en contre-jour +2/3 EV à +1 2/3 EV

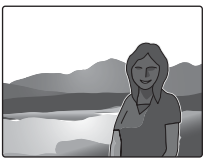

• Scènes très lumineuses (comme des paysages de neige) ou sujets avec une forte réflexion :  $+1$  FV

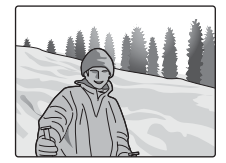

- Vues principalement composées de ciel : +1 EV
- Sujets très éclairés, notamment avec un arrière-plan sombre - 2/3 FV
- Scènes avec faible réflexion, telles que des photos de pins ou de feuillages sombres : –2/3 EV

#### **MEMO**

- Le réglage de compensation de l'exposition est gardéen mémoire lorsque vous éteignez l'appareil photo (l'icône E apparaît). Réglez la valeur  $d'$ exposition sur «  $\pm 0$  EV », sauf si une compensation est requise.
- L'une des actions suivantes désactive la compensation d'exposition :
	- Utilisation du flash en mode [AUTO] ou ...
	- Photos de scènes sombres prises en mode  $\frac{1}{2}$  ou  $\frac{1}{2}$

### **Réglage de l'équilibre des couleurs ([ BALANCE DES BLANCS])**

**Mode prise de vues disponible :**  $\bullet$ **M**,  $\triangle$  $(\rightarrow p.45, 46)$ 

Ce mode règle l'équilibre des couleurs sur la base du blanc, afin de restituer la couleur de la lumière ambiante autour du sujet.

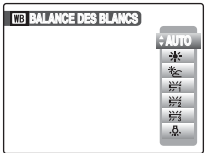

- AUTO : Réglage automatique
- $*$  : Prises de vues en extérieur par beau temps
- $*$ : Prises de vues en extérieur nuageux ou dans l'ombre
- $H$ : Prises de vues sous lampes fluorescentes lumière du jour
- $H$  : Prises de vues sous lampes fluorescentes blanc chaud
- $\frac{1}{2}$  : Prises de vues sous lampes fluorescentes blanc froid
- 8 : Prises de vues sous éclairage incandescent

#### **MEMO**

• En mode AUTO, la balance des blancs correcte ne peut pas être obtenue pour les sujets très rapprochés (comme les gros plans de visages) et les photos prises avec une source de lumière particulière. Sélectionnez la balance des blancs convenant à la source de lumière.

- Lorsque le flash se déclenche, le réglage de la balance des blancs pour le flash est utilisé. Par conséquent, pour obtenir un effet particulier, le mode flash devra être réglé sur  $\circledast$  flash coupe (→p.52).
- Les tonalités de couleur varient selon les conditions de prise de vue (source de lumière, etc.).
- Nous recommandons de lire les images après la prise de vue afin de vérifier les tonalités de couleur (balance des blancs).
- Explication du terme « Balance des blancs »  $(\rightarrow 0.146)$

### **Modification du réglage de qualité ([ QUALITE])**

Utilisez ce menu pour définir la taille de l'image (nombre de pixels enregistrés).

Sélectionnez la qualité adaptée à la scène photographiée.

#### Réglages de la qualité en mode photographie

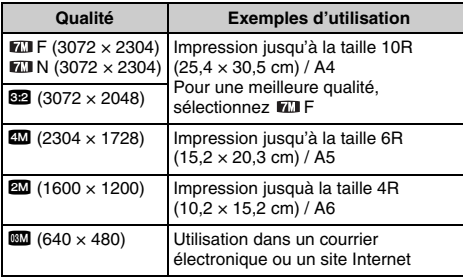

#### *Zone photographiée et réglage de qualité*

**Zone photographiée sauf** %

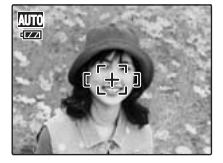

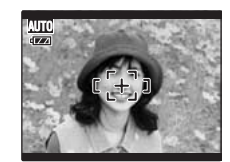

**Zone photographiée** 

**avec** %

La prise de vue normale fournit un rapport hauteur/largeur de 4:3 et la prise de vue  $\mathbb{E}$ . un rapport hauteur/largeur de 3:2 (même rapport qu'un film de 35 mm et une carte postale).

#### **MEMO**

- Plus le nombre de pixels enregistrés est élevé, meilleure est la qualité de l'image. En diminuant le nombre de pixels enregistrés, vous pourrez enregistrer davantage d'images sur une Carte mémoire.
- Le réglage de qualité est conservé même si l'appareil photo est mis hors tension ou si le réglage de mode est changé.
- Lorsque vous changez la qualité, le nombre d'images disponibles change également (→p.144). Les chiffres à droite du réglage indiquent le numéro des images disponibles.

### **Modification du réglage de qualité ([ ISO])**

Utilisez ce menu pour définir la sensibilité requise de la lumière ambiante autour du sujet.

Plus l'indice de sensibilité est élevé, plus la sensibilité obtenue est élevée. Une sensibilité élevée vous permet de prendre des photos dans des endroits moins bien éclairés.

#### **VERIFICATION**

#### **Réglages**

[AUTO]/1600/800/400/200/100/64

Si vous réglez la sensibilité sur [AUTO], l'appareil photo sélectionne automatiquement le réglage de sensibilité approprié pour la luminosité du sujet.

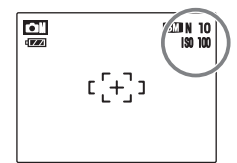

Le réglage sélectionné apparaît sur l'écran LCD, sauf si la sensibilité est réglée sur [AUTO].

#### **MEMO**

Quand vous sélectionnez un réglage autre que [CM] MANUEL] en mode photographie, seul [AUTO] peut être sélectionné pour le réglage [ISO] (sensibilité).

### **ATTENTION**

Un réglage de sensibilité plus élevé vous permettra de prendre des photos dans des endroits plus sombres, mais augmentera également la quantité de taches sur vos images. Choisissez le réglage de sensibilité convenant le mieux à vos conditions de prise de vues.

### **Modification du réglage FinePix COULEUR ([ FinePix COULEUR])**

Ce menu permet de définir la tonalité de couleur requise. Il s'avère efficace pour accentuer la vivacité des photos ou prendre des vues en noir et blanc.

### **VERIFICATION**

#### **Réglages de la FinePix COULEUR**

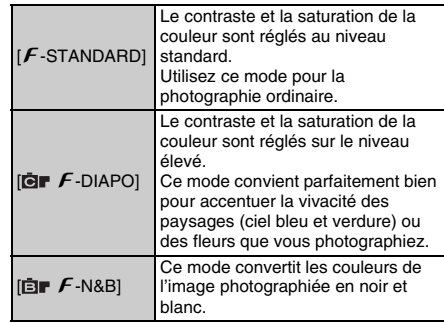

Quand vous sélectionnez le réglage  $[Fe]$   $F$ -DIAPO] ou **[回F F-N&B], l'icône s'affiche sur l'écran LCD.** 

### **ATTENTION**

Lorsqu'un réglage autre que [AUTO], [CM MANUEL],  $[①4$  NATUREL &  $4$ ],  $[④$  LUM. NATUREL], **6** MODE ENCHERE] et [ ANTI-FLOU] (Stabilisation de l'image) est sélectionné en [<sup>6</sup>] MODE PRISE PHOTO], **et** ne s'affiche pas sur l'écran LCD.

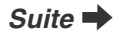

67

#### **MEMO**

- Le réglage [  $\bigcirc$  FinePix COULEUR] est conservé même si l'appareil photo est hors tension ou si le réglage de mode est changé.
- [F-DIAPO] peut n'engendrer que très peu d'effet visible sur certains sujets ou scènes photographiés. Il se peut même que vous ne discerniez aucune différence sur l'écran LCD.

### **Spécification du mode de mise au point ([ MODE AF])**

**Mode prise de vues disponible :**  $\Box$  (→p.45) (Détection sujet intelligente **DESACTIVEE)**

Ce mode permet de définir la mise au point qui convient le mieux au sujet.

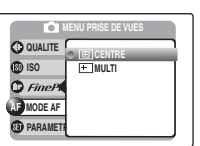

**IED: CENTRE** FT: MULTI

### **[ CENTRE]**

L'appareil photo effectue la mise au point au centre de l'écran LCD.

Utilisez ce réglage pour prendre des vues avec la fonction de verrouillage AF/AE (→p.30).

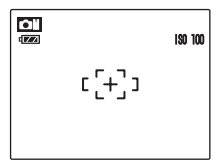

### **[ MULTI]**

Quand vous appuyez à mi-course sur le déclencheur, l'appareil photo reconnaît tout sujet proche du centre de l'écran LCD qui est fortement contrasté et affiche le cadre AF par-dessus le sujet dans la mise au point.

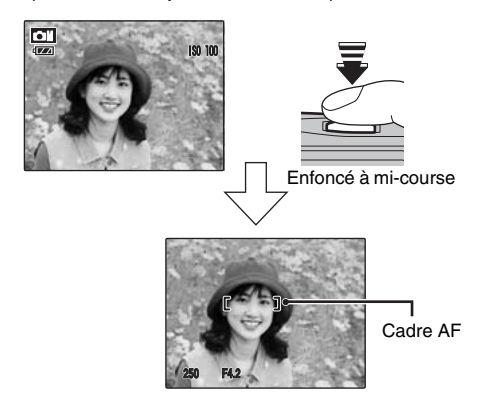

### **ATTENTION**

Lorsque vous prenez des photos en mode macro, l'appareil photo effectue la mise au point au centre de l'écran LCD.

#### **MEMO**

Quand le cadre AF n'apparaît pas dans la position de mise au point, sélectionnez [ $\boxdot$  CENTRE] en mode AF et utilisez la fonction de verrouillage AF/AE ( ➝p.30).

# **[MENU LECTURE]**

### **Envoi et réception d'images ([ COMMUNICATION IR])**

Vous pouvez transférer vos photographies vers un appareil photo numérique FUJIFILM (s'il est muni de la fonction IR), des appareils munis d'un dispositif de transfert infrarouge ou des appareils mobiles dotés de la fonction IrSimple. Vous pouvez également recevoir des photos d'un appareil photo numérique FUJIFILM, d'un autre appareil muni d'un dispositif de transfert infrarouge ou d'un appareil mobile doté de la fonction IrSimpleShot™ (IrSS™).

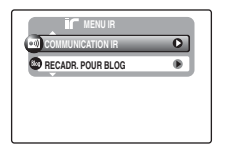

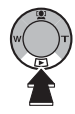

 $\Omega$ Appuyez sur  $\blacksquare$  pour régler l'appareil photo sur le mode lecture  $(\rightarrow p.33)$ .

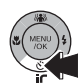

 $\Omega$  Appuyez sur  $\mathbf{F}(\nabla)$  pour ouvrir le [MENU IR].

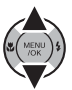

 $\Omega$  Appuyez sur  $\triangle$  ou  $\nabla$  pour sélectionner **[ COMMUNICATION IRI.** 

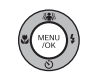

**4** Appuyez sur MENU/OK.

#### **MEMO**

Vous pouvez spécifier le réglage du transfert infrarouge dans le menu [ PARAMETRE]. Voir p.95, 97 pour plus d'informations sur la spécification du réglage de transfert infrarouge.

#### **VERIFICATION**

Pour plus d'informations, reportez-vous au manuel fourni avec chaque appareil.

### **Envoi des données image**

L'exemple ci-dessous vous explique comment envoyer des données image à un appareil photo numérique FUJIFILM. Vous pouvez envoyer les données à un autre périphérique en suivant la même procédure.

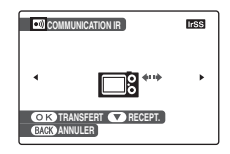

 $\Omega$  Mettez l'appareil photo sous tension.

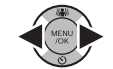

 $\odot$  Appuyez sur  $\triangleleft$  ou  $\triangleright$  pour sélectionner l'image (fichier) à envoyer.

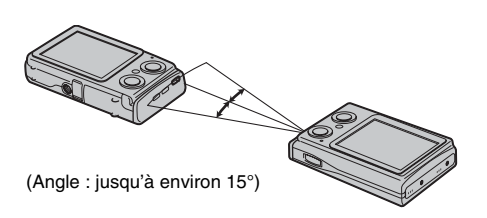

 $\Omega$  Placez le port infrarouge de l'appareil photo émetteur face au port infrarouge de l'appareil photo récepteur (➝p.11). La distance de transfert est d'environ 5 à 20 cm et approx.15°.

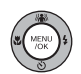

(4) Appuyez sur MENU/OK pour commencer le transfert.

Une fois le transfert terminé, [TRANSFERT COMPLET] s'affiche sur l'écran LCD.

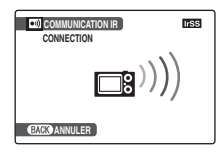

#### **ATTENTION**

- Assurez-vous que l'appareil photo récepteur est sous tension lors du transfert des données image.
- Si l'image est au format 3:2, des lignes blanches peuvent apparaître en haut et en bas, ainsi qu'à gauche et à droite du document imprimé, selon le type d'imprimante.
- Les images issues de films ne peuvent pas être transférées.
- Les images prises avec un appareil photo différent du FinePix Z10fd risquent de ne pas être imprimées ou envoyées.

#### **VERIFICATION**

Pour plus d'informations, reportez-vous au manuel fourni avec l'appareil de réception.

#### **Réception de données image**

L'exemple ci-dessous vous explique comment recevoir des données image d'un appareil photo numérique FUJIFILM. Vous pouvez recevoir les données d'un autre

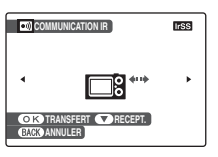

 $\Omega$  Mettez l'appareil photo sous tension.

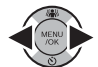

 $\oslash$  Appuyez sur  $\blacktriangleleft$  ou  $\blacktriangleright$  pour sélectionner l'image (fichier) à envoyer.

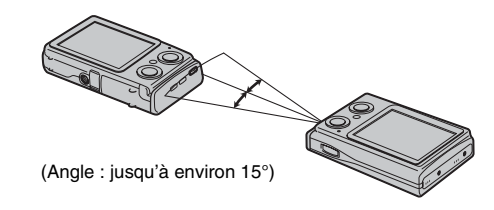

**Suite**  $\blacksquare$ 

CPlacez le port infrarouge de l'appareil photo face au port infrarouge de l'autre appareil photo (→p.11). La distance de transfert est d'environ 5 à 20 cm et approx.15°.

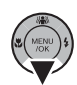

 $\overline{a}$  Appuyez sur  $\blacktriangledown$  pour commencer le transfert.

Une fois le transfert terminé, [DONNEES RECUS] s'affiche sur l'écran LCD.

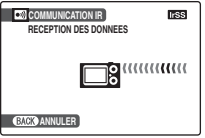

#### **ATTENTION**

- Les images issues de films ne peuvent pas être transférées.
- Les données image peuvent être compressées lors du transfert.
- Si le message [ERREUR DE COMMUNICATION], [NE PEUT ETRE TRANSMIS] ou [NE PEUT PAS ETRE RECU] s'affiche, appuyez sur MENU/OK ou ▼ pour transférer à nouveau les données image, ou appuyez sur DISP/BACK pour annuler le transfert.
- Ne placez aucun objet entre le périphérique de transfert et le périphérique de réception.
- Si vous exposez l'appareil photo à la lumière directe du soleil ou si vous le placez sous une lampe fluorescente, le transfert des données risque de ne pas être effectué correctement.
- Il est possible que le transfert ne soit pas correctement effectué si vous transférez les données à proximité de périphériques de transfert infrarouge (télécommande de téléviseur ou de magnétoscope) ou de périphériques générant du bruit électrique.
- Veillez à placer le port infrarouge face au port infrarouge du périphérique ou de l'appareil photo lors du transfert de données image.

#### **MEMO**

Lorsque vous visualisez une image reçue d'un autre appareil photo, ∰ (icône d'un cadeau) s'affiche sur l'écran LCD.
# **Transfert et enregistrement d'images de blog ([ RECADR. POUR BLOG])**

Vous pouvez réduire la taille des images prises, puis les transférer ou les enregistrer. Cette fonction est idéale si vous souhaitez publier vos photos sur un blog ou sur un autre forum en ligne. Il est également possible de recadrer les images avant de les transférer ou de les enregistrer.

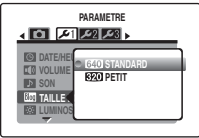

A l'aide du menu [PARAMETRE] (reportez-vous à la page 95), sélectionnez la [Mm TAILLE POUR BLOG]. La taille des photos pour blog est [640] STANDARD]  $(640 \times 480)$  ou [820 PETIT]  $(320 \times 240)$  ( $\rightarrow$ p.96). La taille est [ $\frac{1}{20}$  STANDARD] (768 × 512) ou [ $\frac{1}{20}$  PETIT] (384 × 256) dans le cas de photos prises à **\$22**.

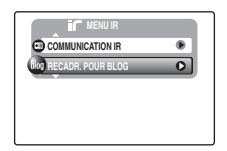

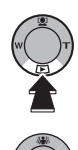

① Appuyez sur **D** pour régler l'appareil photo sur le mode lecture  $(\rightarrow p.33)$ .

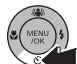

 $\Omega$  Appuyez sur  $\mathbf{F}(\nabla)$  pour ouvrir le [MENU IR].

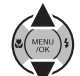

CSélectionnez [ RECADR. POUR BLOG].

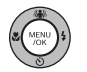

DL'écran de transfert/enregistrement s'affiche.

#### **MEMO Découpage d'images**

Vous pouvez recadrer la zone souhaitée d'une image avant de la transférer ou de l'enregistrer.

- A Effectuez un zoom avant ou arrière sur l'image à l'aide de la touche **W** (zoom arrière) ou **T** (zoom avant).
- $\widehat{B}$  Appuyez sur  $\triangle \blacktriangledown \blacktriangle \blacktriangleright$  pour déplacer l'écran ver la zone à recadrer.
- $\Omega$  Appuyez sur MENU/OK pour confirmer le réglage et revenir à l'écran de transmission/enregistrement.

# **Transfert d'images de blog**

Vous pouvez redimensionner les images au format VGA, puis les transférer vers un périphérique prenant en charge la fonction IrSimple.

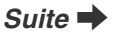

# **Enregistrement d'images de blog**

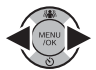

ASélectionnez l'image (fichier) à enregistrer.

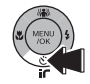

 $\Omega$  Appuyez sur  $\Gamma(\nabla)$  pour enregistrer l'image.

#### **VERIFICATION**

- Les images de blog enregistrées possèdent des noms de fichier commençant par « BLOG » lorsqu'elles sont importées vers un PC ou un périphérique similaire.
- Lors de la lecture des images de blog enregistrées, **But** apparaît à l'écran et les images sont entourées d'un cadre noir.

### **ATTENTION**

Les images de blog enregistrées ne peuvent pas subir une rotation ou être recadrées.

**MEMO**

Les images ayant subi une rotation à l'aide de l'option [ ROTATION IMAGE] sont transférées ou enregistrées avec cette rotation.

# **Utilisation du [MENU LECTURE]**

Utilisez ce menu pour lire des images photographiées.

# **Réglage du [MENU LECTURE]**

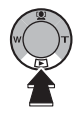

**1** Appuyez sur **■** pour régler l'appareil photo sur le mode lecture  $(\rightarrow p.33)$ .

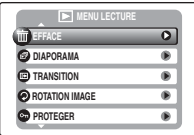

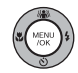

BAppuyez sur MENU/OK pour ouvrir le [MENU LECTURE].

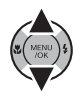

 $\circledR$  Appuyez sur  $\blacktriangle$  ou  $\nabla$  pour sélectionner le menu.

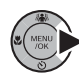

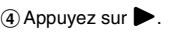

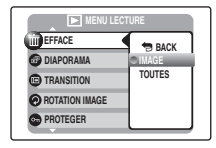

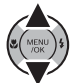

 $\circledS$  Appuyez sur  $\blacktriangle$  ou  $\nabla$  pour changer le réglage.

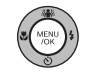

 $(6)$  Appuyez sur MENU/OK pour valider le réglage.

# **Réglage de la lecture automatique ([ DIAPORAMA])**

Utilisez ce mode pour lire des photos en continu. Vous pouvez choisir l'intervalle de lecture et le type de transition d'image.

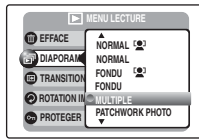

#### **MEMO**

- Pour interrompre [ DIAPORAMA], appuyez sur MENU/OK.
- Appuyez sur  $\triangleleft$  ou  $\triangleright$  pour avancer ou reculer lors de la lecture des images quand vous sélectionnez [NORMAL] ou [FONDU].
- Vous pouvez sélectionner BGM durant le diaporama.
- Patchword Photo sélectionne automatiquement la taille et la position des images.
- Vous pouvez regarder un diaporama sans connexion AV entre l'appareil photo et le téléviseur IR en sélectionnant [IrSS]. Pour plus de détails sur le modèle IR, consultez notre site Web : http://www.fujifilm.com/products/digital\_cameras/

support/ir.html

- La fonction d'extinction automatique  $(\rightarrow p.103)$  est inactive pendant la lecture du diaporama.
- La vidéo commence automatiquement. Lorsque la vidéo se termine, la lecture reprend.
- Appuyez sur DISP/BACK une fois pendant la lecture pour afficher l'aide à l'écran.

#### **Détection sujet intelligente**

L'appareil photo reproduit les images prises en mode détection sujet intelligente  $(\rightarrow)$ p.28) agrandies sur le visage détecté lorsque [NORMAL [2] ou [FONDU [2] est sélectionné.

# **Sélection du type de transition d'image ([ TRANSITION])**

Utilisez ce mode pour réaliser un glissement, un défilement ou un fondu entre les images.

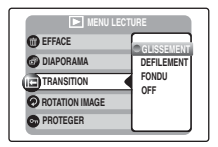

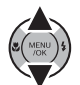

Appuyez sur  $\blacktriangle \blacktriangledown$  pour sélectionner l'image. L'image est affichée avec la transition sélectionnée.

# **Rotation des images ([ ROTATION IMAGE])**

Quand vous photographiez en position verticale, l'image s'affiche horizontalement sur l'écran LCD. Utilisez alors ce mode pour faire pivoter l'image de façon à l'afficher dans le bons sens.

# **ATTENTION**

Vous ne pouvez pas faire pivoter les images (fichiers) protégées. Déprotégez les images (fichiers) avant de les faire pivoter  $(\rightarrow 0.78)$ .

#### **MEMO**

Vous ne pouvez faire pivoter qu'une image qui est lue sur le FinePix Z10fd.

Il se peut que vous ne puissiez pas faire pivoter les images prises avec un appareil photo autre que l'appareil FinePix Z10fd.

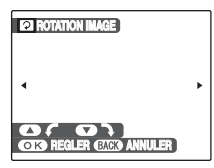

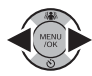

ASélectionnez l'image (fichier) à faire pivoter.

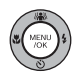

2 Appuyez sur MENU/OK pour ouvrir le [MENU LECTURE].

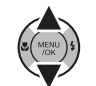

 $\Omega$  Appuyez sur  $\triangle$  ou  $\nabla$  pour sélectionner **[6] ROTATION IMAGE].** 

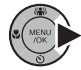

 $\overline{a}$  Appuyez sur  $\blacktriangleright$ .

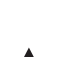

 $\overline{E}(s)$  Appuyez sur  $\triangle$  ou  $\nabla$  pour faire pivoter l'image.

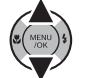

 $\nabla$ : Fait pivoter l'image vers la droite de 90 degrés.

 $\blacktriangle$  : Fait pivoter l'image vers la gauche de 90 degrés.

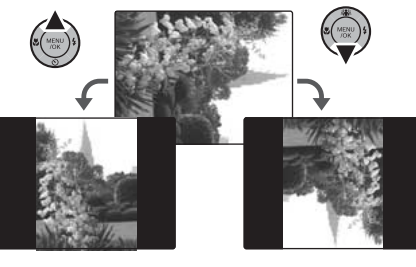

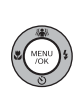

 $\overline{6}$ ) Appuyez sur MENU/OK pour valider le réglage. A la prochaine lecture, l'image pivotera automatiquement. Appuyez sur DISP/BACK pour annuler la rotation de l'image.

# **Protection des images ([ PROTEGER])**

Utilisez ce mode pour empêcher tout effacement accidentel des images (fichiers).

# **[REGLER] / [ANNULER IMAGE]**

Pour protéger ou déprotéger uniquement l'image (fichier) sélectionnée :

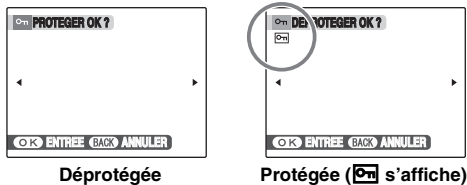

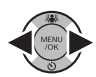

 $\bigcap$  Appuyez sur  $\blacktriangleleft$  ou  $\blacktriangleright$  pour sélectionner la protection/déprotection des images (fichiers).

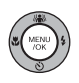

BAppuyez sur MENU/OK pour protéger/ déprotéger l'image (fichier) actuellement affichée.

Déprotégée : protection de l'image (fichier) Protégée : réinitialisation de l'image (fichier)

Pour protéger une autre image (fichier), répétez les étapes  $(i)$  et  $(i)$ .

Lorsque vous avez fini de protéger des images (fichiers), appuyez sur DISP/BACK.

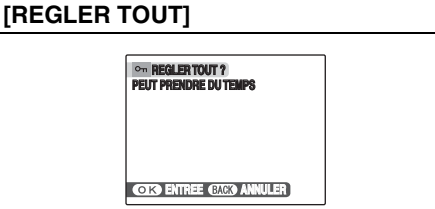

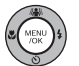

Appuyez sur MENU/OK pour protéger toutes les images (fichiers).

# **[ANNULER TOUT]**

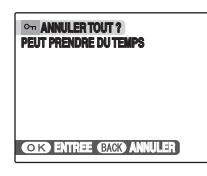

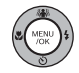

Appuyez sur MENU/OK pour déprotéger toutes les images (fichiers).

**MEMO Pour interrompre l'opération en cours**

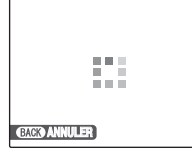

Si les images sont volumineuses, la protection ou la déprotection de toutes les images risque de prendre un certain temps.

Si vous souhaitez prendre une photo ou enregistrer une vidéo pendant l'opération, appuyez sur DISP/BACK.

## **ATTENTION**

Le formatage efface toutes les images (fichiers), y compris les images protégées (→p.103).

# **Copie d'images ([ COPIER])**

Vous pouvez également transférer des images entre la mémoire interne et une Carte mémoire.

#### **Sélection de la fonction COPIER**

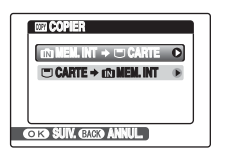

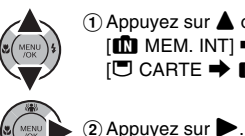

 $\Omega$  Appuyez sur  $\triangle$  ou  $\nabla$  pour sélectionner  $[\mathbf{w} \mathbf{w}] \mathbf{w}$  MEM.  $\mathbf{w}$  in  $\mathbf{w}$   $\mathbf{w}$  and  $\mathbf{w}$  $[\Box$  CARTE  $\rightarrow \Box$  MEM. INT].

#### *Copie d'images sur une autre Carte mémoire*

Copiez les images de la Carte mémoire insérée dans votre appareil photo vers la mémoire interne à l'aide de la fonction de copie d'images, puis retirez cette Carte mémoire et insérez une autre Carte mémoire dans l'appareil photo. Ensuite,

copiez les images sur la Carte mémoire à partir de la mémoire interne.

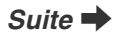

# **Copie d'une image à la fois ([IMAGE])**

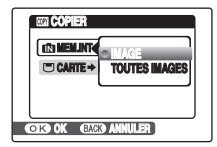

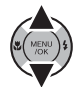

 $\textcircled{\tiny{1}}$  Appuyez sur  $\blacktriangle$  ou  $\blacktriangledown$  pour sélectionner [IMAGE].

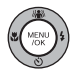

2) Appuyez sur MENU/OK.

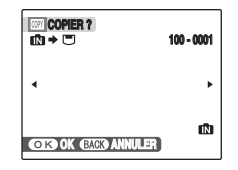

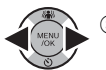

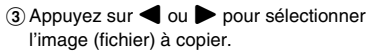

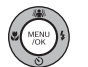

 $\widehat{A}$  Appuyez sur MENU/OK pour copier l'image (fichier) actuellement affichée.

#### **MEMO**

Pour copier une autre image (fichier), répétez les étapes  $(3)$  et  $(4)$ .

Lorsque vous avez fini de copier des images (fichiers), appuyez sur DISP/BACK.

# **Copie de toutes les images ([TOUTES IMAGES])**

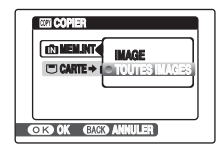

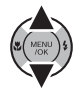

 $\Omega$ Appuyez sur  $\triangle$  ou  $\nabla$  pour sélectionner [TOUTES IMAGES].

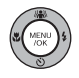

2 Appuyez sur MENU/OK.

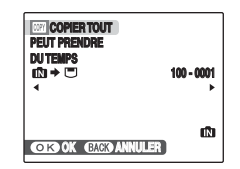

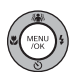

(3) Appuyez sur MENU/OK pour copier toutes les images (fichiers).

#### **ATTENTION**  $\Omega$

- Lorsque [U MEMOIRE PLEINE] ou [M MEMOIRE PLEINE] apparaît sur l'écran LCD, la copie de données est interrompue.
- Lorsque vous copiez une image contenant un réglage DPOF, le réglage DPOF n'est pas copié.

# **Ajout d'annotations vocales aux images ([ MEMO AUDIO])**

Vous pouvez ajouter des annotations vocales de 30 secondes maximum à des images fixes.

## **Enregistrement d'annotations vocales**

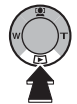

 $\Omega$ Appuyez sur  $\blacksquare$  pour régler l'appareil photo sur le mode lecture  $(\rightarrow p.33)$ .

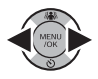

 $\Omega$  Appuyez sur  $\triangleleft$  ou  $\triangleright$  pour sélectionner l'image à laquelle vous souhaitez ajouter une annotation vocale.

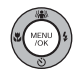

 $(3)$  Appuyez sur MENU/OK pour ouvrir le menu.

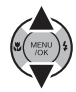

 $\overline{a}$  Appuyez sur  $\blacktriangle$  ou  $\nabla$  pour sélectionner [<sup>O</sup> MEMO AUDIO].

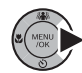

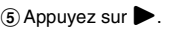

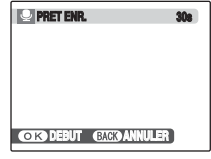

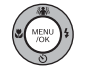

 $\overline{6}$  Appuyez sur MENU/OK pour commencer l'enregistrement.

Placez-vous en face du micro pour enregistrer votre commentaire.

Eloignez l'appareil photo d'environ 20 cm pour optimiser le résultat.

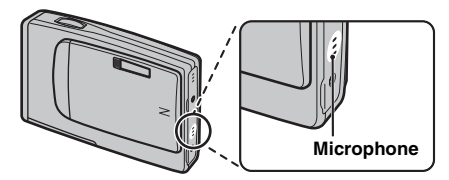

La durée d'enregistrement restante apparaît pendant l'enregistrement.

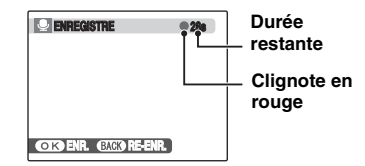

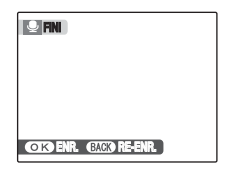

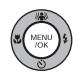

GL'enregistrement de l'annotation vocale s'arrête quand vous appuyez sur la touche MENU/OK ou après 30 secondes.

Pour enregistrer votre annotation : appuyez sur MENU/ OK.

Pour recommencer l'enregistrement de l'annotation : appuyez sur DISP/BACK.

#### **MEMO**

• Quand l'image contient déjà une annotation vocale

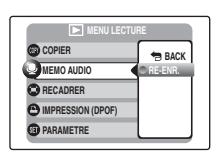

Si vous sélectionnez une image qui contient déjà une annotation vocale, un écran s'affiche pour vous demander de confirmer le réenregistrement de l'annotation.

- Quand [IMAGE PROTEGEE] s'affiche, déprotégez l'image  $(\rightarrow$ p.78).
- Vous ne pouvez pas ajouter d'annotation vocale à des vidéos.

## **Lecture d'annotation vocale**

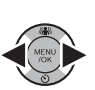

Appuyez sur  $\triangleleft$  ou  $\triangleright$  pour sélectionner le fichier image qui contient une annotation vocale.  $\bigoplus$  apparaît sur l'écran LCD. (Réglage de l'appareil photo sur le  $\blacksquare$  mode lecture  $(\rightarrow 0.33)$ )

Une fois la lecture terminée, elle recommence automatiquement.

Appuyez sur  $\blacktriangleleft$   $\blacktriangleright$  durant la lecture pour accéder au fichier suivant.

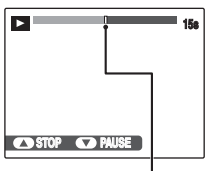

La durée de lecture et une barre de progrès apparaissent sur l'écran LCD.

#### **Barre de progrès**

Comme pour le volume de lecture, veuillez le régler à partir du menu [PARAMETRE]. (→p.95)

#### $\Omega$ **ATTENTION**

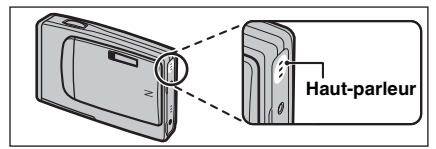

Ne couvrez pas le haut-parleur. Le son peut être difficile à entendre.

#### Z **Lecture d'annotations vocales**

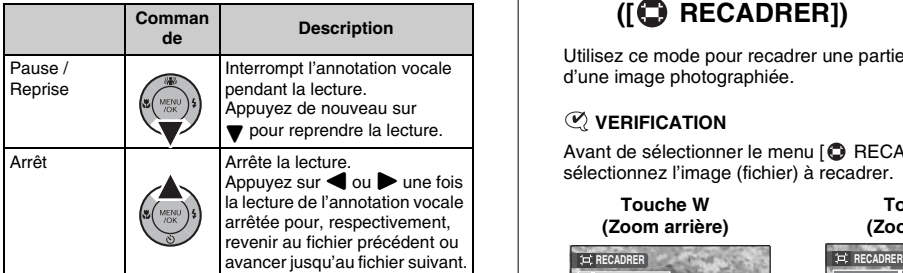

#### **VERIFICATION**

- Format d'enregistrement audio : WAVE (➝p.146), format d'enregistrement PCM
- Taille du fichier audio : Environ 480 Ko (pour une annotation vocale de 30 secondes)

#### **MEMO Lecture de fichiers d'annotation vocale**

- Vous risquez de ne pas pouvoir lire certains fichiers d'annotation vocale enregistrés sur d'autres appareils photo.
- La fonction Avance rapide/Rembobinage n'est pas disponible sur cet appareil photo.

# **Recadrage des images ([ RECADRER])**

Utilisez ce mode pour recadrer une partie spécifique d'une image photographiée.

## **VERIFICATION**

Avant de sélectionner le menu  $\Box$  RECADRER]. sélectionnez l'image (fichier) à recadrer.

**Touche W (Zoom arrière)**

**Touche T (Zoom avant)**

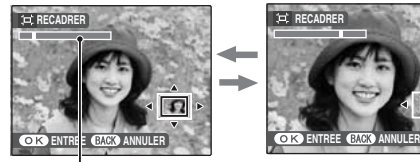

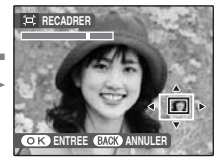

**Barre de zoom**

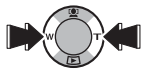

AAppuyez sur **W** ou **T** pour effectuer un zoom avant ou un zoom arrière dans une image.

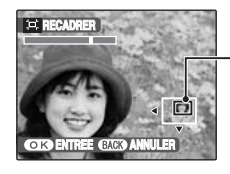

**Ecran de navigation (Image actuellement affichée)**

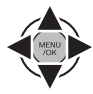

 $(2)$  Appuyez sur  $\blacktriangle$ ,  $\nabla$ ,  $\blacktriangleleft$  ou  $\blacktriangleright$  pour afficher la nouvelle sélection.

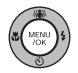

3 Appuyez sur MENU/OK.

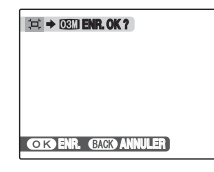

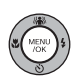

DVérifiez la taille de l'image et appuyez sur MENU/OK.

L'image recadrée est ajoutée en tant que fichier séparé dans la vue définitive.

#### **MEMO**

- Appuyez sur DISP/BACK pour revenir à l'étape 1 ou B pour revenir à lecture de l'image seule.
- La taille d'une image enregistrée varie en fonction de l'échelle de zoom utilisée à l'étape (1). Pour 0,3 M, l'option **OK** ENTREE s'affiche en jaune.
- Tailles d'image

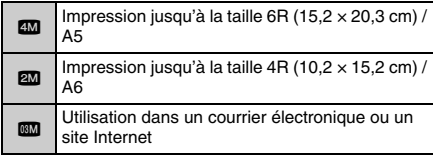

• Lorsque le réglage de qualité **82** est sélectionné. l'image est recadrée à sa taille normale (rapport hauteur/largeur de 4:3).

# **ATTENTION**

Il se peut que vous ne puissiez pas recadrer les images prises avec un appareil photo autre que l'appareil FinePix Z10fd.

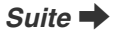

#### **Détection sujet intelligente**

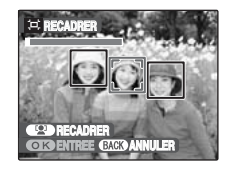

Pour des images prises avec la fonction Détection sujet intelligente ( $\rightarrow$ p.28) ( $\bullet$ apparaît sur l'écran LCD), vous pouvez effectuer un zoom avant sur les sujets mis au point et recadrer aisément le sujet principal en appuyant sur <sup>(2)</sup> (Détection sujet intelligente).

Si vous souhaitez avoir la liberté de recadrer un

emplacement particulier, vous pouvez régler les images à l'aide de la procédure de recadrage normale.

# **Réglage des images DPOF ([ IMPRESSION (DPOF)])**

Vous pouvez spécifier l'image, le nombre de tirages, l'impression ou non de la date avec une imprimante compatible DPOF.

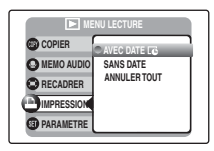

 $[AVEC$  DATE $[6]$ : Imprime la date sur vos tirages.

[SANS DATE] : N'imprime pas la date sur vos tirages.

[ANNULER TOUT] : Annule tous les réglages DPOF.

# **[AVEC DATE** E**] / [SANS DATE]**

Si vous sélectionnez [AVEC DATEL6], Le apparaît sur l'écran LCD, et la date sera alors imprimée sur tous vos tirages.

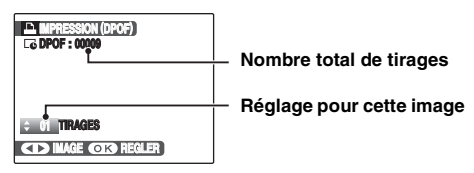

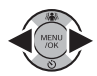

 $\bigcap$  Appuyez sur  $\bigcap$  ou  $\bigtriangleright$  pour afficher l'image (fichier) pour laquelle vous souhaitez spécifier des réglages DPOF.

 $\Omega$  Appuyez sur  $\triangle$  ou  $\nabla$  pour choisir une valeur.

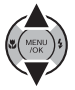

Vous pouvez imprimer jusqu'à 99 tirages. Pour les images que vous ne désirez pas imprimer, réglez le nombre de tirages sur 0 (zéro).

Pour spécifier d'autres réglages DPOF, répétez les étapes  $(1)$  et  $(2)$ .

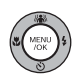

3) Appuyez toujours sur MENU/OK lorsque vous avez terminé les réglages. Appuyez sur DISP/BACK pour annuler ces réglages.

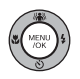

**4** Appuyez à nouveau sur MENU/OK.

Le nombre total de tirages s'affiche sur l'écran LCD.

#### **MEMO Annulation du réglage DPOF**

- A Appuyez sur MENU/OK pour ouvrir le [MENU LECTURE] et appuyez sur  $\blacktriangle$  ou  $\nabla$  pour sélectionner [ IMPRESSION (DPOF)].
- $\Omega$  Appuyez sur  $\blacktriangleright$ .
- $\widetilde{\textbf{a}}$  Appuyez sur  $\blacktriangle$  ou  $\nabla$  pour sélectionner [AVEC DATE  $\overline{\mathbf{L}}$ l ou ISANS DATEL et appuyez sur MENU/OK.
- $\widehat{a}$  Appuyez sur  $\blacktriangleleft$  ou  $\blacktriangleright$  pour sélectionner l'image (fichier) contenant le réglage DPOF à annuler.
- $\overline{6}$ ) Appuyez sur  $\blacktriangledown$  pour régler le nombre de tirages sur 0 (zéro).

Pour annuler le réglage DPOF d'une autre image (fichier), répétez les étapes  $\mathbf{\widehat{a}}$  et  $\mathbf{\widehat{b}}$ . Appuyez toujours sur MENU/OK pour valider les

• Lorsque les réglages DPOF ont été spécifiés sur un

réglages.

 $\bullet$  [ANNULER TOUT] ( $\rightarrow$ p.88)

autre appareil photo.

#### **MEMO**

**ANNUL. DPOF OK ? CITY ENTREE CASE) ANNULER** 

Lorsque les données contiennent une image (fichier) avec des réglages DPOF spécifiés sur un autre appareil photo, [<sup>8</sup>] ANNUL. DPOF OK ?] apparaît.

Appuyez sur MENU/OK pour effacer tous les réglages DPOF déjà spécifiés. Spécifiez de nouveaux réglages DPOF pour les images.

- Vous pouvez commander l'impression de 999 images (fichiers) maximum, sur la même Carte mémoire.
- Les réglages DPOF ne peuvent pas être spécifiés pour les vidéos.

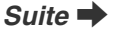

#### **ATTENTION**

- Si vous appuyez sur DISP/BACK pendant les réglages, tous les réglages en cours sont annulés. Si des réglages DPOF étaient déjà spécifiés, seules les modifications sont annulées.
- En sélectionnant le réglage [AVEC DATE], la date est imprimée sur vos photos, que ce soit pour des tirages réalisés auprès d'un service professionnel ou sur une imprimante compatible DPOF (selon les spécifications de l'imprimante, la date peut ne pas s'imprimer dans certains cas).
- Les paramètres DPOF risquent de ne pas être spécifié sur les images prises avec un appareil photo différent du FinePix Z10fd.

#### **Détection sujet intelligente**

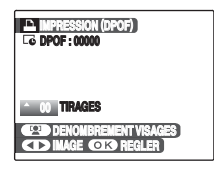

Lors du réglage des images prises avec la Détection sujet intelligente ( $\rightarrow$ p.28) ( $\mathbb{R}$ <sup>1</sup> s'affiche sur l'écran LCD), si vous appuyez sur (Détection sujet intelligente), des cadres apparaissent autour des sujets détectés par l'appareil photo et le nombre de cadres est défini en tant que nombre de tirages. Cela vous permet de préparer aisément un nombre de tirages correspondant au nombre de sujets détectés par l'appareil photo.

En outre, vous pouvez régler le nombre de tirages en appuyant sur  $\triangle$  ou  $\nabla$ . Pour redéfinir le nombre de tirages sur le nombre de sujets détectés, appuyez à nouveau sur (Détection sujet intelligente).

Veillez à appuyer sur MENU/OK lorsque vos réglages sont terminés.

# **[ANNULER TOUT]**

Pour annuler tous les réglages DPOF :

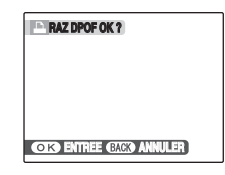

Sélectionnez [ANNULER TOUT] dans le [MENU LECTURE]  $(\rightarrow p.86)$ .

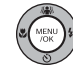

Appuyez sur MENU/OK.

#### **MEMO**

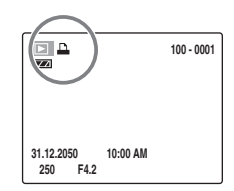

**a** apparaît sur l'écran LCD pendant la lecture lorsque l'image contient des réglages DPOF.

#### **E** IMPRESSION (DPOF)

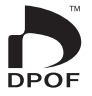

DPOF signifie format de commande de tirage numérique (Digital Print Order Format) ; il fait référence à un format qui est utilisé pour enregistrer les spécifications d'impression pour les photos prises avec un appareil photo numérique sur un support tel qu'une Carte mémoire. Les spécifications enregistrées incluent des informations sur les vues qui seront imprimées.

Cette section donne une description détaillée sur la manière de commander vos tirages avec l'appareil FinePix Z10fd.

- \* Certaines imprimantes n'acceptent pas l'impression de la date et de l'heure ou l'indication du nombre de tirages.
- \* Les avertissements indiqués ci-dessous peuvent être affichés lorsque vous spécifiez les tirages.

[DPOF SPECIFIE. EFFACE OK ?]  $E$ FFACE TOUT SPEC DPOF OK ?1 ( $\rightarrow$ p.40)

Lorsque vous effacez l'image, les réglages DPOF de cette image sont annulés en même temps.

 $[$ <sup>[</sup>] ANNUL. DPOF OK ? $[$   $\rightarrow$   $p.87)$ 

Lorsque vous insérez une Carte mémoire contenant des images spécifiées pour le tirage avec un autre appareil photo, les spécifications de tirage sont toutes réinitialisées et remplacées par les nouvelles spécifications.

 $IERREUR FICHIER DPOF1 ( $\rightarrow$  129)$ Vous pouvez spécifier jusqu'à 999 images sur la même Carte mémoire.

# **2** Enregistrement de vidéos

Utilisez ce mode pour enregistrer des vidéos avec du son.

*1* **Réglez l'appareil photo sur le mode vidéo**  r**.**

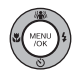

AAppuyez sur MENU/OK pour ouvrir le menu.

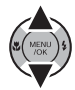

 $\Omega$  Appuyez sur  $\triangle$  ou  $\nabla$  pour sélectionner **D** MODE PRISE PHOTOL

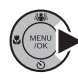

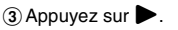

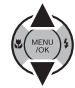

 $\overline{a}$  Appuyez sur  $\triangle$  ou  $\nabla$  pour sélectionner **[#** VIDEO].

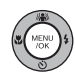

 $(5)$  Appuyez sur MENU/OK pour valider le réglage.

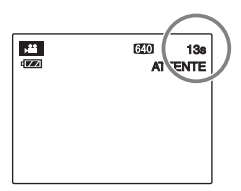

La durée d'enregistrement disponible apparaît sur l'écran LCD.

## Z **Zoom sur l'image**

Vous devez effectuer le zoom préalablement, car cette opération est impossible pendant l'enregistrement.

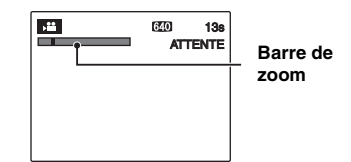

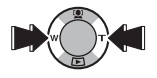

Appuyez sur **W** ou **T** pour effectuer un zoom avant ou un zoom arrière dans une image.

# **VERIFICATION**

• Longueur focale du zoom optique Environ 38 mm à 114 mm (équivalent sur un appareil 35 mm)

Echelle de zoom maxi : 3×

• Plage de mise au point Environ 60 cm à l'infini

# *2* **Enregistrez des vidéos.**

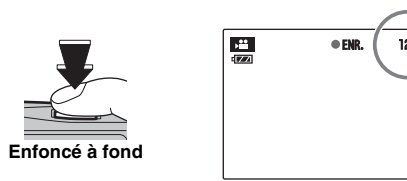

Appuyez à fond sur le déclencheur pour commencer l'enregistrement.

Pendant l'enregistrement. [OENR.] et un compteur affichant la durée restante apparaissent sur l'écran LCD.

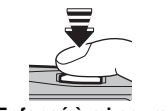

L'enregistrement se termine lorsque vous appuyez à micourse sur le déclencheur en cours d'enregistrement ou une fois la durée écoulée.

**Enfoncé à mi-course**

#### **MEMO**

Vous n'avez pas besoin de maintenir le déclencheur enfoncé pendant l'enregistrement.

#### **VERIFICATION Enregistrement de vidéos**

- Format vidéo : Motion JPEG (➝p.146), Son mono
- Méthode de sélection de la qualité :
	- $640 (640 \times 480 \text{ pixels})$  $820 (320 \times 240 \text{ pixels})$
- Taux d'images (➝p.146) : 30 images par seconde (fixe)

#### **MEMO**

- La luminosité et la couleur qui apparaissent sur l'écran LCD pendant l'enregistrement de vidéos peuvent être différentes de celles observées avant l'enregistrement.
- En appuyant à fond sur le déclencheur, vous bloquez la mise au point ; toutefois, l'exposition et la balance des blancs sont réglées en fonction de la scène photographiée.
- Si l'enregistrement est interrompu immédiatement après avoir commencé, 1 seconde de la vidéo est enregistrée sur la Carte mémoire ou sur la mémoire interne.

# **ATTENTION**

- La vidéo est sauvegardée sur la Carte mémoire ou sur la mémoire interne au fur et à mesure de l'enregistrement et ne pourra donc pas être enregistrée correctement si l'appareil photo cesse soudainement d'être alimenté (si la batterie est déchargée ou l'adaptateur secteur débranché).
- Il se peut que les vidéos enregistrées par l'appareil FinePix Z10fd ne puissent pas être lues sur d'autres appareils photo.
- Comme le son est enregistré simultanément avec les images, veillez à ne pas couvrir le micro avec le doigt, etc.  $(\rightarrow p.11)$ .
- Des bruits de fonctionnement de l'appareil photo peuvent être enregistrés pendant l'enregistrement de la vidéo.
- La taille d'un fichier vidéo atteindre 2 Go maximum.

# **Changement du format de la vidéo**

Appuyez sur MENU/OK pour ouvrir le [MENU PRISE DE VUES].

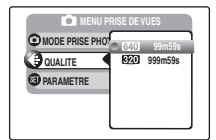

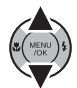

 $\textcircled{\tiny{1}}$  Appuyez sur  $\blacktriangle$  ou  $\blacktriangledown$  pour sélectionner [ **@** QUALITE].

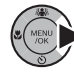

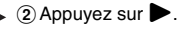

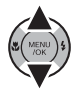

 $\Omega$  Appuyez sur  $\triangle$  ou  $\nabla$  pour changer le réglage.

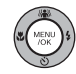

(4) Appuyez sur MENU/OK pour valider le réglage.

#### Z **Réglages de la qualité vidéo**

 $640 \times 480$  pixels) : Pour une meilleure qualité  $$ 820 (320 \times 240 \text{ pixels})$ : Pour enregistrer plus longtemps

#### **MEMO**

- Le réglage de qualité est conservé même si l'appareil photo est mis hors tension ou si le réglage de mode est changé.
- En mode vidéo  $\clubsuit$ , vous ne pouvez pas régler le réglage [  $\textcircled{1}$  ISO] (sensibilité) et le réglage  $\textcircled{1}$  FinePix COULEUR].
- Voir p.144 pour plus d'informations sur les durées d'enregistrement par carte **xD-Picture Card** ou mémoire interne.

#### **ATTENTION**  $\Omega$

Si vous disposez d'une carte **xD-Picture Card** dont le numéro de modèle contient la lettre « M », comme DPC-M1GB, la durée d'enregistrement vidéo peut être réduite si vous enregistrez et effacez fréquemment des fichiers d'image (effacement d'images).

Dans ce cas, effacez toutes les images ou formatez la carte **xD-Picture Card** avant de l'utiliser. Sauvegardez les images (fichiers) importantes sur votre disque dur ou tout autre support.

# **E** Lecture des vidéos *Réglage de l'appareil photo sur le*

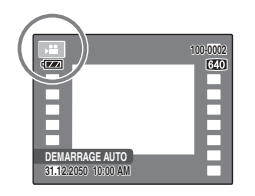

La lecture commence automatiquement. Une fois la lecture terminée, elle recommence automatiquement.

Appuyez sur  $\blacklozenge$  durant la lecture pour accéder au fichier suivant.

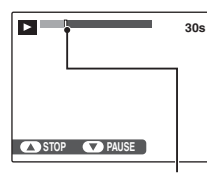

La durée de lecture et une barre de progrès apparaissent sur l'écran LCD.

**Barre de progrès**

Comme pour le volume de lecture, veuillez le régler à partir du menu [PARAMETRE]. (→p.95)

#### Z **Lecture des vidéos**

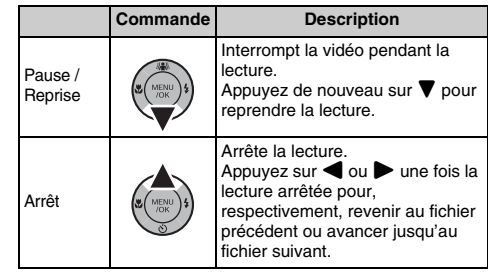

#### **MEMO**

Les fonctions Avance rapide/Rembobinage et Omission de lecture ne sont pas disponibles sur cet appareil photo.

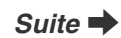

#### $\blacksquare$  Lecture des vidéos

#### **MEMO**

Si le sujet de la vidéo est très éclairé, des rayures verticales blanches ou des rayures horizontales noires risquent d'apparaître sur l'image pendant la lecture. Ceci est normal.

# **ATTENTION**

- Vous risquez de ne pas pouvoir lire certains fichiers vidéos enregistrés sur d'autres appareils photo.
- Pour lire des fichiers vidéos sur un ordinateur. enregistrez les fichiers de la Carte mémoire ou la mémoire interne sur le disque dur du PC, puis lisez-les normalement.
- Ne couvrez pas le haut-parleur. Le son est difficile à entendre.

# **[ PARAMETRE]**

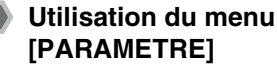

# *1* **Ouvrez le menu [PARAMETRE].**

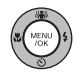

AAppuyez sur MENU/OK pour ouvrir le menu.

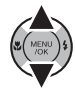

 $\textcircled{2}$  Appuyez sur  $\blacktriangle$  ou  $\blacktriangledown$  pour sélectionner [ **@** PARAMETRE].

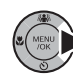

3 Appuyez sur  $\blacktriangleright$ .

# *2* **Changez de page.**

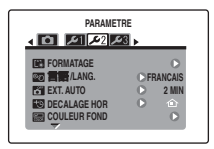

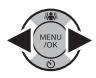

 $\bigcap$  Appuyez sur  $\blacktriangleleft$  ou  $\blacktriangleright$  pour sélectionner la page.

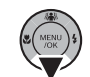

 $\Omega$  Appuyez sur  $\nabla$  pour accéder à l'option de menu.

# *3* **Modifiez le réglage.**

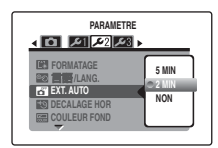

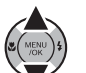

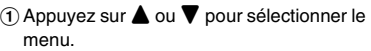

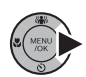

 $\oslash$  Appuyez sur  $\blacktriangleright$ . Le type d'écran affiché varie en fonction de l'option choisie.

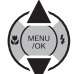

 $\Omega$  Appuyez sur  $\triangle$  ou  $\nabla$  pour changer le réglage.

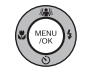

(4) Appuyez sur MENU/OK pour valider le réglage.

# **Options du menu PARAMETRE**

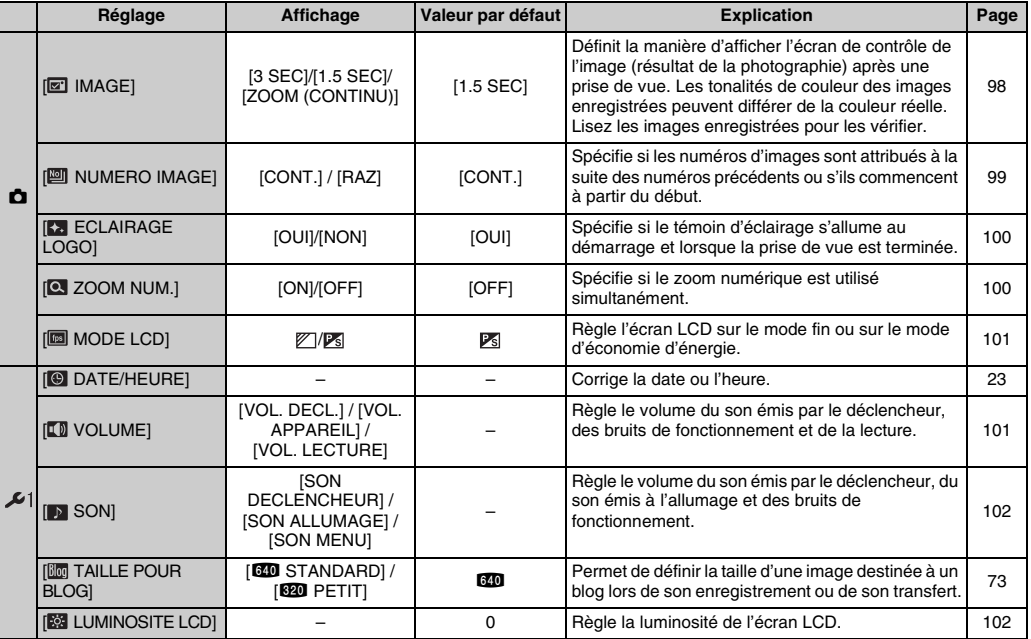

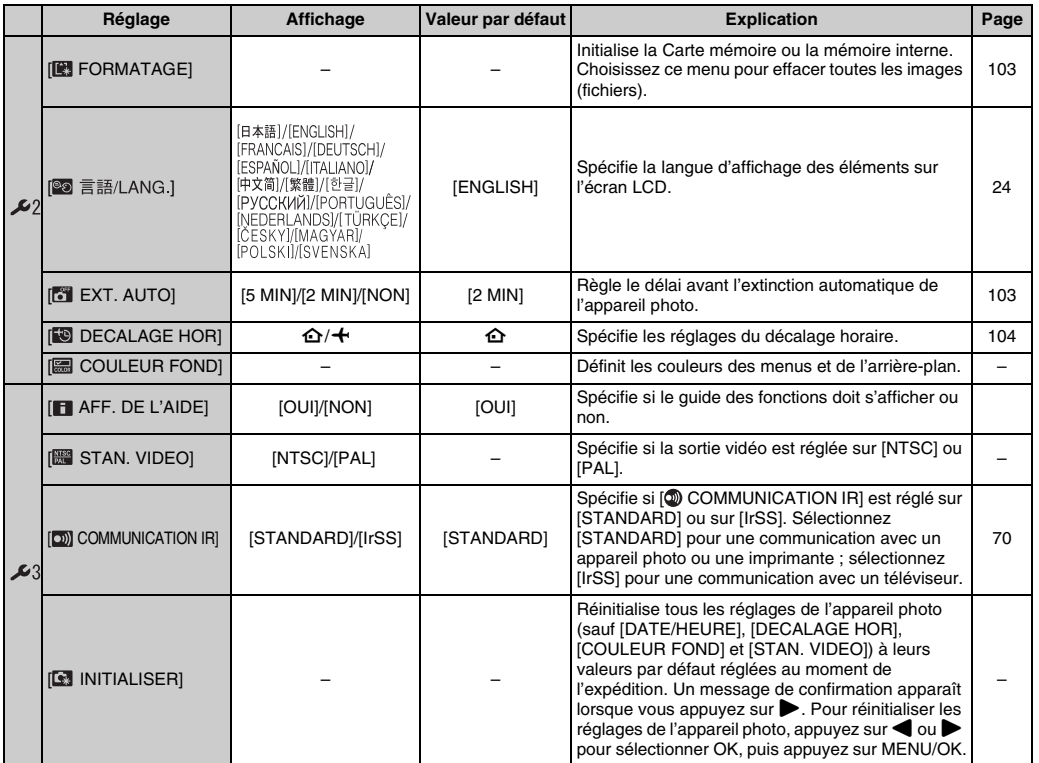

# **[IMAGE]**

Utilisez ce réglage pour définir le mode d'affichage de l'écran de contrôle de l'image (résultat de la photographie) après une prise de vue.

#### **[3 SEC]/[1.5 SEC] :**

L'image s'affiche pendant 3 ou 1,5 seconde(s) environ, puis est enregistrée.

#### **[ZOOM (CONTINU)] :**

L'image est agrandie. Utilisez ce mode pour vérifier les détails de l'image.

# **ATTENTION**

- Les tonalités de couleur des images affichées en mode [3 SEC] ou [1.5 SEC] peuvent varier légèrement de celles des images qui sont réellement enregistrées.
- [IMAGE] ne peut pas être utilisé si vous sélectionnez  $\Box$  POSE LONGUEI ( $\rightarrow$  p.63).

#### **Agrandissement des images**

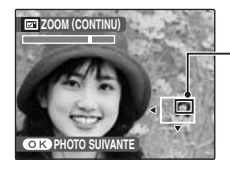

**Ecran de navigation (Image actuellement affichée)**

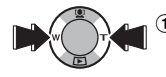

AAppuyez sur **W** ou **T** pour effectuer un zoom avant ou arrière sur l'image.

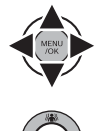

 $\mathcal{D}$  Appuyez sur  $\blacktriangle$ ,  $\nabla$ ,  $\blacktriangleleft$  ou  $\blacktriangleright$  pour afficher la nouvelle sélection.

3 Appuyez sur MENU/OK pour prendre une autre vue. L'image est enregistrée automatiquement.

#### **MEMO**

- Quand le réglage de qualité  $\blacksquare$  est sélectionné, l'image ne peut pas être agrandie.
- Appuyez sur DISP/BACK pour annuler le réglage de zoom.
- Cette fonction est désactivée avec le réglage de la prise de vues en continu.
- Cette fonction est désactivée quand vous sélectionnez  $\Phi$  dans le [  $\Box$  MODE PRISE PHOTO].

#### **Détection sujet intelligente**

Pour des images prises en mode Détection sujet intelligente (➝p.28), le sujet affiché varie pour autoriser la confirmation chaque fois que vous appuyez sur <sup>[9]</sup> (Détection sujet intelligente).

Appuyez sur la touche **W** (zoom arrière) ou **T** (zoom avant) pour afficher le sujet sélectionné avec un zoom avant ou arrière. Appuyez sur  $\blacktriangle$ ,  $\nabla$ ,  $\blacktriangleleft$  ou  $\blacktriangleright$  pour afficher la nouvelle sélection.

# **[NUMERO IMAGE]**

Utilisez cette fonction pour spécifier si les numéros d'images sont attribués à la suite des numéros précédents ou s'ils commencent à partir du début.

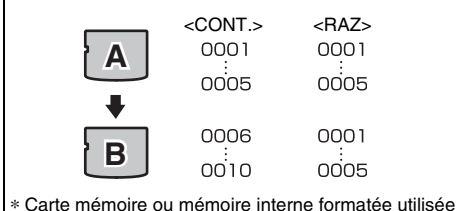

- pour A et pour B.
- [CONT.] : Les images sont stockées en commençant par le numéro de fichier le plus élevé enregistré sur la Carte mémoire ou la mémoire interne utilisée en dernier.
- [RAZ] : Les images sont stockées sur chaque Carte mémoire, en commençant par le fichier numéro 0001. Chaque image sera numérotée

consécutivement à partir du dernier numéro utilisé. Ainsi, lorsque vous effacez des images enregistrées dans la Carte mémoire, le numéro de l'image effacée ne sera pas utilisé à nouveau.

#### **VERIFICATION**

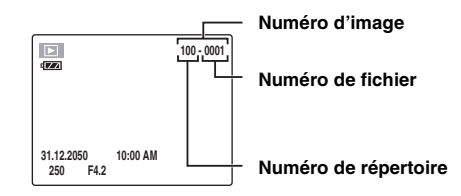

Les 4 derniers chiffres du numéro à 7 chiffres, en haut à droite de l'écran LCD, correspondent au numéro de fichier, et les 3 premiers chiffres au numéro de répertoire.

#### **MEMO**

- Le réglage [CONT.] permet de gérer plus facilement les fichiers. Il évite toute duplication des noms de fichiers lors du téléchargement des images sur un ordinateur.
- Lorsque l'appareil photo est réglé sur [**13]** INITIALISER1 (➝p.97), le réglage du numéro d'image ([CONT.] ou [RAZ]) passe à [CONT.] et le numéro d'image ne revient pas à 0001.
- Avec le réglage [CONT.], les images sont stockées en commençant par le numéro de fichier le plus élevé enregistré sur la Carte mémoire, lorsque celle-ci contient déjà des fichiers d'image avec un numéro supérieur au numéro de fichier le plus élevé enregistré en dernier sur la Carte mémoire.
- Le numéro d'image affiché peut être différent pour des images prises avec un autre appareil photo.

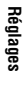

# **[ECLAIRAGE LOGO]**

Utilisez cette fonction pour spécifier si le témoin d'éclairage s'allume au démarrage et une fois la prise de vue terminée. Lorsqu'elle est activée, elle montre aux sujets photographiés que la prise de vue est terminée.

# **[ZOOM NUM.]**

Utilisez cette fonction pour prendre des photos agrandies que vous ne pourriez pas prendre avec l'échelle maxi du zoom optique.

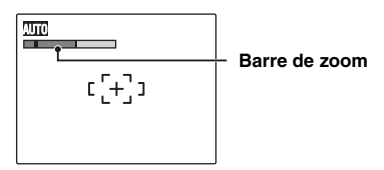

#### Affichage de la barre de zoom

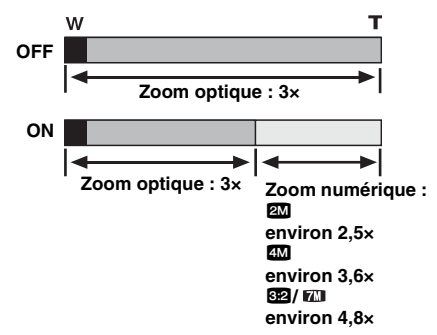

#### **MEMO**

Lorsque vous permutez entre le zoom optique et le zoom numérique, l'indicateur « » sur la barre de zoom s'arrête. Appuyez de nouveau sur cette touche zoom pour recommencer à déplacer l'indicateur « ».

#### $\Omega$ **ATTENTION**

Le zoom numérique vous permet d'agrandir le sujet et de le photographier, mais il diminue néanmoins la qualité de votre image. Activez le zoom numérique uniquement lorsque cela est vraiment nécessaire.

# **[MODE LCD] [VOLUME]**

Utilisez cette fonction pour régler l'écran LCD sur le mode standard ou sur le mode d'économie d'énergie.

#### **STANDARD**

Les images s'affichent de manière précise sur l'écran. Surveillez la charge de la batterie, car l'appareil photo consomme alors davantage d'énergie.

# $\blacksquare$  **VEILLE**

Lorsque cette fonction est active, vous pouvez économiser de l'énergie et obtenir la durée d'utilisation maximale de votre batterie.

# **ATTENTION**

La fonction MODE LCD est désactivée en mode de prise de vues rapide, en mode de lecture et en mode vidéo.

Utilisez cette fonction pour régler le volume. Pour le volume, vous avez le choix entre OFF, LEVEL 1, LEVEL 2 et LEVEL 3.

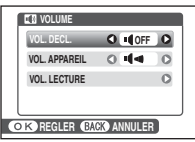

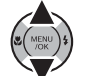

 $\Omega$  Réglez le type de volume.

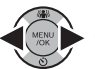

2 Modifiez le réglage.

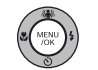

 $\Omega$  Appuyez sur MENU/OK pour valider le réglage.

Comme pour le volume de lecture, utilisez  $\blacktriangle \blacktriangledown$  pour régler le niveau du volume de 0 à 10.

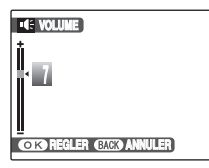

# **[SON]**

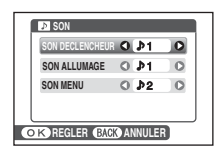

**SON** DECLENCHEUR :  $D1, D2$ SON ALLUMAGE :  $D1, D2, D3$ SON MENU :  $, 1, 2, 3$ 

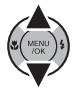

ASélectionnez le type de son.

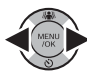

2) Modifiez le réglage.

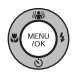

 $(3)$  Appuyez sur MENU/OK pour valider le réglage.

# **[LUMINOSITE LCD]**

Utilisez cette fonction pour régler le son.  $\Box$  Cette fonction permet de régler la luminosité de l'écran LCD.

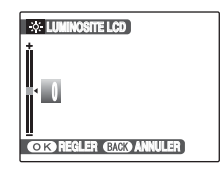

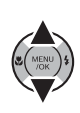

① Appuyez sur ▲ ou ▼ pour régler la luminosité de l'écran LCD. L'indicateur se déplace vers le signe + pour augmenter la luminosité de l'écran LCD ou vers le signe – pour la diminuer.

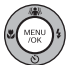

2 Appuyez sur MENU/OK pour valider le réglage.

# **[FORMATAGE]**

Initialisez (formatez) la Carte mémoire ou la mémoire interne pour l'utiliser avec l'appareil photo.

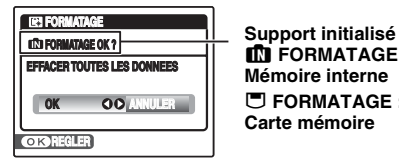

**IN FORMATAGE : Mémoire interne** \ **FORMATAGE : Carte mémoire**

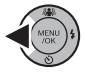

 $\bigcap$  Appuyez sur  $\blacktriangleleft$  pour sélectionner [OK].

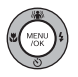

BLorsque vous appuyez sur MENU/OK, la Carte mémoire ou la mémoire interne est initialisée.

## **ATTENTION**

- Le formatage efface toutes les images (fichiers), y compris les images protégées. Sauvegardez les images (fichiers) importantes sur votre disque dur ou tout autre support.
- N'ouvrez pas le couvercle du compartiment à piles lors du formatage, car celui-ci pourrait être interrompu.

# **[EXT. AUTO]**

Lorsque cette fonction est activée et que l'appareil photo reste inutilisé pendant 2 ou 5 minutes, il se met hors tension.

Utilisez cette fonction lorsque vous souhaitez obtenir la durée d'utilisation maximale de votre batterie.

#### **ATTENTION**

La fonction d'extinction automatique est inactive pendant des diaporamas (➝p.76) et lorsqu'une connexion à une imprimante ou à un ordinateur (→p.107, 116) est utilisée.

#### **MEMO Pour remettre l'appareil photo sous tension**

Pour prendre des photos, fermez complètement le volet de l'objectif, puis ouvrez-le à nouveau (➝p.20). Pour lire des images, maintenez **E** enfoncée pendant 1 seconde environ  $(\rightarrow p.20)$ .

# **[DECALAGE HOR]**

Utilisez cette fonction lorsque vous voyagez dans des régions situées dans des fuseaux horaires différents. Cette fonction règle le décalage horaire par rapport à la date et à l'heure actuellement définies. Lorsque ce réglage est activé, le décalage horaire spécifié est appliqué à chaque prise de vue.

# *1* **Utilisez la fonction de décalage horaire.**

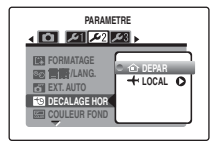

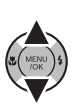

Appuyez sur  $\triangle$  ou  $\nabla$  pour passer du réglage  $[$  $\bigoplus$  DEPAR] à  $[$  $+$  LOCAL].

Pour régler le décalage horaire, sélectionnez **I + LOCALI.** 

[**企** DEPAR] : Le fuseau horaire chez vous

 $[\div]$  LOCAL]: Le fuseau horaire de votre destination

# *2* **Accédez à l'écran [DECALAGE HOR].**

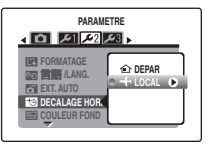

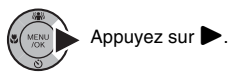

# *3* **Réglez le décalage horaire.**

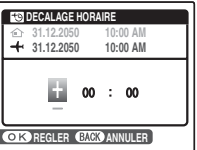

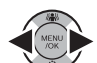

 $\bigcap$  Appuyez sur  $\blacktriangleleft$  ou  $\blacktriangleright$  pour sélectionner +/–, l'heure et les minutes.

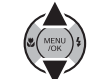

 $\Omega$  Appuyez sur  $\triangle$  ou  $\nabla$  pour changer le réglage.

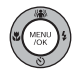

3) Appuyez toujours sur MENU/OK lorsque vous avez terminé les réglages.

## *C* VERIFICATION

**Réglage horaire disponible** –23:45 à +23:45 (par incréments de 15 minutes)

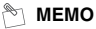

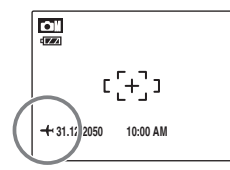

Lors du réglage du décalage horaire, lorsque vous passez au mode prise de vues,  $+$  et la date s'affichent pendant 3 secondes, puis l'affichage de la date devient jaune.

## **VERIFICATION**

Au retour d'un voyage, n'oubliez pas de remettre le réglage de l'heure sur [△ DEPAR], puis vérifiez à nouveau la date et l'heure.

# **Branchement sur un téléviseur**

En branchant votre appareil photo sur un téléviseur, vous pouvez visualiser vos photos sur un grand écran. Vous pouvez utiliser la fonction Diaporama (→p.76) lors de fêtes ou d'autres réunions.

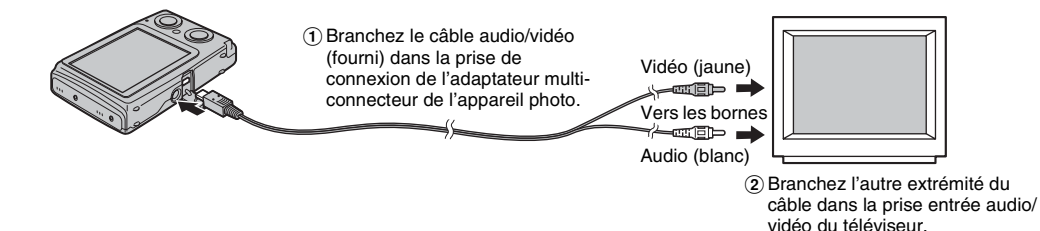

#### $\Omega$ **ATTENTION**

- Branchez le câble A/V (fourni) correctement et insérezle dans la borne.
- Voir « Remarques et Avertissements » (fourni) pour plus d'informations sur l'adaptateur secteur.

**MEMO**

- Lorsque vous branchez le câble audio/vidéo (fourni) sur le téléviseur, l'écran LCD s'éteint.
- La qualité d'image pour la lecture de vidéos est inférieure à celle des images.
- Lors du branchement à un téléviseur, même si vous réglez le volume dans [ VOL. LECTURE], vous ne pouvez pas modifier le volume du téléviseur. Reportezvous aux instructions fournies avec votre téléviseur pour obtenir plus d'informations sur l'entrée audio/vidéo de votre téléviseur.
- Utilisez le AC-5VX (vendu séparément) et le CP-45 (vendu séparément) lorsque le FinePix Z10fd est raccordé à un téléviseur pendant une période prolongée.

# **Branchement de l'appareil photo directement sur l'imprimante — Fonction PictBridge**

Lorsque vous disposez d'une imprimante compatible PictBridge, les images peuvent être imprimées en branchant l'appareil photo directement sur l'imprimante, sans passer par **PictBridge** l'ordinateur.

- **Branchement sur une imprimante**
- *1* **Raccordez l'appareil photo à votre imprimante à l'aide du câble USB.**

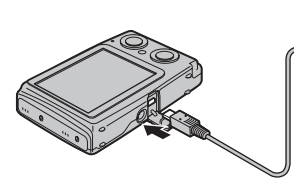

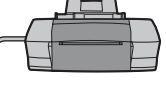

#### **MEMO**

Utilisez le AC-5VX (vendu séparément) et le CP-45 (vendu séparément) lorsque le FinePix Z10fd est raccordé à une imprimante.

*2* **Branchez l'appareil photo sur une imprimante et mettez-la sous tension.**  Appuyez sur **▶ pendant environ 1 seconde pour mettre l'appareil photo sous tension.**

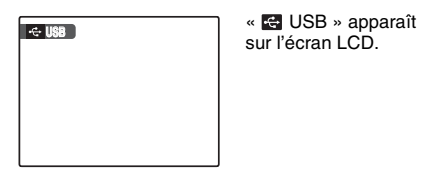

sur l'écran LCD.

*3* **L'écran suivant apparaît sur l'écran LCD après un certain temps.**

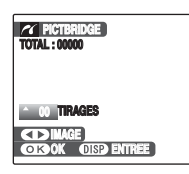

« Spécification des images pour l'impression » →p.108 « Impression avec le réglage DPOF  $\rightarrow$   $\rightarrow$  p.109

### **MEMO**

Selon l'imprimante, certaines fonctions sont désactivées.

# **Spécification des images pour l'impression (IMPRES. DATE** E **/ IMPRES. SANS DATE)**

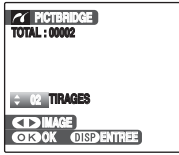

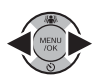

 $\bigcap$  Appuyez sur  $\blacktriangleleft$  ou  $\blacktriangleright$  pour afficher l'image (fichier) pour laquelle vous souhaitez spécifier le réglage IMPRES.

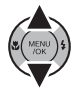

 $\Omega$  Appuyez sur  $\triangle$  ou  $\nabla$  pour choisir une valeur.

Vous pouvez imprimer jusqu'à 99 tirages.

Pour spécifier d'autres réglages IMPRES., répétez les étapes  $(1)$  et  $(2)$ .

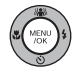

 $(3)$  Appuyez sur MENU/OK pour afficher le réglage spécifié.

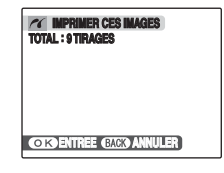

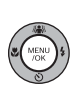

DAppuyez de nouveau sur MENU/OK pour télécharger les données sur l'imprimante et lancer l'impression du nombre de tirages spécifié.

#### **MEMO**

Si vous appuyez sur MENU/OK alors que le nombre total d'images est défini sur 0 (zéro), l'écran d'impression apparaît une fois sur l'écran LCD. Appuyez à nouveau sur MENU/OK et l'impression démarre.

#### **MEMO Impression avec la date**

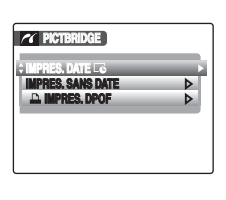

- AAppuyez sur DISP/ BACK pour afficher les réglages.
- $\Omega$  Appuyez sur  $\blacktriangle$  ou  $\nabla$ pour sélectionner  $IIMPRES.$  DATE $I$ .

3) Appuyez sur MENU/ OK.

# **ATTENTION**

La fonction [IMPRES. DATELO] n'est pas disponible lorsque l'appareil photo est branché sur une imprimante qui ne gère pas l'impression de la date.
# **Impression avec le réglage DPOF ([**u **IMPRES. DPOF])**

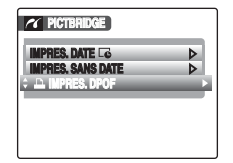

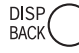

AAppuyez sur DISP/BACK pour ouvrir le menu.

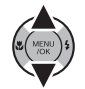

 $\Omega$  Appuyez sur  $\triangle$  ou  $\nabla$  pour sélectionner [<sup>1</sup>] IMPRES. DPOF].

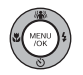

 $\Omega$  Appuyez sur MENU/OK pour afficher le réglage spécifié.

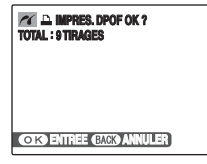

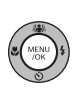

4) Appuyez de nouveau sur MENU/OK pour télécharger les données sur l'imprimante et lancer l'impression en continu des images (fichiers) spécifiées.

# **VERIFICATION**

La fonction [ $\Box$ ] IMPRES. DPOF] n'est disponible que si vous avez préalablement défini les réglages DPOF sur l'appareil FinePix Z10fd (➝p.86).

# **ATTENTION**

Même si [AVEC DATELe] est spécifié dans les réglages DPOF (➝p.86), la date ne s'inscrit pas avec les imprimantes qui ne gèrent pas l'impression de la date.

## **MEMO**

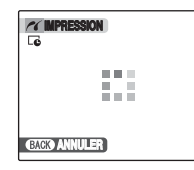

Appuyez sur DISP/BACK pour annuler l'impression. Selon l'imprimante, l'impression peut ne pas être annulée immédiatement ou risque d'être interrompue avant la fin. Lorsque l'impression s'interrompt avant la fin, appuyez sur  $\overline{\mathbf{P}}$  pour mettre l'appareil photo hors tension, puis de nouveau sous tension.

### *Débranchement de l'imprimante*

- AVérifiez que le message « IMPRESSION » n'est pas affiché sur l'écran LCD de l'appareil photo.
- $\Omega$  Appuyez sur  $\blacksquare$  pour mettre l'appareil photo hors tension. Débranchez le câble USB.

## **MEMO**

Le réglage DPOF peut être spécifié pour les images stockées sur la mémoire interne.

#### **ATTENTION**  $\Omega$

- Avec la fonction PictBridge, les images prises avec d'autres appareils photo peuvent ne pas s'imprimer.
- L'appareil photo ne peut pas être utilisé pour spécifier les réglages de l'imprimante comme le format de papier et la qualité d'impression.
- Utilisez la mémoire interne ou une Carte mémoire formatée avec l'appareil FinePix Z10fd.
- Les vidéos ne peuvent pas être imprimées.
- Les images prises avec un appareil photo différent du FinePix Z10fd peuvent ne pas être imprimées.

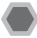

# **Liste de vérification avant I'installation**

### Z **Matériel (logiciel) nécessaires et système recommandé**

Pour utiliser ce logiciel, vous devez avoir le matériel et le logiciel décrits ci-dessous. Vérifiez votre système avant de commencer l'installation.

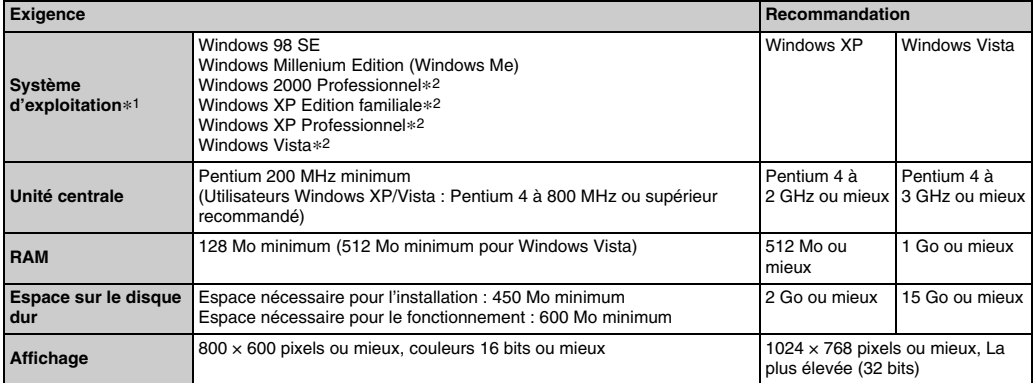

\*1 Modèles sur lesquels est préinstallé un des systèmes d'exploitation ci-dessus.

\*2 Lorsque vous installez le logiciel, ouvrez une session en utilisant un compte d'administrateur de système (par ex., « Administrateur »).

- La carte d'interface USB supplémentaire n'est pas garantie.
- Windows 95, Windows 98 et Windows NT ne peuvent pas être utilisés.
- Le fonctionnement n'est pas garanti avec les ordinateurs faits maison ou exécutant un système d'exploitation mis à jour.
- Lorsque vous réinstallez ou retirez FinePixViewer, le menu Internet et votre numéro d'identification ainsi que votre mot de passe pour le service Internet FinePix sont effacés de votre ordinateur. Cliquez sur le bouton [Passons désormais à l'enregistrement], entrez votre numéro d'identification et votre mot de passe enregistrés et téléchargez de nouveau le menu.

# **Ne branchez pas l'appareil photo sur votre ordinateur avant que l'installation du logiciel ne soit terminée.**

*1* **Installez FinePixViewer comme indiqué dans le Manuel de démarrage rapide.**

## *Lancement du manuel de l'installateur*

- A Cliquez deux fois sur l'icône « Poste de travai ».
- \* Les utilisateurs de Windows XP devront cliquer sur « Poste de travail » dans le menu « Démarrer ».

Les utilisateurs de Windows Vista doivent cliquer sur « Ordinateur » dans le menu « Démarrer ».

- B Cliquez avec le bouton droit de la souris sur « FINEPIX » (lecteur de CD-ROM) dans la fenêtre « Poste de travail » (Utilisateurs de Windows Vista : dans la fenêtre « Ordinateur »), puis sélectionnez « Ouvrir ».
- C Cliquez deux fois sur « SETUP » ou « SETUP.exe » dans la fenêtre du CD-ROM.

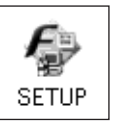

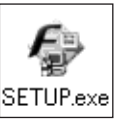

- \* L'affichage des noms de fichier peut différer de ce qui est décrit ci-dessous selon les réglages de votre ordinateur.
	- -Les extensions de fichiers (suffixes de 3 lettres indiquant le type de fichier) peuvent être indiquées ou cachées. (par exemple, Setup.exe ou Setup)
	- -Le texte peut être présenté normalement ou tout en majuscule (par exemple Setup ou SETUP).

**À l'attention des utilisateurs de Windows Vista :** Lorsque vous insérez le CD-ROM dans le lecteur de votre ordinateur, il est possible que la fenêtre « Exécution automatique » s'affiche. Le cas échéant, cliquez sur « Exécuter SETUP.EXE ». Lorsque la fenêtre « Contrôle de compte d'utilisateur » s'affiche, cliquez sur « Autoriser ».

*2* **Installez DirectX en suivant les indications à l'écran et redémarrez l'ordinateur. Si la dernière version de DirectX est déjà installée sur votre ordinateur, cette installation n'est pas effectuée.**

- Si la dernière version est déjà installée, cette fenêtre n'apparaît pas.
- Ne retirez pas le CD-ROM pendant cette procédure.
- *3* **Après avoir redémarré l'ordinateur, le message « L'installation de FinePixViewer est terminée » apparaît.**

# **Liste de vérification avant I'installation**

### **Matériel et logiciel nécessaires**

Pour utiliser ce logiciel, vous devez avoir le matériel et le logiciel décrits ci-dessous. Vérifiez votre système avant de commencer l'installation.

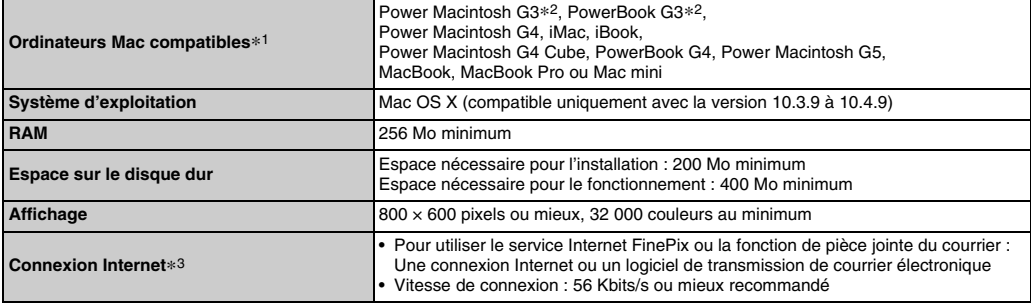

\*1 Microprocesseur PowerPC, Processeur Intel chargé

\*2 Modèles avec port USB en standard

\*3 Nécessaire pour utiliser le service Internet FinePix. Le logiciel peut être installé même si vous n'avez pas de connexion Internet.

- Branchez l'appareil photo directement sur l'ordinateur Macintosh à l'aide du câble USB (fourni). Le logiciel ne peut pas fonctionner correctement si vous utilisez une rallonge ou si vous connectez l'appareil photo via un hub USB.
- Poussez le connecteur USB à fond dans la prise pour vous assurer de bien le brancher. Le logiciel ne peut pas fonctionner correctement si la connexion est défectueuse.
- La carte d'interface USB supplémentaire n'est pas garantie.

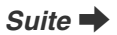

- *1* **Mettez le Macintosh sous tension et démarrez Mac OS X. Ne lancez aucune autre application.**
- *2* **Lorsque le CD-ROM fourni est introduit dans le lecteur de CD-ROM, l'icône « FinePix » apparaît. Cliquez deux fois sur l'icône « FinePix »pour ouvrir la fenêtre du volume « FinePix ».**
- *3* **Cliquez deux fois sur « Installer for MacOSX ».**
- *4* **La fenêtre de mise en place de l'Installateur apparaît. Cliquez sur le bouton [Installation de FinePixViewer].**

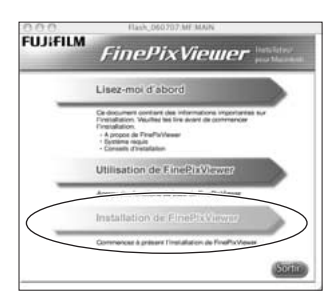

#### $\Omega$ **ATTENTION**

Pour plus d'informations sur ce qui est installé, cliquez sur le bouton [Lisez-moi d'abord], puis sur [Utilisation de FinePixViewer].

- *5* **La fenêtre « Authentification » apparaît. Entrez le nom et le mot de passe pour le compte de l'administrateur et cliquez ensuite sur le bouton [OK].\***
- \* Le compte de l'administrateur est le compte de l'utilisateur utilisé pour l'installation de Mac OS X et vous pouvez confirmer le compte de l'utilisateur dans la boîte de dialogue Compte dans Préférences système.

*6* **Installez FinePixViewer comme indiqué dans les instructions affichées à l'écran.** *7* **Le message « Installation de FinePixViewer terminée » s'affiche. Ensuite, cliquez sur le bouton de sortie et fermez l'application.**

# **ATTENTION**

Lorsque Safari est utilisé comme navigateur Web, un message peut s'afficher et le CD-ROM risque de ne pas pouvoir être retiré. Si cela se produit, cliquez sur l'icône Safari dans le Dock pour faire de Safari l'application active et sélectionnez ensuite « Quitter Safari » dans le menu « Safari » pour fermer Safari.

*8* **Lancez « Transfert d'images » à partir du dossier « Applications ».**

*9* **Changez les réglages d'Image Capture. Sélectionnez « Préférences... » dans le menu « Transfert d'images ».**

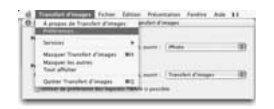

*10* **Sélectionnez « Autre... » sous « Quand un appareil photo est connecté, ouvrir ».**

*11* **Sélectionnez « FPVBridge » dans le dossier « FinePixViewer » du dossier « Applications » et cliquez sur le bouton [Ouvrir].**

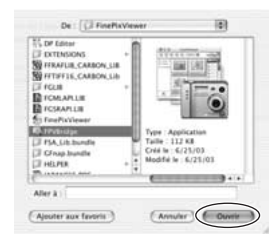

*12* **Sélectionnez « Quitter Transfert d'images » dans le menu « Transfert d'images ».**

# **Branchement sur l'ordinateur**

En connectant votre appareil photo à un ordinateur, vous multipliez ainsi vos possibilités d'utilisation. La fonction « FinePixViewer » permet d'enregistrer des images, de consulter et de gérer des fichiers, etc.

## **Vue d'ensemble de FinePixViewer**

Ce logiciel permet d'importer des images, de gérer les fichiers et dossiers, ainsi que de commander des impressions par Internet (uniquement pour les utilisateurs de Windows).

# **ATTENTION**

Le CD-ROM Windows peut également être requis pendant l'installation. Dans ce cas, changez de CD-ROM comme l'indiquent les instructions à l'écran.

**Reportez-vous à l'installation du logiciel (**➝**p.111, 113) lorsque vous branchez votre appareil photo sur un ordinateur pour la première fois.**

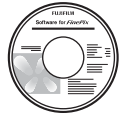

**CD-ROM (Software for FinePix)**

Installez d'abord le logiciel. Ne branchez pas l'appareil photo sur l'ordinateur avant d'avoir installé le logiciel.

AInsérez la Carte mémoire contenant les images dans l'appareil photo  $(\rightarrow p.17)$ . Vous pouvez utiliser la carte **xD-Picture Card** et la Carte mémoire SD avec le FinePix Z10fd. Dans le présent Mode d'emploi, ces cartes sont appelées « Cartes mémoire ».

#### ∩ **ATTENTION**

- Ne formatez pas la Carte mémoire avec l'appareil photo branché sur l'ordinateur.
- Utilisez la Carte mémoire avec des images prises par un appareil photo numérique FUJIFILM.
- BBranchez l'appareil photo sur votre ordinateur à l'aide du câble USB (fourni).

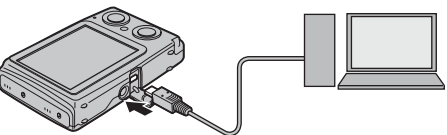

- $\circledR$  Appuyez sur  $\blacksquare$  pendant environ 1 seconde pour mettre l'appareil photo sous tension en mode lecture.
- DConfigurez votre ordinateur

# **MEMO**

Sous Windows, si FinePixViewer est déjà installé, le pilote est automatiquement défini. Aucune action n'est requise.

# **ATTENTION**

- L'appareil FinePix Z10fd est compatible avec le protocole PTP (Picture Transfer Protocol)/MTP (Media Transfer Protocol). Un appareil photo compatible avec le protocole PTP/MTP est un appareil photo qui peut reconnaître l'ordinateur et l'imprimante automatiquement lorsqu'il est connecté.
- Ne débranchez pas le câble USB (fourni) lorsque l'appareil photo communique avec l'ordinateur. Si le câble USB (fourni) est débranché pendant la communication, les fichiers stockés sur la Carte mémoire ou la mémoire interne risquent d'être endommagés.
- Sous Mac OS X, vous devez régler le paramétrage automatique lorsque vous raccordez pour la première fois l'appareil photo à votre ordinateur.
- Lorsque l'appareil photo et l'ordinateur échangent des données, le témoin de l'indicateur clignote en vert, puis en orange.
- L'extinction automatique est désactivée pendant la connexion USB.
- Avant de remplacer la Carte mémoire, débranchez toujours l'appareil photo de l'ordinateur.
- L'appareil photo et l'ordinateur peuvent échanger des données lorsque « Copie en cours » disparaît de l'écran de votre ordinateur. Avant de débrancher le câble USB (fourni), vérifiez toujours si le témoin de l'indicateur est éteint.
- Utilisez toujours FinePixViewer pour transférer vers un PC des images accompagnées d'annotations vocales.
- Le coût demandé par un fournisseur Internet pour la connexion à Internet est de la responsabilité de l'utilisateur.
- Si vous utilisez FinePixViewer pour enregistrer des images sur un serveur de données (réseau), il se peut que FinePixViewer ne s'exécute pas de la même manière que dans un environnement d'ordinateur autonome.

- Utilisez toujours l'adaptateur secteur AC-5VX FUJIFILM (vendu séparémment) et le coupleur CC CP-45 (vendu séparément). Si l'appareil photo cesse soudainement d'être alimenté pendant l'échange des données, cette opération ne s'exécute pas correctement et la Carte mémoire ou la mémoire interne risque d'être endommagée.
- Vérifiez que le câble USB (fourni) est correctement et solidement branché.
- Branchez l'appareil photo directement sur l'ordinateur à l'aide du câble USB (fourni). Le logiciel ne peut pas fonctionner correctement lorsque vous utilisez une rallonge ou si vous connectez l'appareil photo via un hub USB.
- Lorsque votre ordinateur comporte plus d'un port USB, l'appareil photo peut être branché sur l'un ou l'autre port.
- Si vous utilisez Windows 98 SE, le logiciel fourni doit être installé avant de connecter l'appareil photo à un ordinateur à l'aide du câble USB. L'ordinateur ne reconnaît pas l'appareil photo s'il est connecté avant l'installation de ce logiciel.
- La Carte mémoire, la mémoire interne, les données contenues dans la Carte mémoire ou les données enregistrées dans la mémoire interne risquent d'être endommagées dans les situations suivantes :
	- le câble USB est débranché ;
	- vous appuyez sur la touche Marche/Arrêt ou sur d'autres touches, ou le volet d'objectif est entravé.

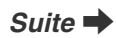

# **Les étapes suivantes varient selon le système d'exploitation de l'ordinateur (Windows XP/ Vista et Mac OS X)**

Si votre ordinateur reconnaît automatiquement l'appareil photo, FinePixViewer démarre automatiquement et la fenêtre Assistant de sauvegarde des images (boîte de dialogue de sauvegarde des images) s'affiche. Suivez les instructions indiquées à l'écran pour sauvegarder les images. Pour continuer sans sauvegarder les images, cliquez sur le bouton [ANNULER].

# **ATTENTION**

Si de nombreuses images sont enregistrées sur la Carte mémoire, leur affichage sur l'écran de votre ordinateur peut durer un certain temps. Par ailleurs, l'importation d'images peut être fastidieuse et il est possible que vous soyez incapable d'enregistrer des images. Dans ce cas, utilisez un lecteur de Carte mémoire image.

## **MEMO**

- Vous pouvez visualiser uniquement des images enregistrées sur un ordinateur. Enregistrez des images sur un ordinateur.
- Si vous annulez l'enregistrement en cliquant sur le bouton [Annuler], refermez le volet d'objectif pour mettre l'appareil photo hors tension, puis déconnectezle de l'ordinateur.
- Lorsque l'appareil photo est raccordé à votre ordinateur, FinePixViewer démarre automatiquement par le biais de la fonction d'Exif Launcher qui est installé dans FinePixViewer.

Continuez à la section « Utilisation de FinePixViewer »  $(\rightarrow p.119)$ .

# **ATTENTION (Mac OS X)**

Si FinePixViewer ne démarre pas automatiquement, il se peut que le logiciel ne soit pas correctement installé. Débranchez l'appareil photo, configurez à nouveau votre ordinateur, puis redémarrez.

## **ATTENTION (Mac OS X) Remarque relative au débranchement de l'appareil photo**

- Fermez tous les fichiers contenus dans l'appareil photo et vérifiez qu'il n'échange pas de données.
- L'appareil photo et l'ordinateur peuvent échanger des données lorsque « Copie en cours » disparaît de l'écran de votre ordinateur, particulièrement lors de la copie de grandes quantités de données. Ne débranchez pas le câble USB (fourni) immédiatement après la disparition de ce message. Vérifiez toujours que le témoin de l'indicateur est éteint avant de procéder au débranchement.

# **Utilisation de FinePixViewer**

# **Pour maîtriser FinePixViewer**

Pour toute information sur les fonctions de FinePixViewer, reportez-vous à « Comment utiliser FinePixViewer » dans le menu Aide pour les détails.

**• Qu'est-ce qui est expliqué dans « Comment utiliser FinePixViewer »...**

« Comment utiliser FinePixViewer » comprend une large gamme de sujets, y compris le traitement par lots et la commande de tirages.

### **Exemple : Visualisation de diaporamas**

- ACliquez sur « Comment utiliser FinePixViewer » dans le menu Aide de FinePixViewer.
- BCliquez sur « Opérations de base », puis sur « Diaporama » dans le menu qui s'affiche.
- CL'informations dans « Diaporama » est affichée. Appuyez sur la touche « <<< » pour regarder la page précédente ou sur la touche « >>> » pour regarder la page suivante.

# **Désinstallation du logiciel**

Ne procédez à cette opération que lorsque vous n'avez plus besoin du logiciel installé ou si le logiciel n'est pas installé correctement.

# **Windows**

- AVérifiez si l'appareil photo n'est pas branché à l'ordinateur.
- $\Omega$  Quittez toutes les applications en cours d'utilisation.
- $\Omega$  Les étapes de désinstallation du logiciel diffèrent en fonction du système d'exploitation. Suivez les étapes pour chaque système d'exploitation afin de désinstaller les logiciels répertoriés ci-dessous.

Les logiciels suivants doivent être désinstallés :

- FinePixViewer
- FinePix Resource
- FinePix Studio\*
- RAW FILE CONVERTER LE\*
- \* N'est peut-être pas installé, selon le système d'exploitation.

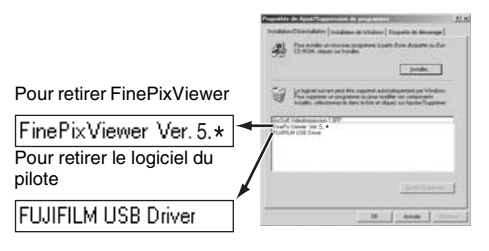

Ξ

DLorsque le message apparaît, cliquez sur le bouton [OK]. Vérifiez votre sélection avec attention car la procédure ne peut plus être annulée une fois que vous avez cliqué sur le bouton [OK].

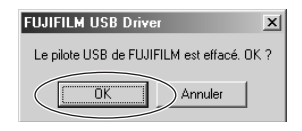

# **Macintosh**

Quittez FinePixViewer. Déplacez le dossier

FinePixViewer installé dans la Corbeille et sélectionnez « Vider la Corbeille » à partir du menu « Finder ».

# **Options pour extension du système**

Vous pouvez utiliser l'appareil FinePix Z10fd avec d'autres appareils FUJIFILM en option et agrandir ainsi votre système afin qu'il puisse vous servir pour un grand nombre d'utilisations.

Selon les pays, il est possible que certains accessoires ne soient pas disponibles. Veuillez prendre contact avec votre revendeur Fujifilm afin de vérifier la disponibilité des produits.

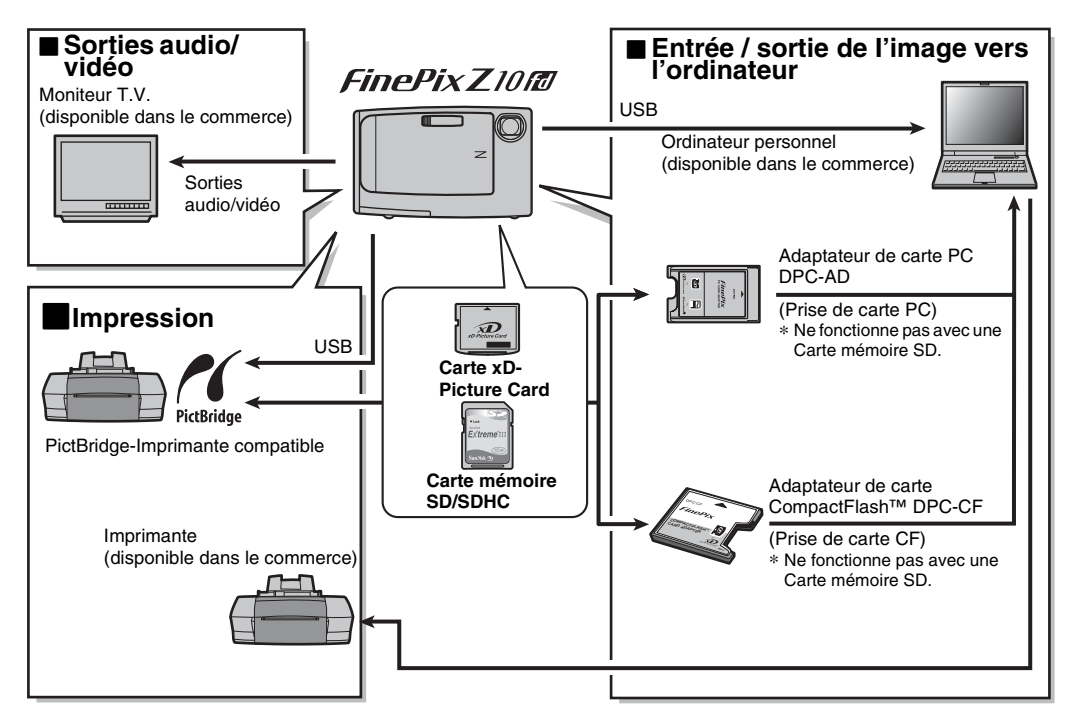

Visitez le site Internet FUJIFILM pour les informations les plus récentes sur les accessoires d'appareils photo. http://www.fujifilm.com/products/digital\_cameras/index.html

Selon les pays, il est possible que certains accessoires ne soient pas disponibles. Veuillez prendre contact avec votre revendeur Fujifilm afin de vérifier la disponibilité des produits.

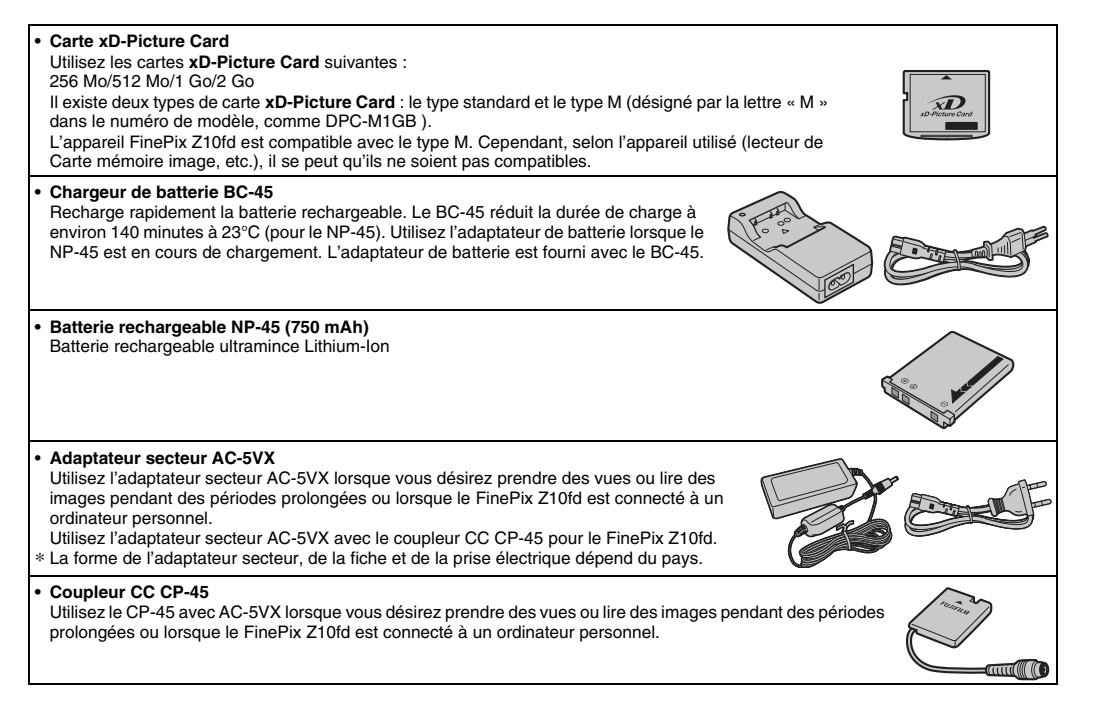

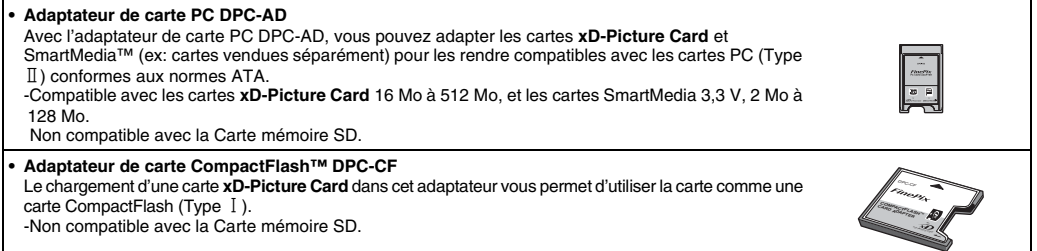

# **Utilisation correcte de l'appareil photo**

Veuillez lire ces informations ainsi que « Notes pour la sécurité » (→ « Remarques et Avertissements ») pour vous assurer d'utiliser correctement l'appareil photo.

# Z **Endroits à éviter**

Ne rangez pas ou n'utilisez pas l'appareil photo dans les endroits suivants :

- Sous la pluie ou dans des endroits très humides, sales ou poussiéreux
- Directement au soleil ou dans des endroits soumis à des augmentations de températures extrêmes, tels que dans une voiture fermée l'été
- Endroits extrêmement froids
- Endroits soumis à de fortes vibrations
- Endroits affectés par la fumée ou la vapeur
- Endroits soumis à des champs électromagnétiques puissants (notamment à proximité d'une tour de diffusion, de lignes électriques, de radars, de moteurs, de transformateurs, d'aimants, etc.)
- En contact pendant de longs moments avec des produits chimiques, tels que des pesticides
- En contact avec des produits en caoutchouc ou en vinyle

# **Endommagé par l'eau ou le sable**

L'appareil FinePix Z10fd est sensible à l'eau et au sable. Lorsque vous êtes à la plage ou à proximité d'un plan d'eau, assurez-vous de ne pas exposer l'appareil photo à l'eau ni au sable. Veillez également à ne pas poser l'appareil photo sur une surface mouillée.

# **Endommagé par la condensation**

Si vous déplacez subitement votre appareil photo d'un endroit froid à un endroit chaud, des gouttes d'eau (condensation) peuvent se former à l'intérieur de l'appareil photo ou sur l'objectif. Dans ce cas, mettez

l'appareil photo hors tension et attendez une heure avant de l'utiliser. La condensation peut aussi se former sur la Carte mémoire. Dans ce cas, retirez la Carte mémoire et attendez un moment.

## Lorsque l'appareil photo n'est pas utilisé pendant **une longue période**

Si vous avez l'intention de ne pas utiliser cet appareil photo pendant une longue période, retirez la batterie et la Carte mémoire.

# **Nettoyage de votre appareil photo**

- Utilisez une brosse soufflante pour éliminer la poussière sur l'objectif ou l'écran LCD et essuyez ensuite doucement l'appareil photo avec un chiffon doux et sec. S'il reste de la poussière, appliquez une petite quantité de détergent liquide pour objectif sur un morceau de papier de nettoyage des objectifs FUJIFILM et essuyez doucement.
- Ne grattez pas l'objectif ou l'écran LCD.
- Nettoyez le boîtier de l'appareil photo avec un chiffon sec qui ne peluche pas. N'utilisez pas de substances volatiles tels que des dissolvants, de la benzine ou de l'insecticide, car ils peuvent réagir au contact du boîtier de l'appareil photo et le déformer ou endommager sa finition.

# **Pendant un voyage à l'étranger**

Ne mettez pas l'appareil photo avec vos bagages à enregistrer. Les bagages sont parfois manipulés brutalement dans les aéroports et si votre appareil photo recevait un choc violent, il pourrait être endommagé intérieurement ou extérieurement.

## **Manipulation des Cartes mémoire**

- Lorsque vous introduisez la Carte mémoire dans l'appareil photo, maintenez-le bien droit pour l'enfoncer à l'intérieur.
- Ne retirez jamais la Carte mémoire et ne mettez pas l'appareil photo hors tension pendant l'enregistrement ou l'effacement de données (formatage de la Carte mémoire) car ceci risque d'endommager la Carte mémoire.
- Utilisez toujours des cartes **xD-Picture Card** avec l'appareil FinePix Z10fd .

La qualité de l'appareil photo ne peut pas être garantie lorsque d'autres cartes que celles fabriquées par FUJIFILM sont utilisées.

- La Carte mémoire peut être chaude lorsqu'elle est retirée de l'appareil photo après des séances de prises de vues. Ceci est normal.
- N'apposez pas d'étiquettes sur la Carte mémoire. L'étiquette risque de se décoller et de provoquer une erreur de fonctionnement.

# **MEMO Types M et H de la carte xD-Picture Card**

• Type M

Il existe deux types de Carte mémoire : le type standard et le type M (désigné par la lettre « M » dans le numéro de modèle, comme DPC-M2GB).

L'appareil FinePix Z10fd est compatible avec le type M.

• Type H

Les types H et M partagent la même compatibilité.

• Lecteur USB pouvant être utilisé Le type H ne peut pas être utilisé avec le lecteur USB DPC-UD1 de la carte **xD-Picture Card** alors que le type M si.

## Z **Mémoire Interne**

- Des images stockées dans la mémoire interne de l'appareil photo peuvent être altérées ou effacées par des problèmes tels que des défauts de l'appareil. Sauvegardez donc vos données importantes sur un autre support (par exemple, DVD-R, CD-R, CD-RW, un disque dur, etc.).
- Les données mémorisées dans la mémoire interne de l'appareil photo ne peuvent pas être garanties dans le cas où l'appareil photo est présenté pour des réparations.
- Lorsque l'appareil photo est réparé, toutes les données mémorisées dans la mémoire interne de l'appareil photo sont susceptibles d'être vérifiées par le réparateur.

## Z **Utilisation d'une Carte mémoire ou d'une mémoire interne avec un ordinateur**

- Lorsque vous prenez des photos en utilisant une Carte mémoire ou une mémoire interne déjà utilisées sur un ordinateur, reformatez la Carte mémoire à l'aide de votre appareil photo.
- Lors du reformatage, un répertoire (dossier) est créé. Les données d'images sont alors enregistrées dans ce répertoire.
- Ne pas modifier ou supprimer les noms des répertoires (dossiers) ou des fichiers de la Carte mémoire ou la mémoire interne à partir de l'ordinateur car vous risquez de rendre impossible l'utilisation de la Carte mémoire ou la mémoire interne avec l'appareil photo.
- Veillez à toujours effacer des données image avec l'appareil photo.
- Pour modifier les données d'image, copiez-les ou transférez-les vers l'ordinateur et modifiez-les sur celuici.

Le tableau ci-dessous indique les avertissements qui apparaissent sur l'écran LCD.

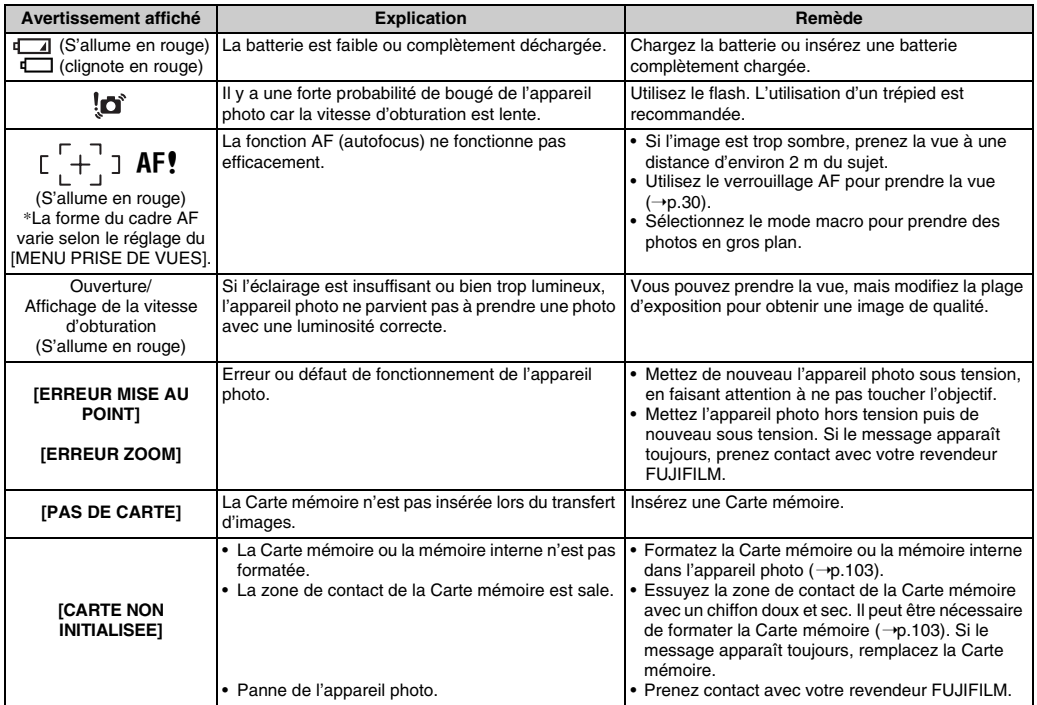

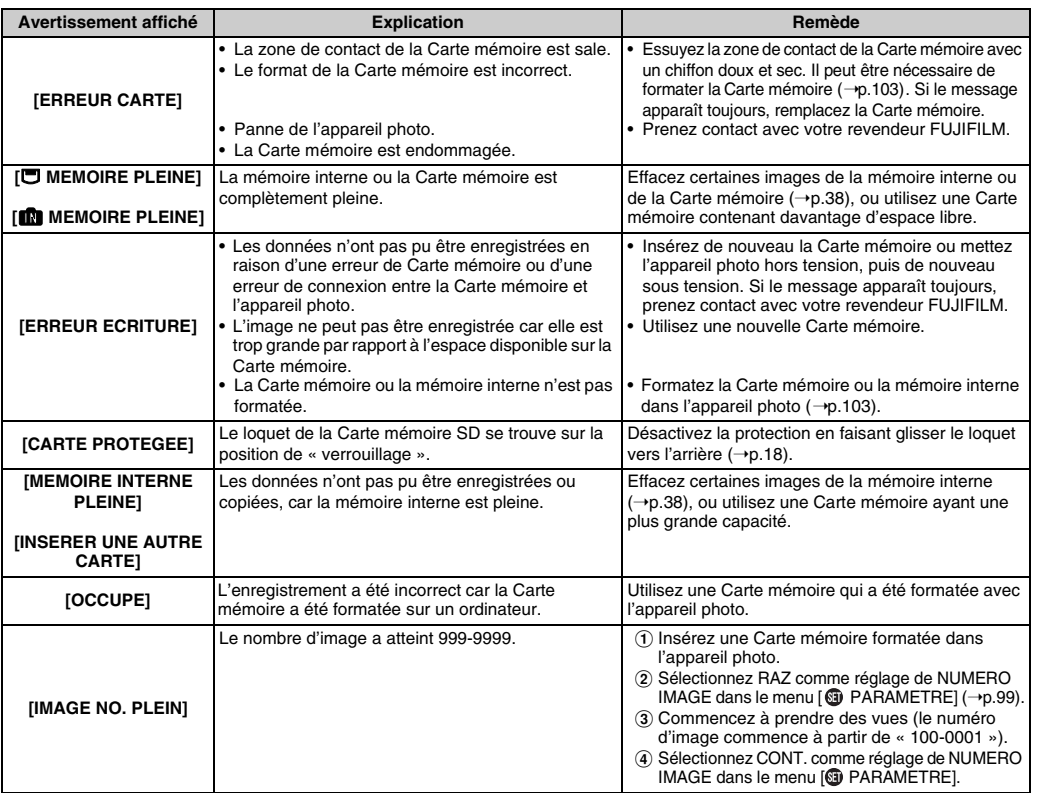

**Annexes** 127 **Annexes**

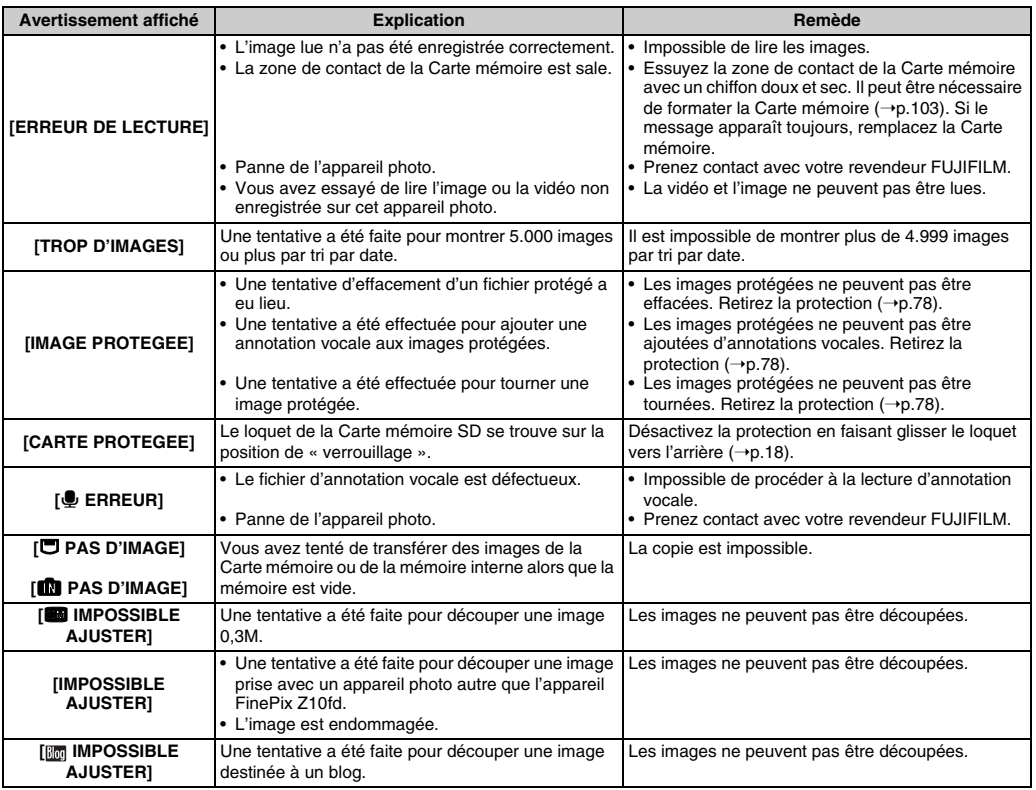

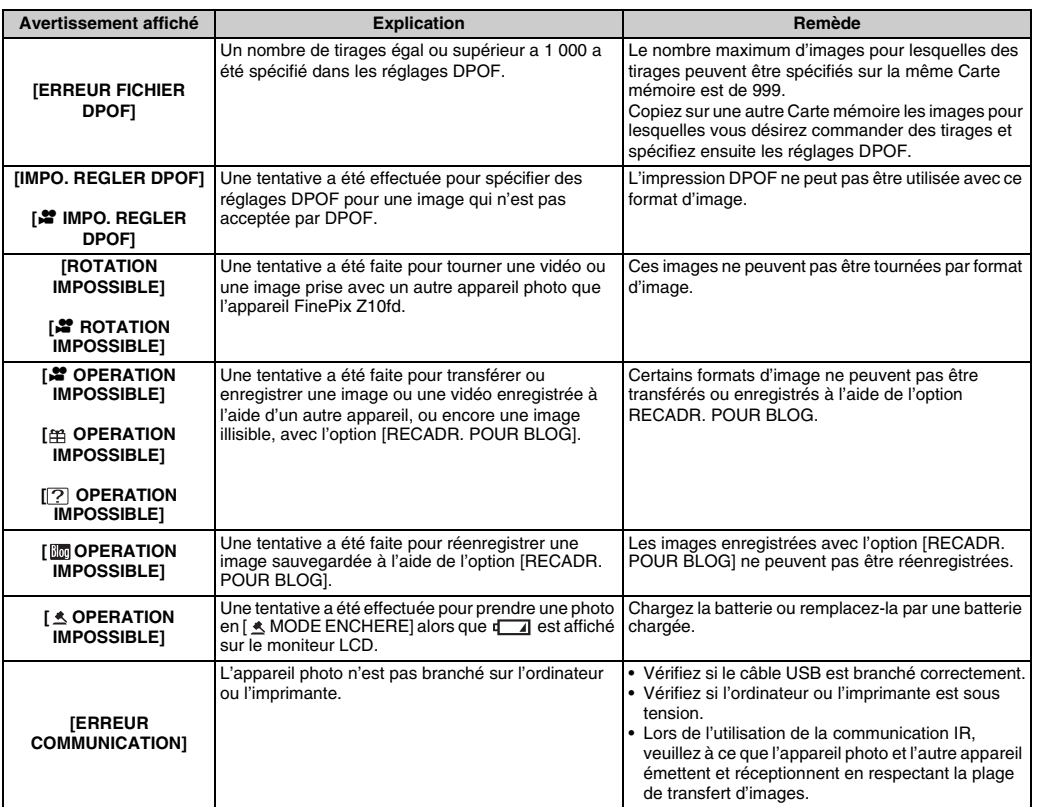

129

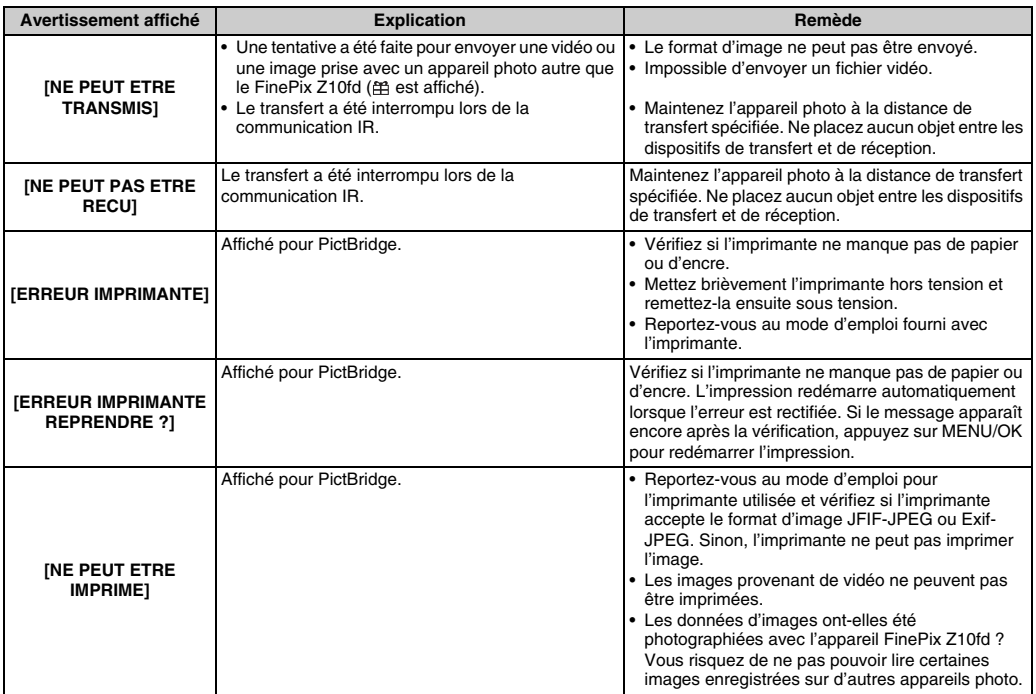

# **Guide de dépannage**

# **Préparatifs**

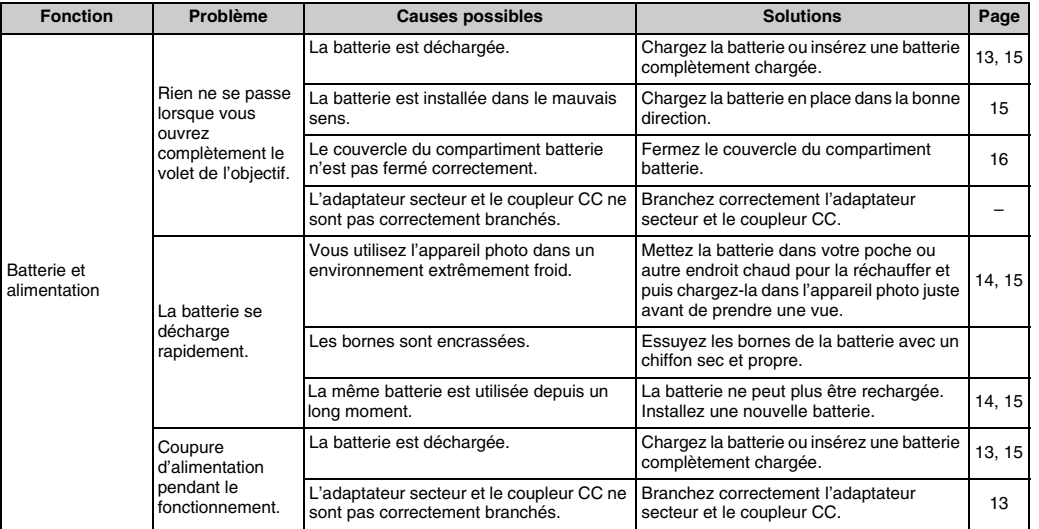

Suite **→** 

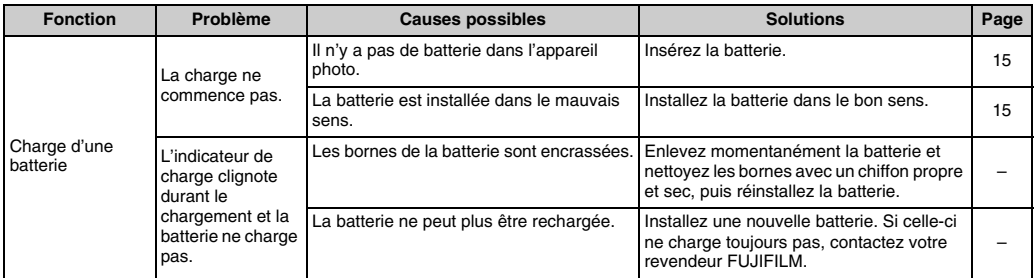

# **Paramétrage des menus, etc.**

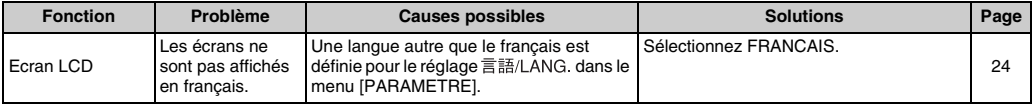

# **Prise de vues**

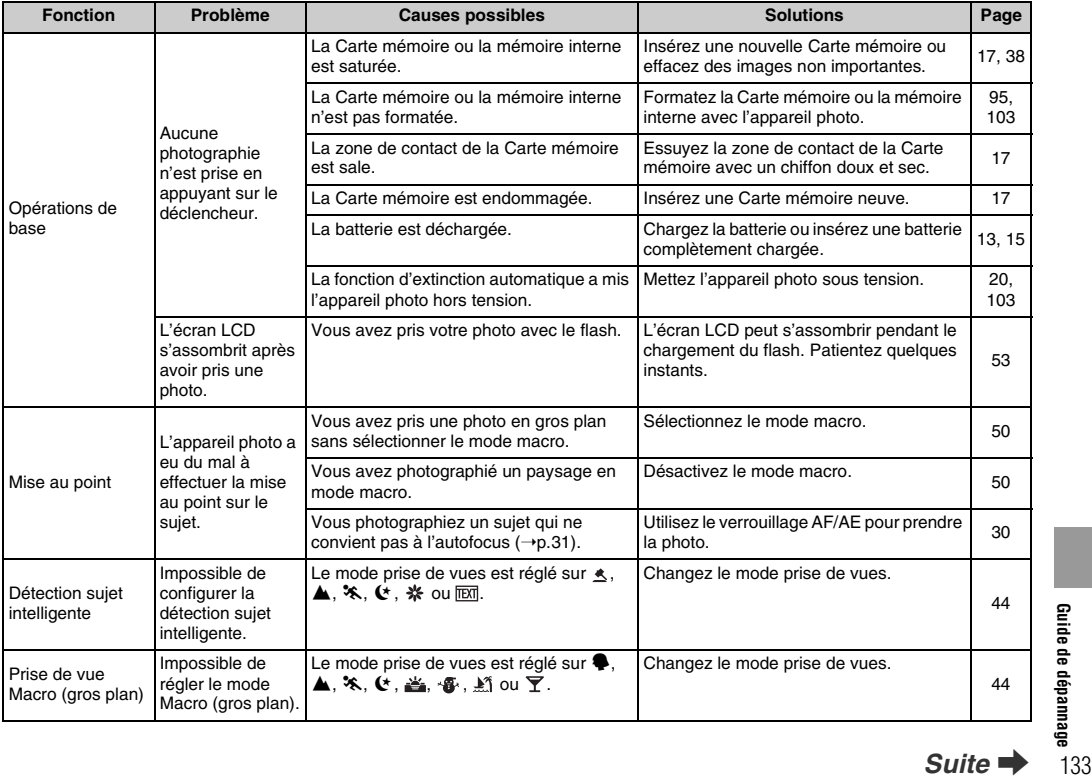

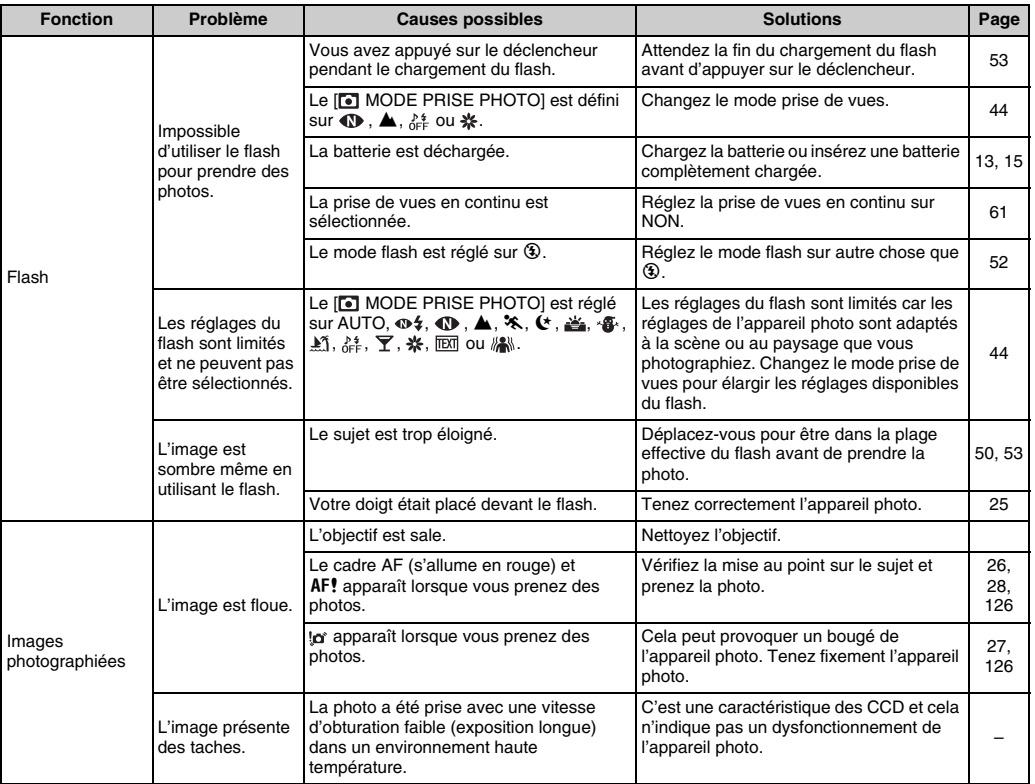

# **Prise de vues**

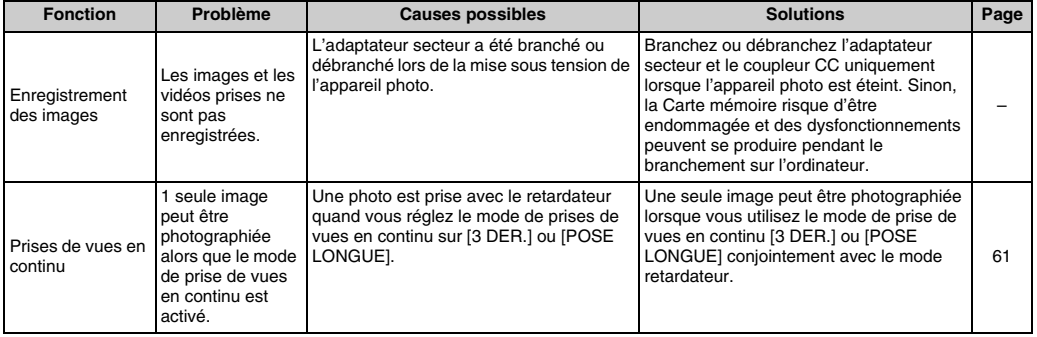

Suite **→** 

# **E** Lecture

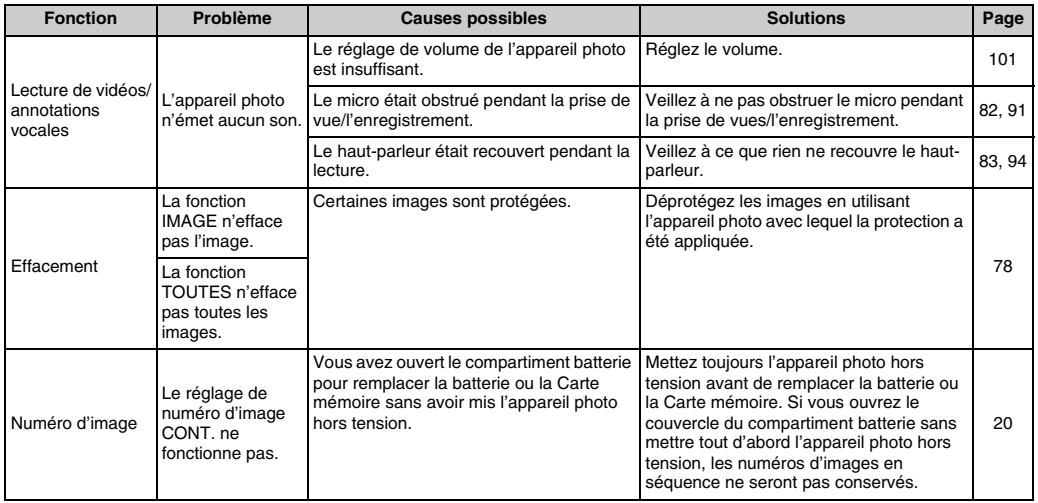

# **Branchement**

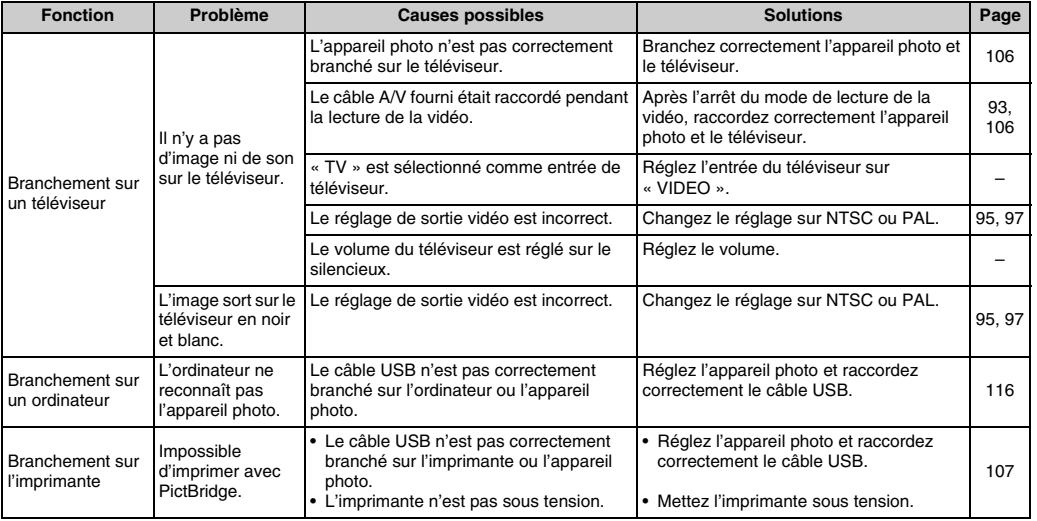

Suite **→** 

# **Z** Autres

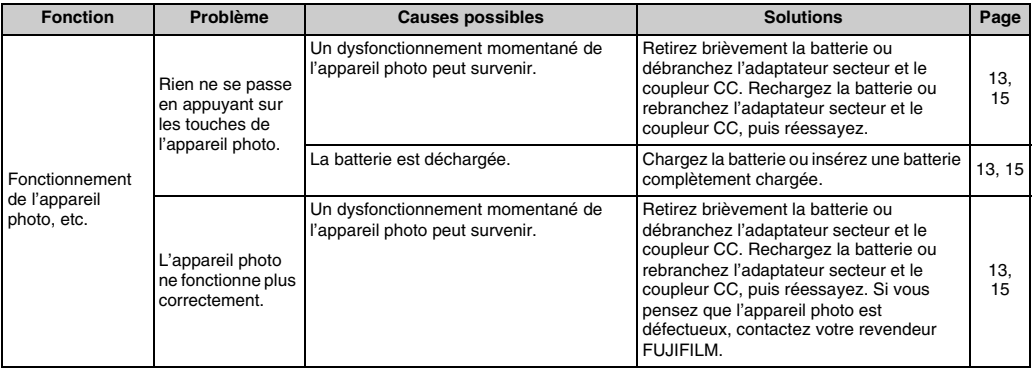

# **Fiche technique**

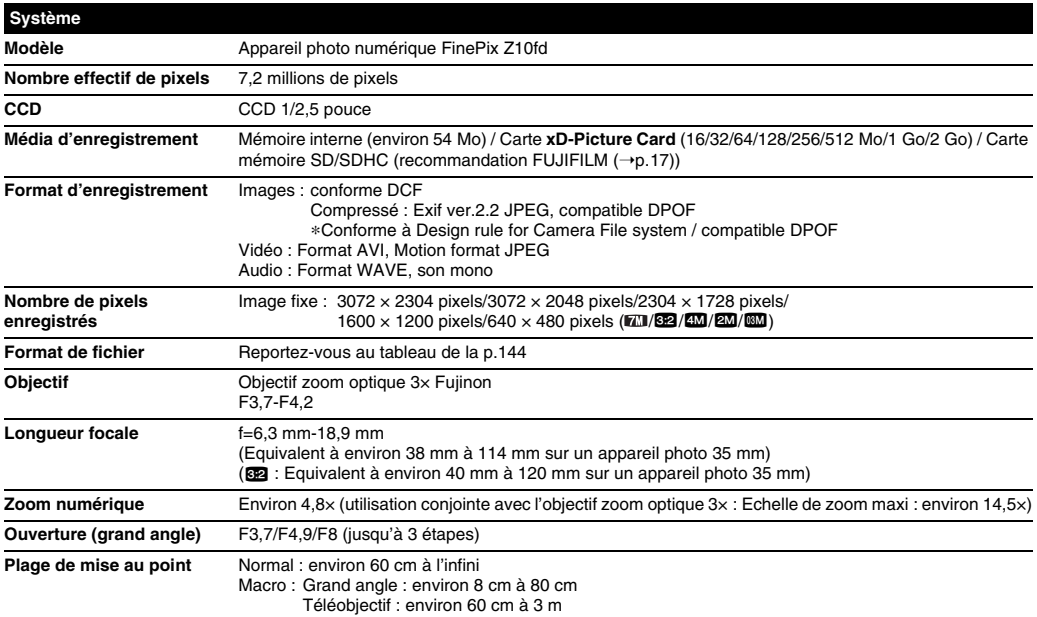

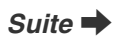

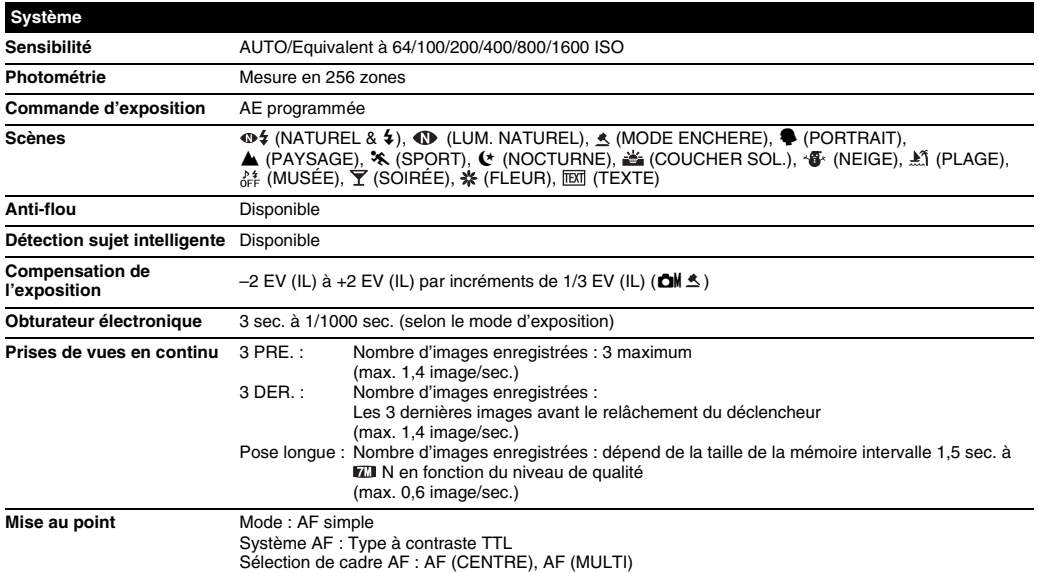

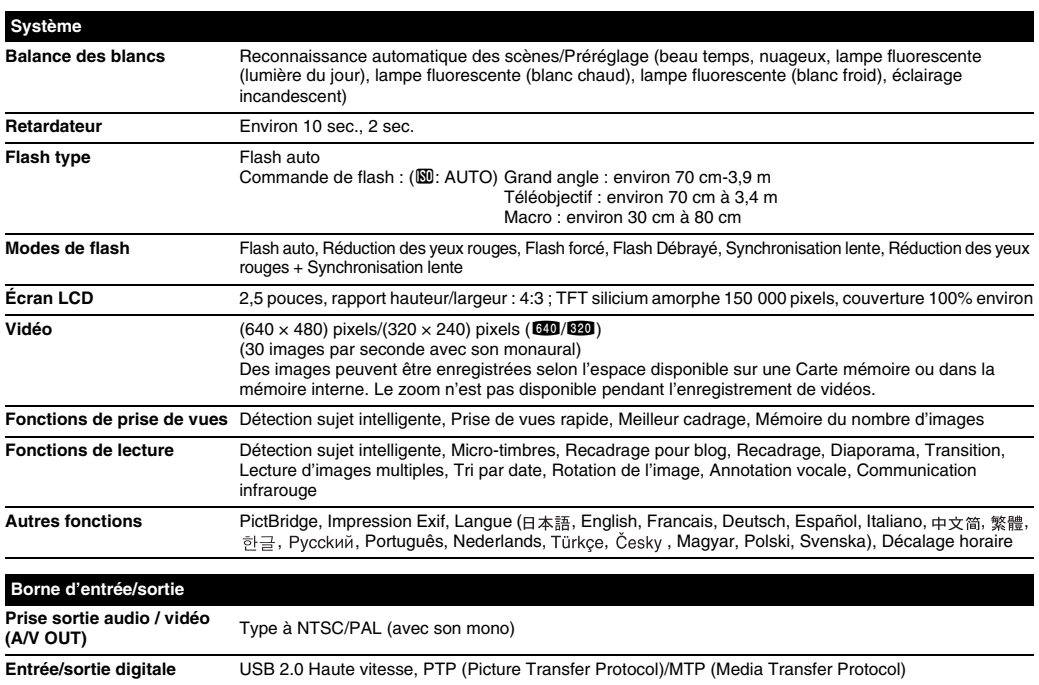

Suite **→** 

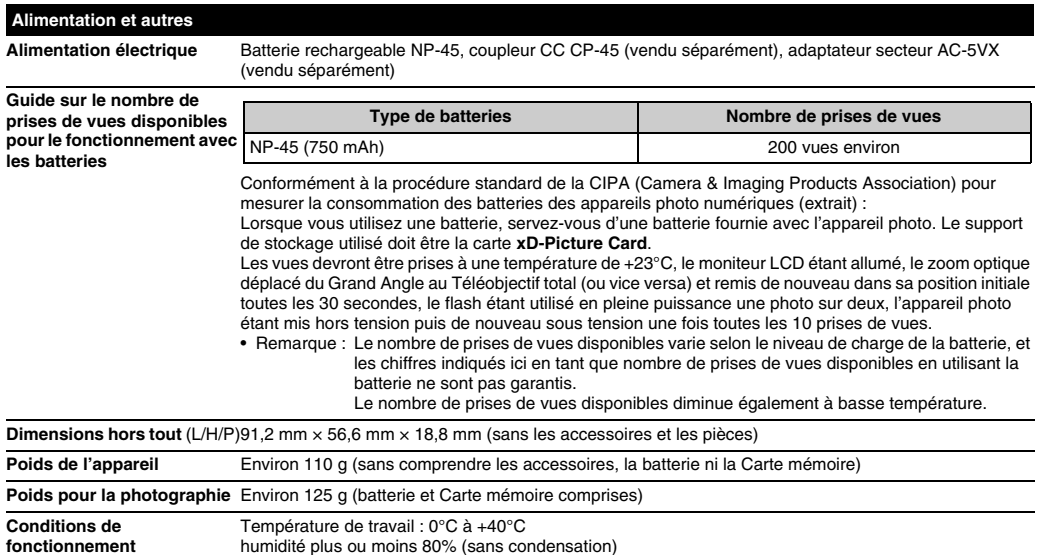

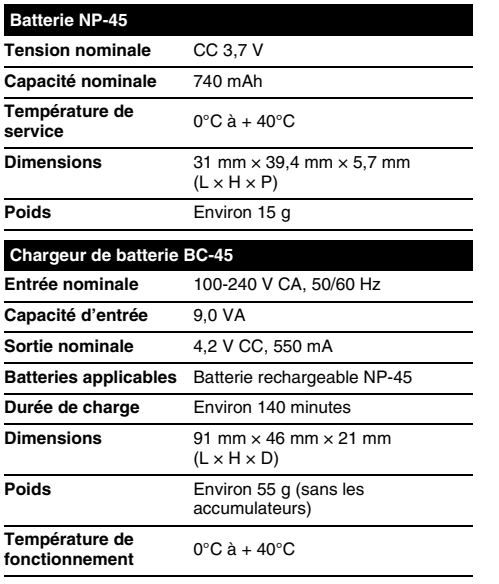

# **Remarques sur l'utilisation du chargeur de batterie**

- La batterie et le chargeur chauffent en raison de l'énergie stockée en eux. Ceci est normal et n'indique pas un défaut de fonctionnement. Lorsque cela vous est possible, utilisez le chargeur de batterie dans un emplacement bien ventilé.
- Il peut y avoir des bruits de vibrations à l'intérieur du chargeur de batterie pendant l'utilisation. Ceci est normal et n'indique pas un défaut de fonctionnement.
- N'utilisez pas le chargeur de batterie pour recharger des batteries autres que la batterie rechargeable NP-45.
- Le chargeur de batterie peut provoquer des interférences s'il est placé à proximité d'une radio pendant la charge. Dans ce cas, éloignez un peu plus la radio et le chargeur.
- Ne laissez pas le chargeur de batterie dans les endroits suivants :
- Emplacements soumis à une haute humidité et des températures élevées, comme à proximité d'appareils de chauffage ou directement exposés au soleil
- Endroits soumis à de fortes vibrations
- Emplacements très poussiéreux
- Le chargeur de batterie accepte des tensions d'entrée de 100-240 V CA à 50 ou 60 Hz et peut être utilisé à l'extérieur du Japon. Toutefois, les formes des prises de courant et les types de fiches varient selon les pays. Pour plus de détails, consultez votre agent de voyage.

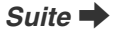

### ■ Nombre standard de prises de vues disponibles/Durée d'enregistrement par une carte xD-Picture Card, Carte **mémoire SD/mémoire interne**

Le nombre de vues disponibles et la durée d'enregistrement sont approximatifs. Le nombre de vues disponibles et la durée d'enregistrement réels dépendent du type de Carte mémoire ou des conditions de prise de vues. Par ailleurs, il est possible que le nombre de vues et la durée d'enregistrement affichés sur l'écran LCD ne diminuent pas de manière régulière.

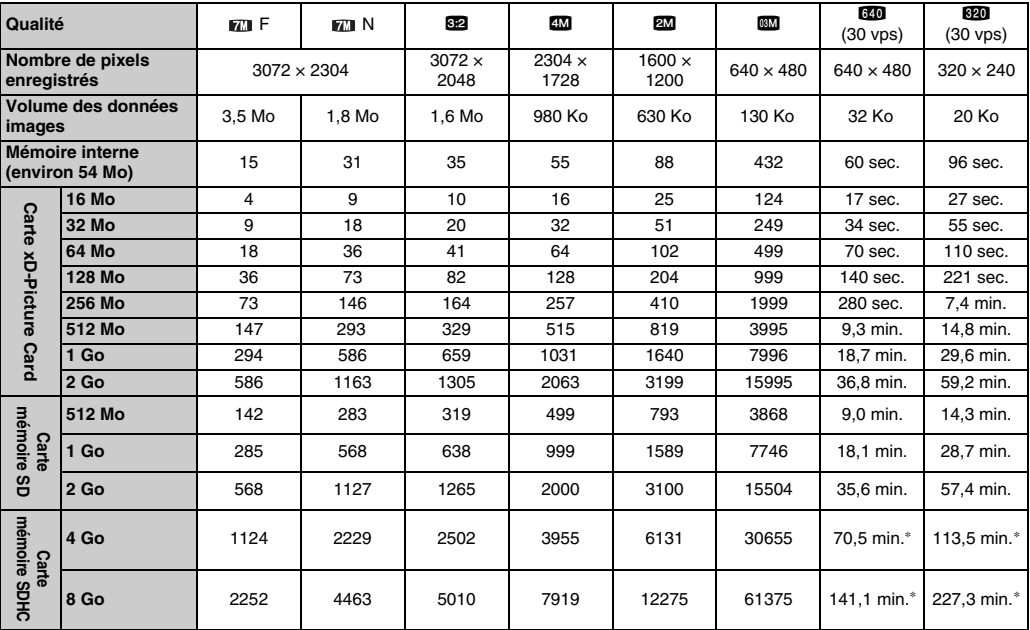

\* L'enregistrement d'une vidéo s'arrête automatiquement lorsque le fichier vidéo atteint la taille de 2 Go environ. Si vous souhaitez continuer l'enregistrement, appuyez à nouveau sur le déclencheur. La durée d'enregistrement disponible affichée se base sur la taille approximative de 2 Go.
Si vous disposez d'une carte **xD-Picture Card** dont le numéro de modèle contient la lettre « M », comme DPC-M2GB, la durée d'enregistrement vidéo peut être réduite si vous enregistrez et effacez fréquemment des fichiers d'image (effacement d'images). Dans ce cas, effacez toutes les images ou formatez la carte **xD-Picture Card** avant de l'utiliser. Sauvegardez les images (fichiers) importantes sur votre disque dur ou tout autre support.

- Sous réserve de modifications sans préavis. FUJIFILM n'acceptera aucune responsabilité à la suite de dégâts éventuels provenant d'erreurs dans ce MODE D'EMPLOI.
- \* L'écran LCD de votre appareil photo numérique est fabriqué à partir d'une technologie de pointe de haute précision. Malgré tout, des petits points brillants et des couleurs anormales (notamment autour des textes) peuvent apparaître sur l'écran. Ce sont des caractéristiques d'affichage normales et non pas l'indication d'un défaut de l'écran. Ces imperfections n'apparaissent pas sur l'image enregistrée.
- \* L'erreur de fonctionnement peut être due à de fortes interférences radio (comme par exemple des champs électriques, de l'électricité statique, du bruit en ligne, etc.) dans l'appareil photo numérique.
- \* En raison de la nature des objectifs, le bord des images peuvent apparaître déformés. Ceci est normal.

#### **Balance des blancs**

Quel que soit le type de lumière, l'oeil humain s'adapte de façon à ce qu'un objet blanc soit toujours blanc. D'autre part, les appareils tels que les appareils photos numériques considèrent un sujet blanc comme étant blanc en ajustant tout d'abord la balance qui convient à la couleur de la lumière ambiante environnant le sujet. Ce réglage s'appelle faire concorder la balance des blancs.

#### **EV (IL)**

Un chiffre pour indiquer l'exposition. EV (IL) est déterminé par la luminosité du sujet et la sensibilité (vitesse) du film ou CCD. Le chiffre est plus important pour les sujets bien éclairés et plus petit pour les sujets sombres. Lorsque la luminosité du sujet change, l'appareil photo numérique maintient à un niveau constant la quantité de lumière atteignant le CCD en réglant l'ouverture et la vitesse d'obturation.

Lorsque la quantité de lumière atteignant le capteur CCD double, le nombre d'EV augmente de 1. De même, lorsque la lumière est réduite de moitié, le nombre d'EV diminue de 1.

#### **Format JPEG**

Joint Photographic Experts Group (Groupe d'experts photographiques joints)

Un format de fichier utilisé pour la compression et la sauvegarde des images en couleur. Plus le taux de compression est élevé, plus la perte de qualité de l'image décompressée (récupérée) est importante.

#### **Marbrures**

Phénomène spécifique aux CCD dans lequel des rayures blanches apparaissent sur l'image lorsqu'une source lumineuse intense, comme le soleil ou une réflexion de la lumière solaire, se trouve dans l'écran.

#### **Motion format JPEG**

Un type de format de fichier AVI (Sonore Vidéo Interleave : Sonore-vidéo entrelacé) qui traite les images et le son comme fichier unique. Les images dans le fichier sont enregistrées dans le format JPEG. La notion JPEG peut être lue par QuickTime 3.0 ou plus.

#### **Taux d'images (vps)**

Le taux d'images fait référence au nombre d'images (vues) qui sont photographiées ou lues par seconde. Lorsque 10 vues sont photographiées en continu avec des intervalles d'une seconde par exemple, le taux d'images est exprimé par 10 vps. A titre indicatif, les images télévisées sont affichées à 30 vps (NTSC).

### **WAVE**

Format standard utilisé sur les systèmes Windows pour conserver les données audio. Les fichiers WAVE ont « WAV » pour extension de fichier et les données peuvent être conservées en format comprimé ou non comprimé. Cet appareil photo utilise l'enregistrement PCM.

Les fichiers WAVE peuvent être lus sur un ordinateur personnel à l'aide des logiciels suivants :

Windows : MediaPlayer

Macintosh : QuickTime Player (QuickTime 3.0 ou version ultérieure)

#### $\mathcal{L}^{(1)}$ **Exif Print**

Le format Exif Print est un nouveau format révisé pour appareils photo numérique, contenant une grande variété d'informations de tournage afin de procurer une impression optimale.

146

## **Réseau mondial des appareils photo numériques FUJIFILM**

Si vous avez des questions techniques ou si vous avez besoin de services de réparation, adressez-vous au distributeur local suivant. Veuillez présenter la carte de garantie et le reçu d'achat lorsque vous demandez des réparations. Reportez-vous à la carte de garantie pour les conditions de la garantie. Dans certains cas, les réparations et le support technique ne peuvent pas être acceptés pour certains modèles qui ne sont pas traités par votre distributeur local.

Ces listes sont susceptibles d'être modifiées sans préavis.

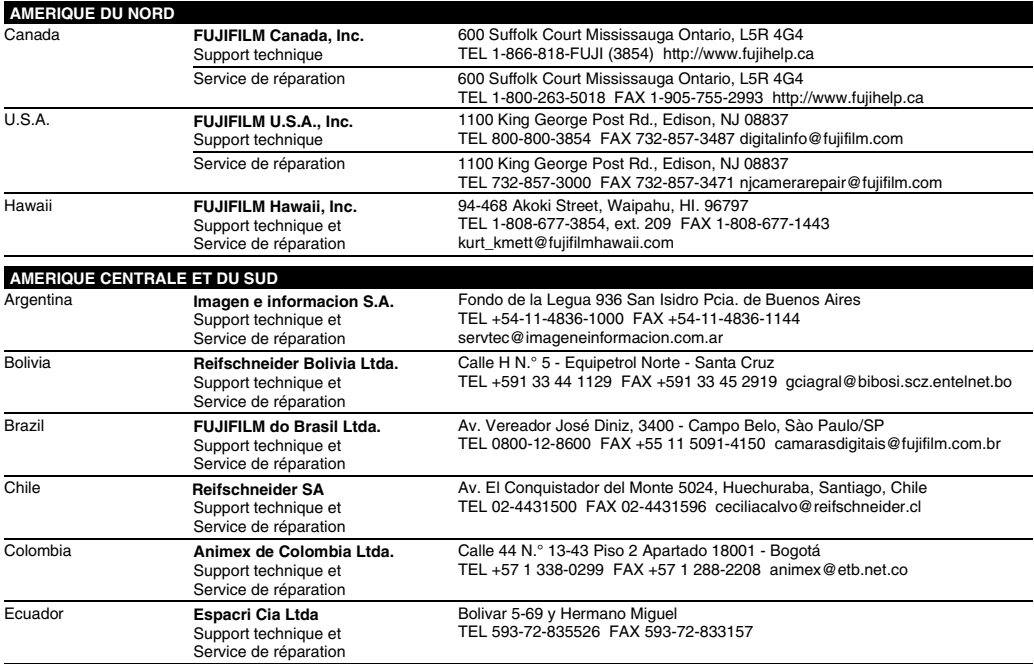

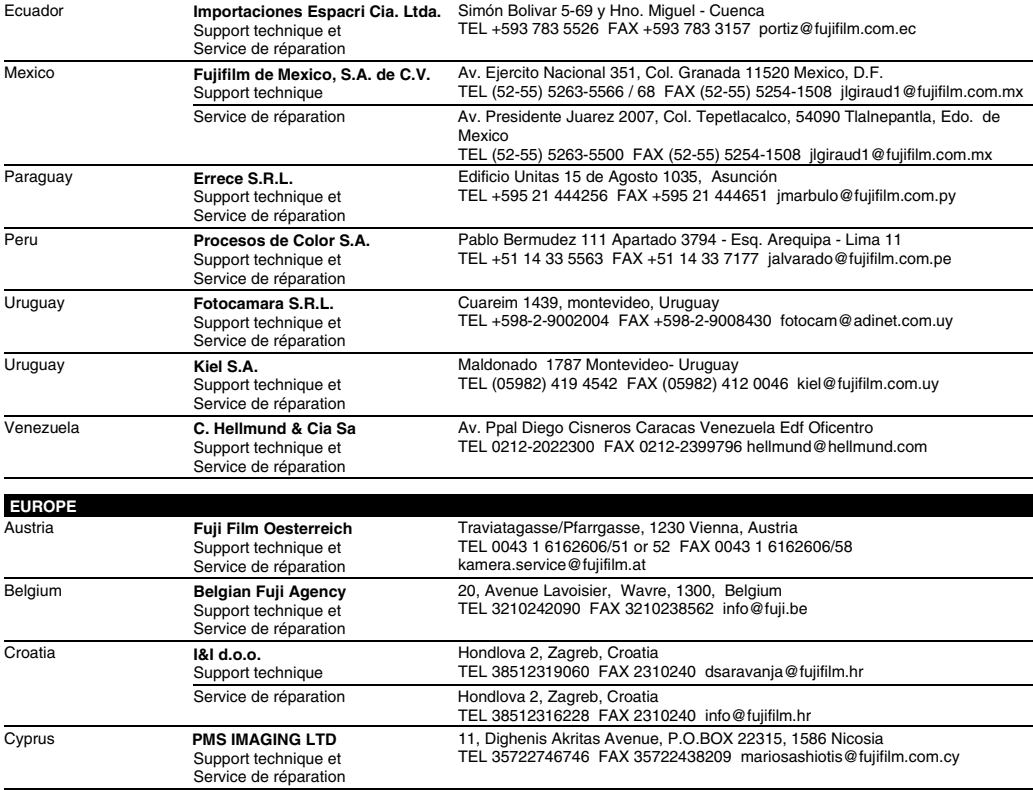

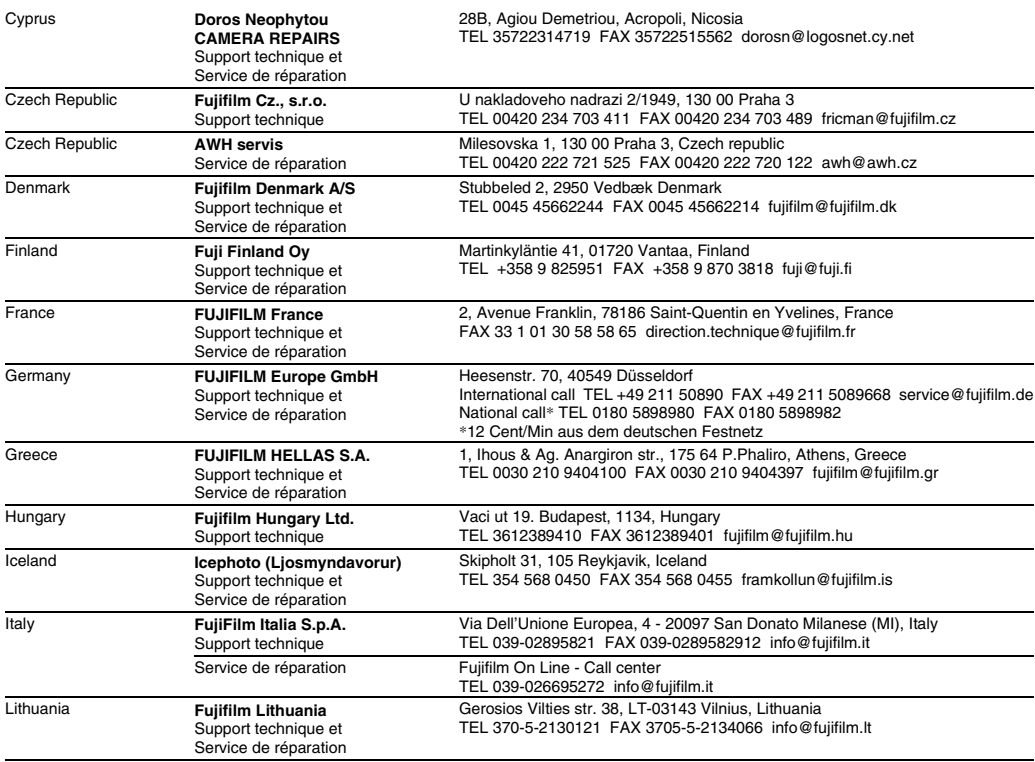

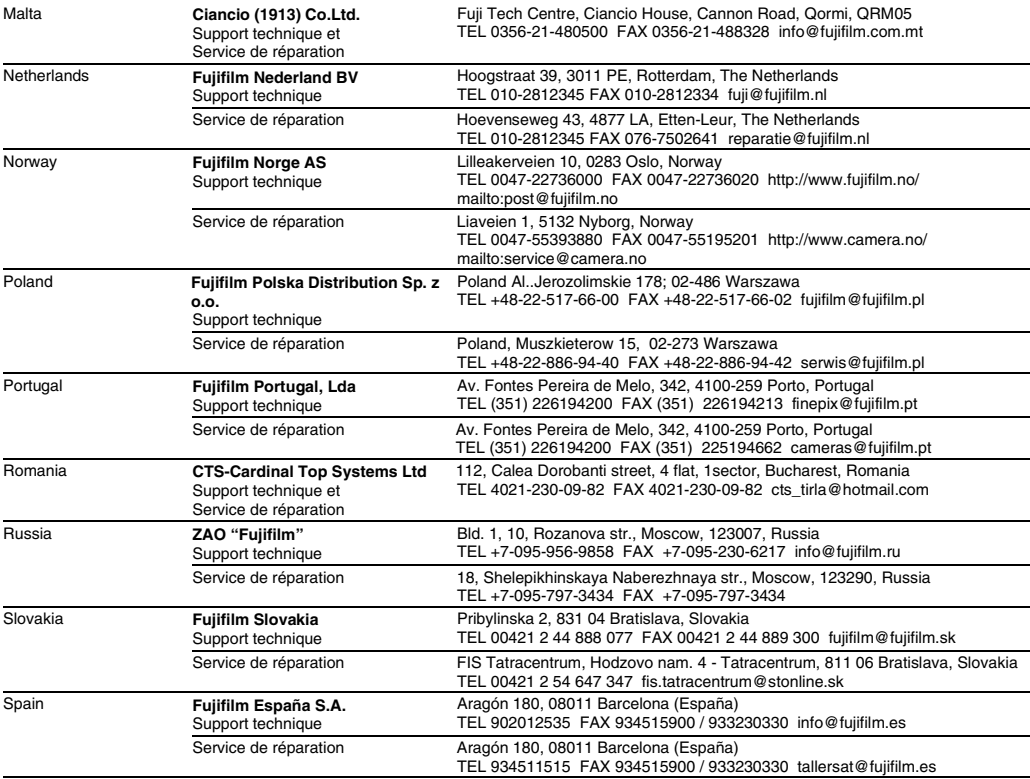

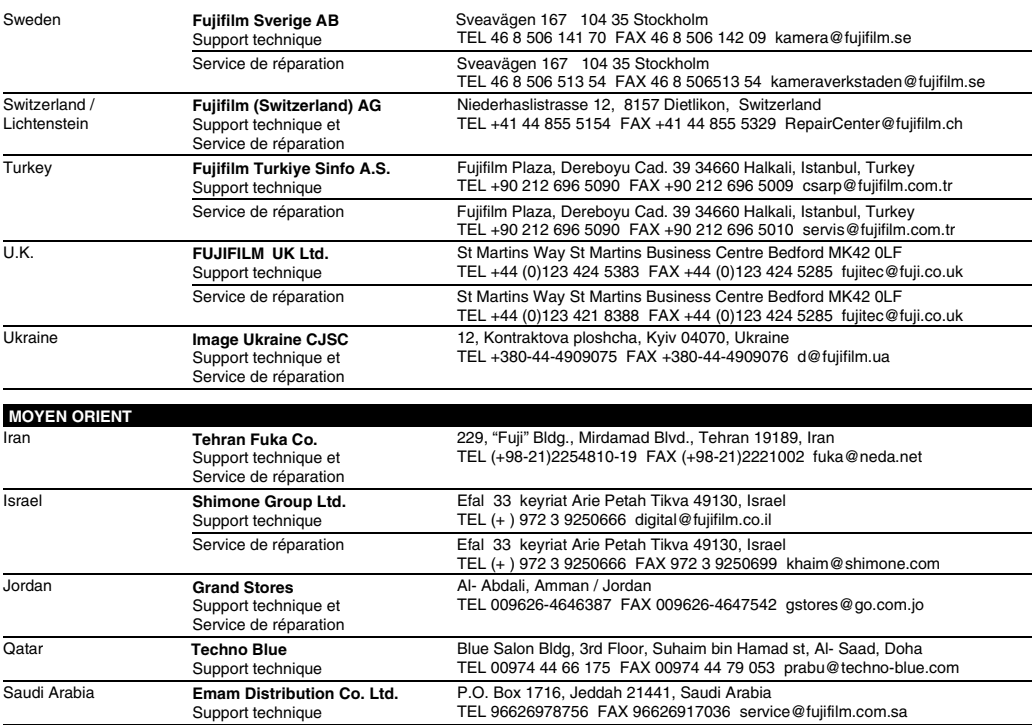

### Réseau mondial des appareils photo numériques FUJIFILM

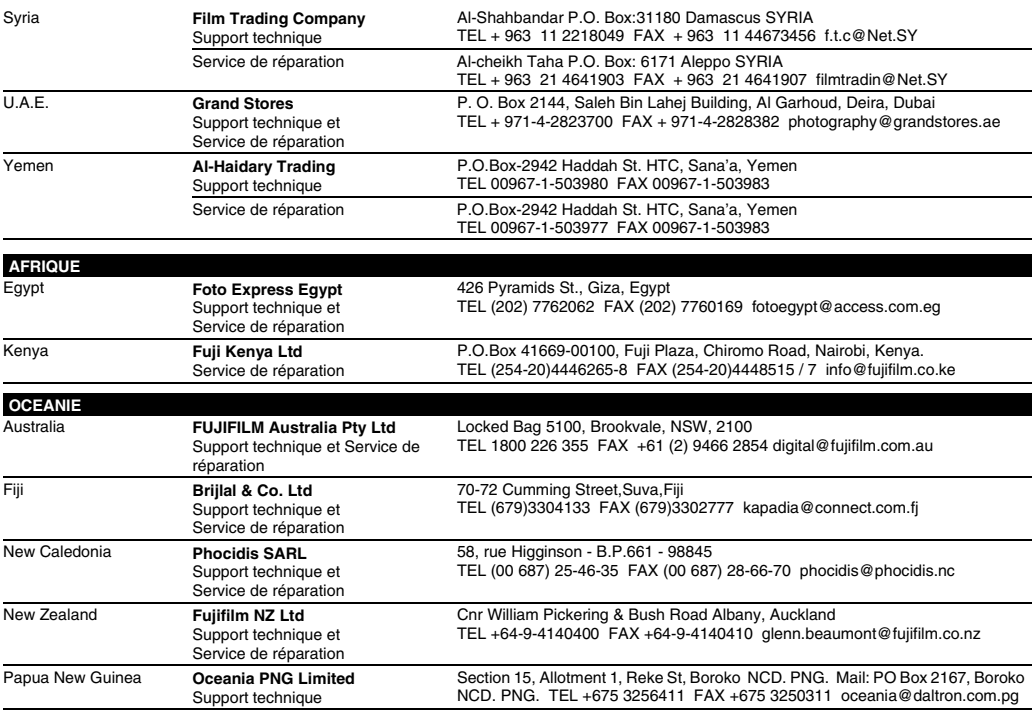

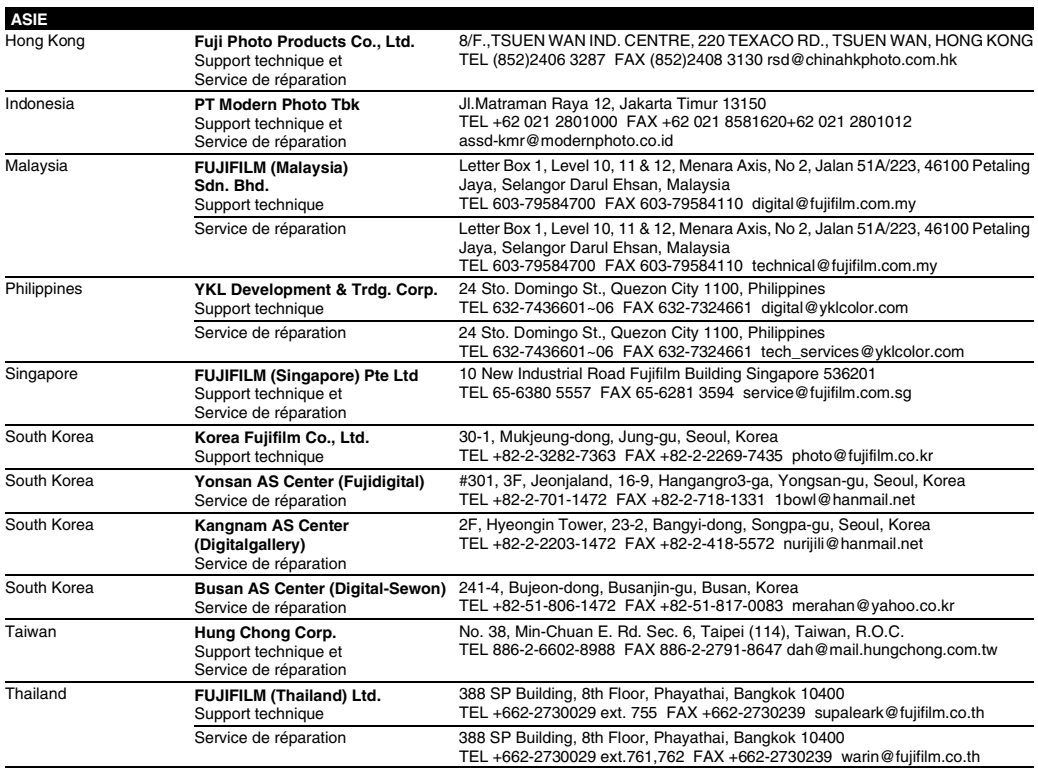

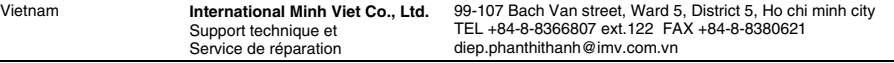

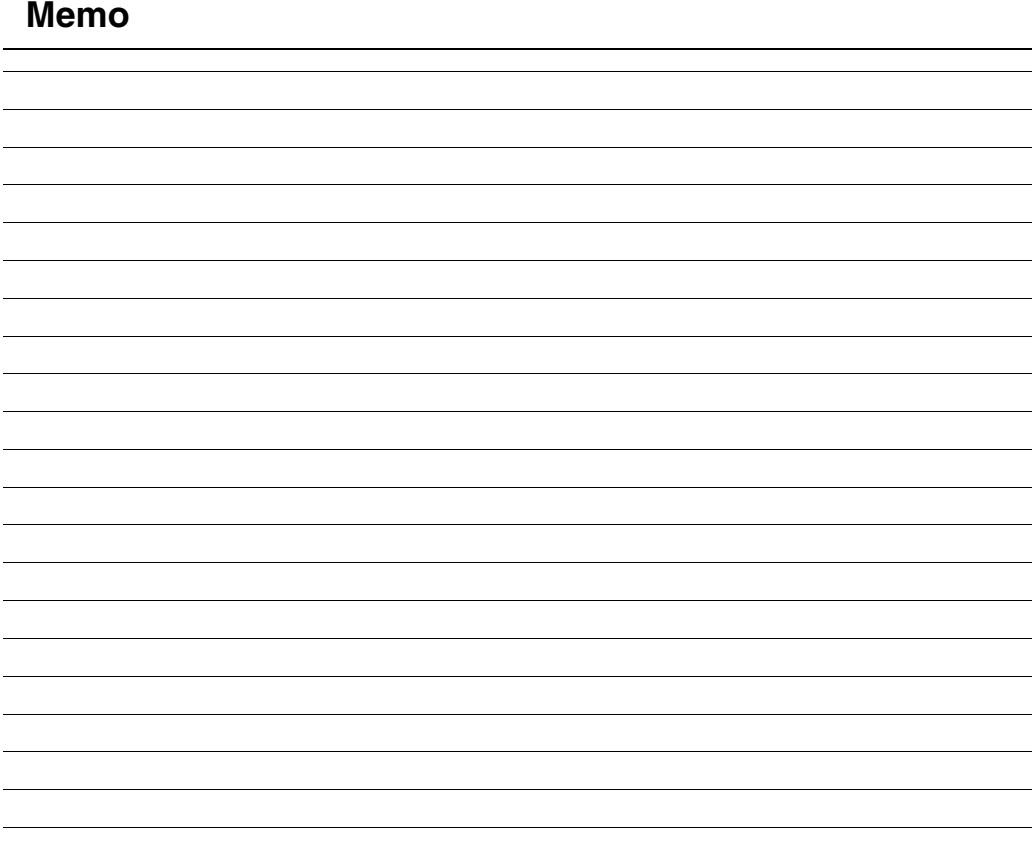

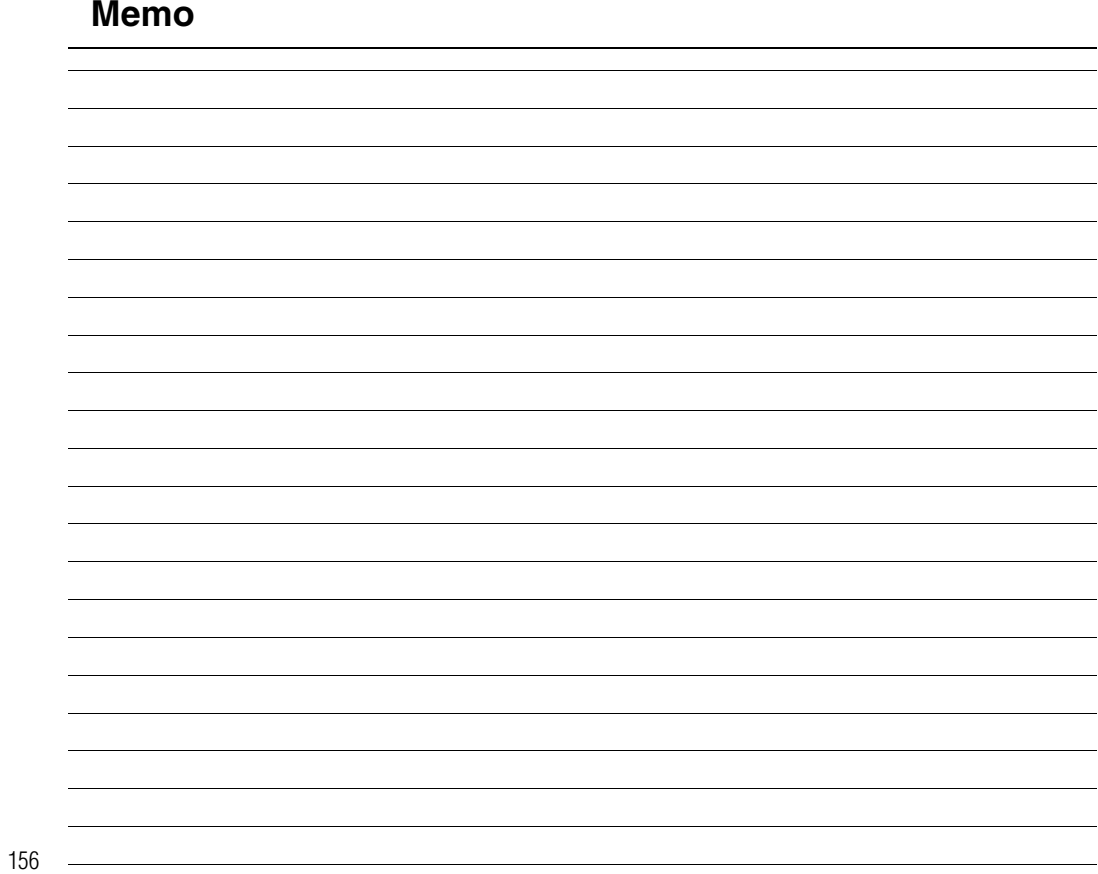

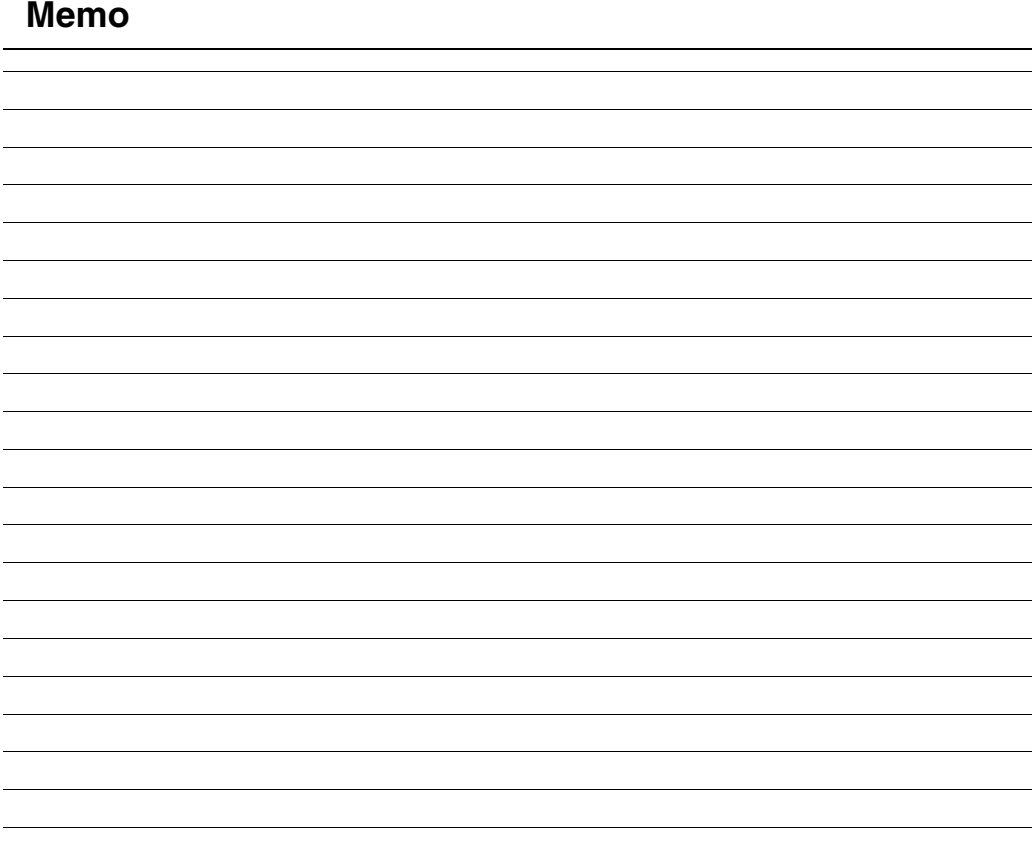

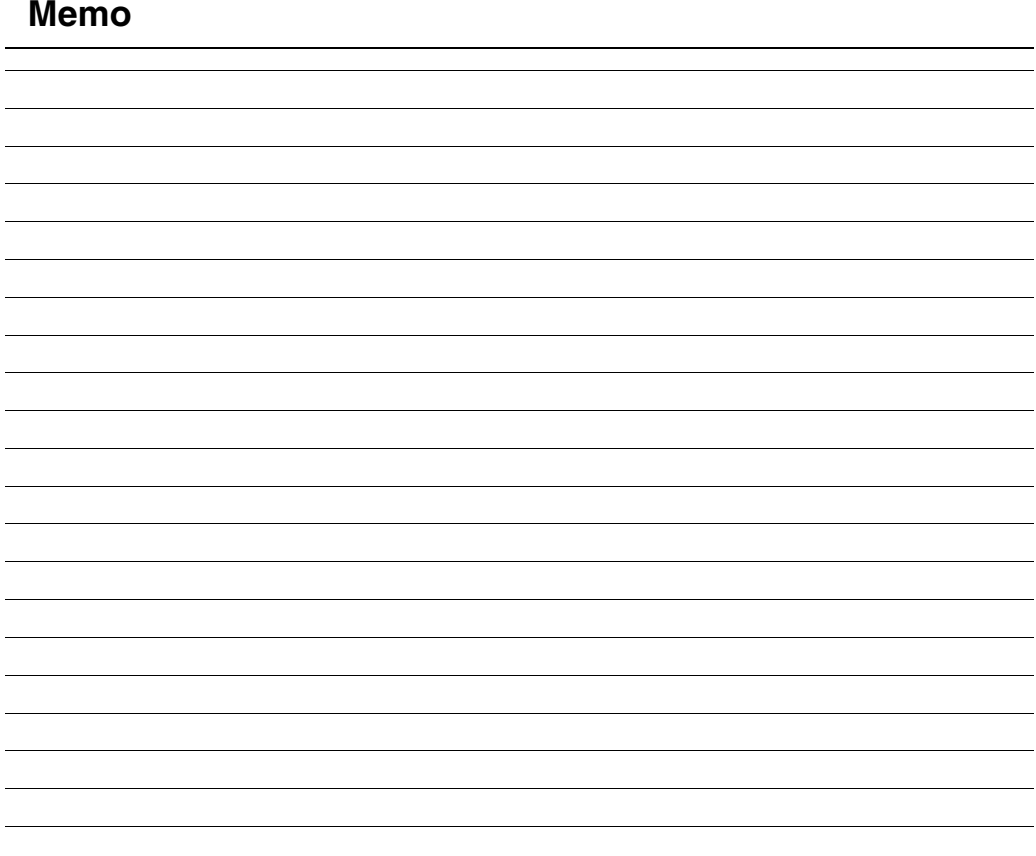

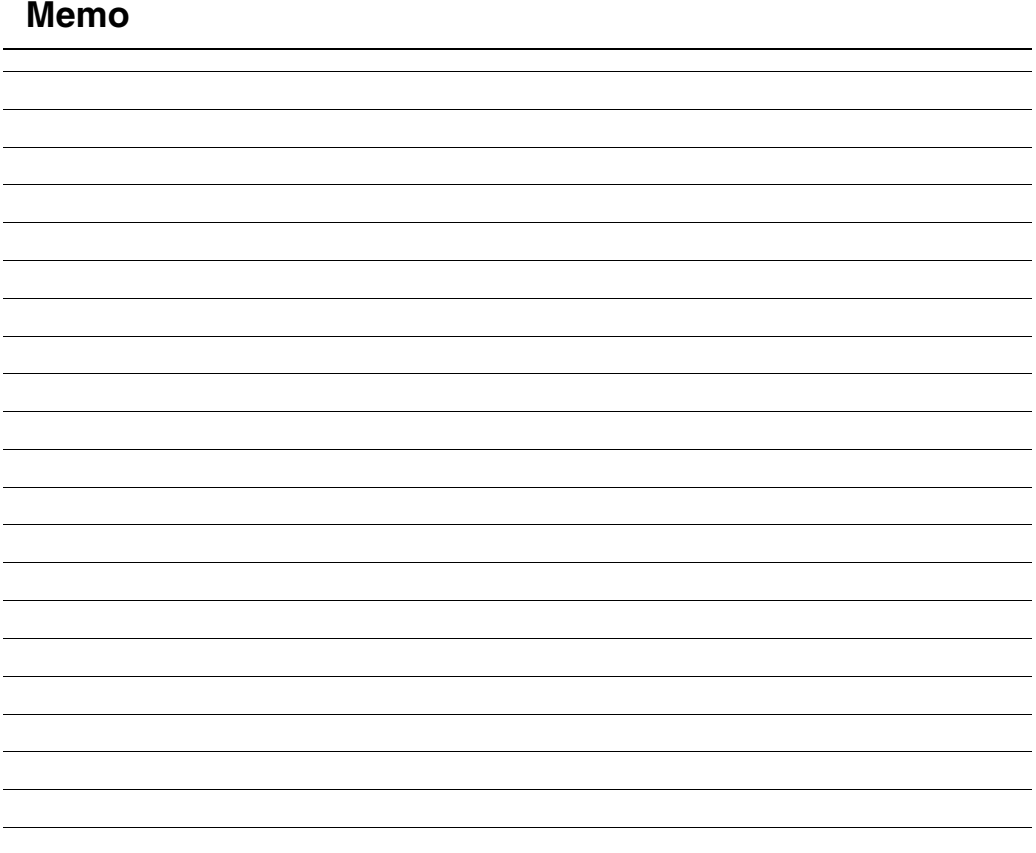

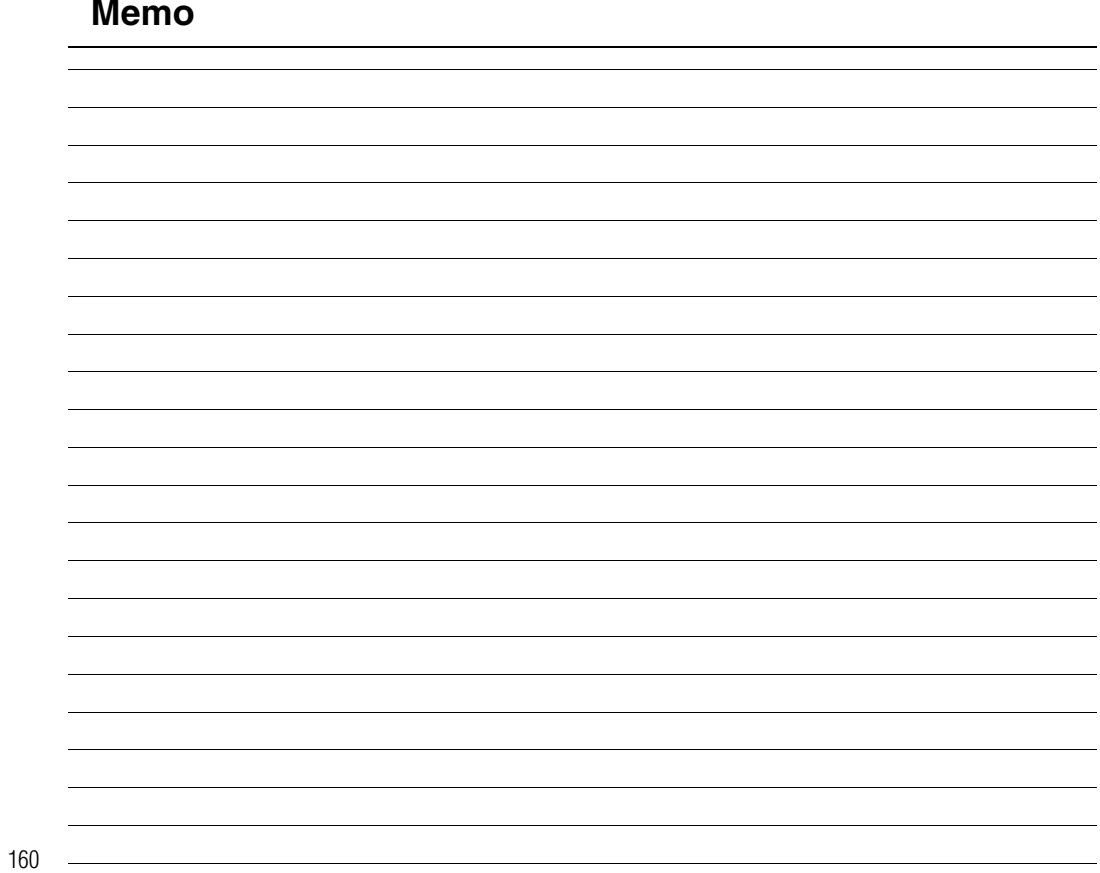

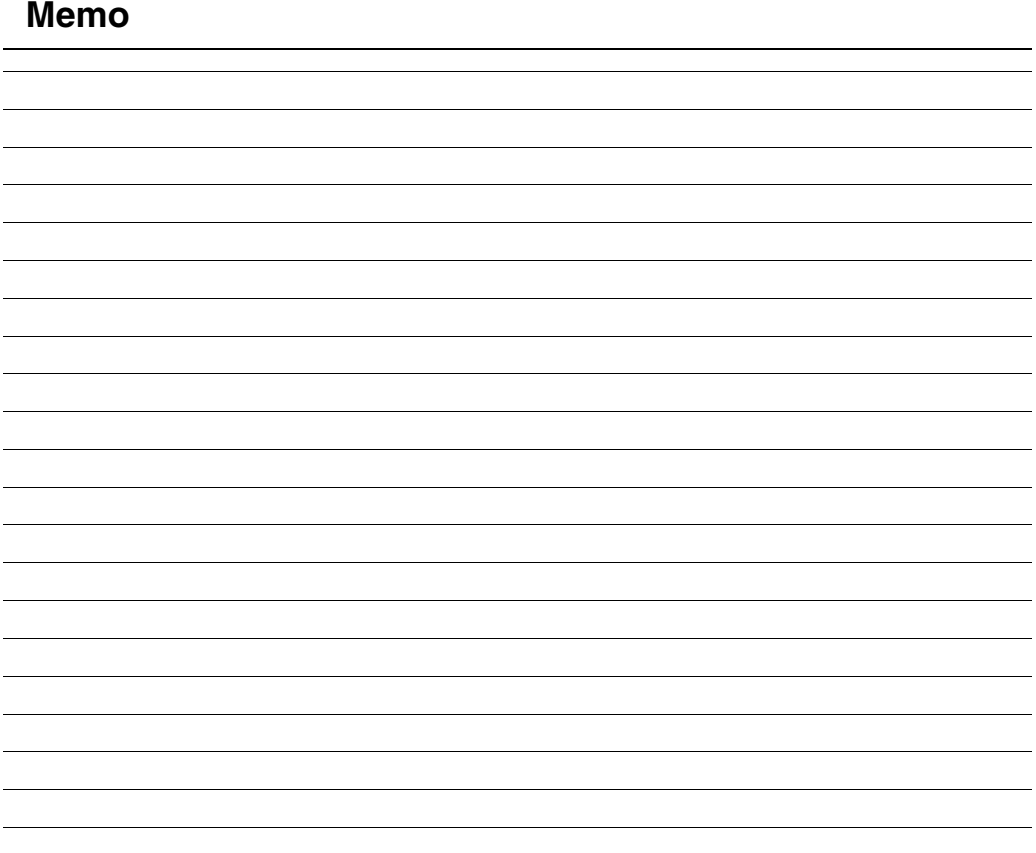

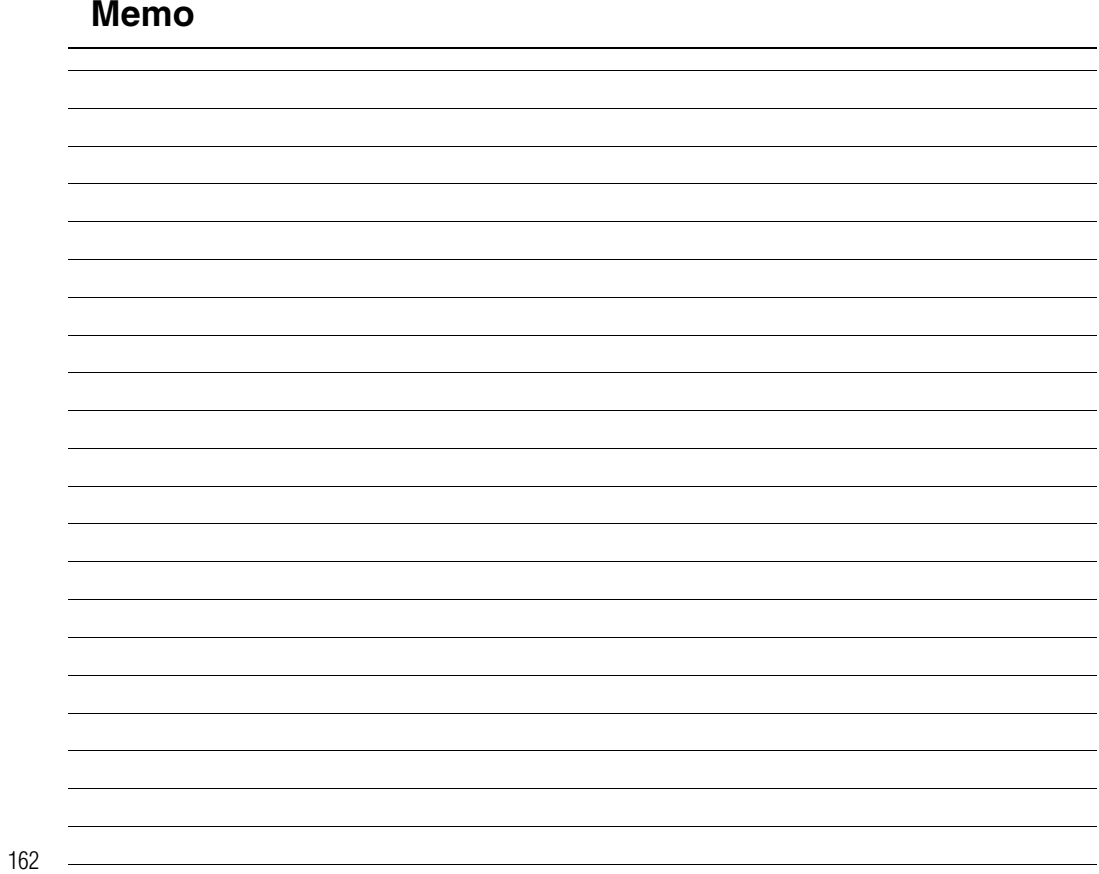

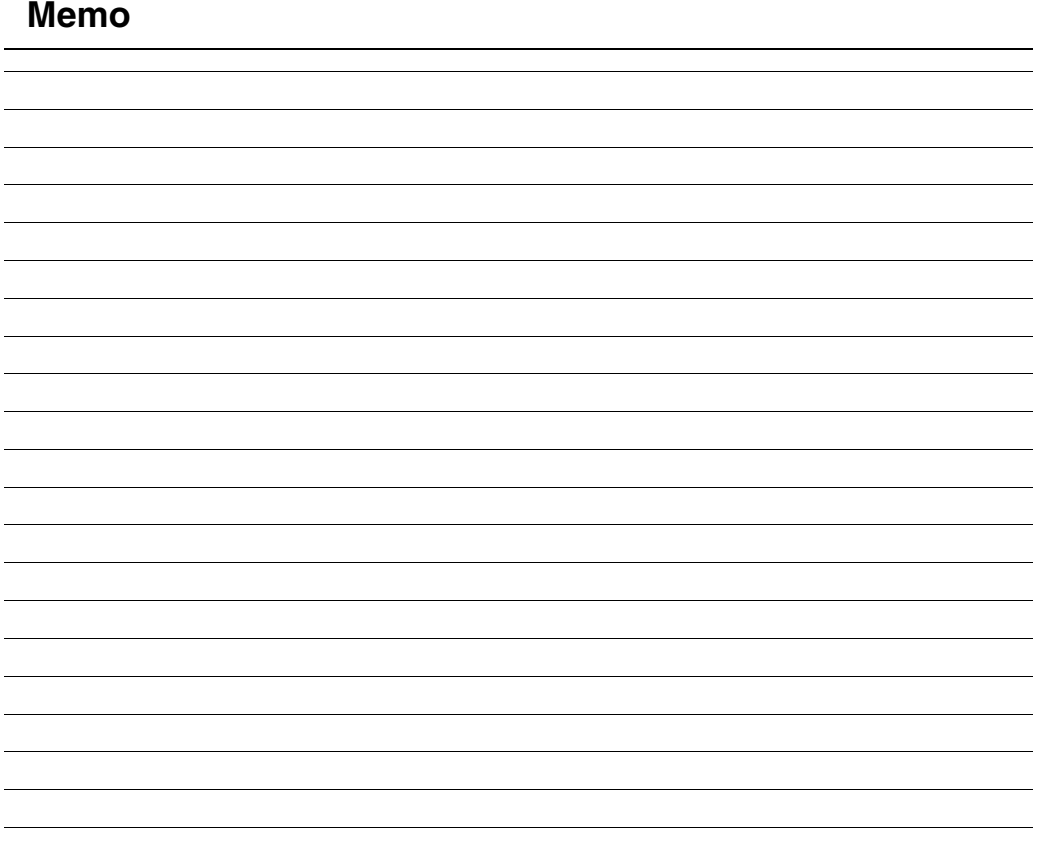

# **FUJIFILM**

FUJIFILM Corporation<br>7-3, AKASAKA 9-CHOME, MINATO-KU, TOKYO 107-0052, JAPAN

http://www.fujifilm.com/products/digital\_cameras/index.html